# **Vubis Smart Patch 2.4.1.17**

**Release notes/Impact statement September, 2006**

#### **Copyright**

Infor makes no warranty of any kind with respect to the completeness or accuracy of this document. Infor may make improvements and/or changes in the products and/or programs described in this document at any time and without notice.

Vubis Smart is owned by Vrije Universiteit Brussel (Free University of Brussels) and Technische Universiteit Eindhoven (Technical University of Eindhoven).

© 2006 Infor (formerly Extensity, formerly Geac)

All rights reserved.

No part of this publication may be reproduced, published, stored in a retrieval system and/or be reproduced in any form or by any means – electronic, mechanical, recording, or otherwise- without the prior written consent of Infor.

# Inhoudsopgave

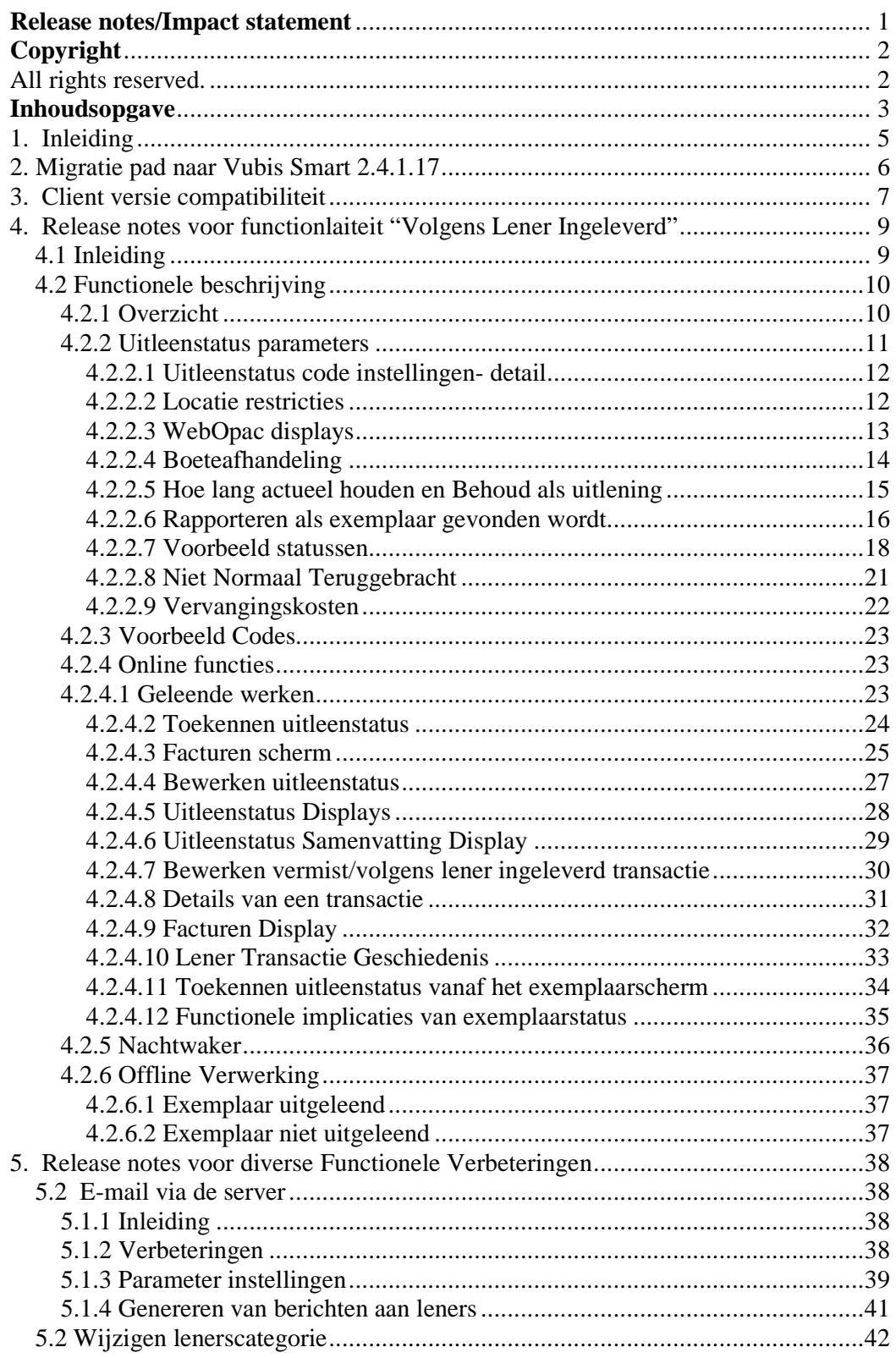

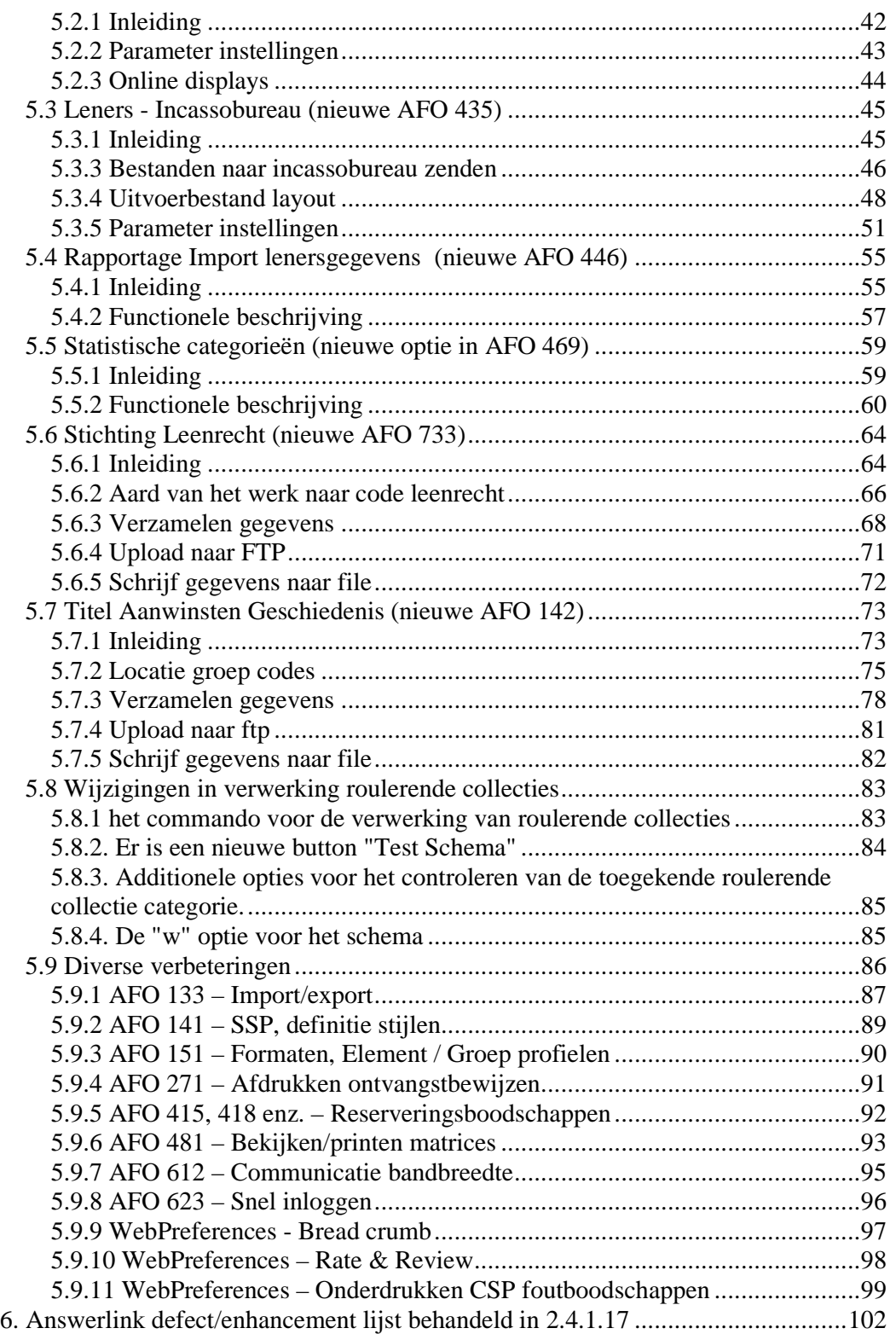

# **1. Inleiding**

Waar Vubis Smart versie 2.4.1 vooral een functionele upgrade was, zijn de doelen van Vubis Smart patch 2.4.1.17 als volgt:

- $\checkmark$  Oplossen van bekende openstaande problemen met de server die bestonden in versie 2.4.1 of eerdere versies van Vubis Smart;
- Oplossen van bekende openstaande problemen met de client die bestonden in versie 4.104 of eerdere versies van de Vubis Smart client;
- $\checkmark$  De introductie van een aantal kleinere functionele verbeteringen.
- $\checkmark$  Oplevering van bijgewerkte versies van de Online gebruikersdocumentatie;
- $\checkmark$  Oplevering van Nederlandse en Franse vertalingen van nog onvertaalde teksten.

**Lees a.u.b. de 2.4.1.17 upgrade instructies en documentatie aandachtig door alvorens een upgrade naar Vubis Smart 2.4.1.17 te starten.** 

# **2. Migratie pad naar Vubis Smart 2.4.1.17**

Onderstaande migratiepaden zijn mogelijk voor upgrades naar 2.4.1.17:

 $2.4.1.15 \rightarrow 2.4.1.17$  $2.4.1.16 \rightarrow 2.4.1.17$ 

Er is geen rechtstreeks migratie pad naar patch 2.4.1.17 van eerdere installaties dan 2.4.1.15. Deze patch kan alleen geïnstalleerd worden op een systeem waarop al versie 2.4.1.15 of 2.4.1.16 draait.

Wanneer er bij u op dit moment een oudere versie van Vubis Smart draait (zoals 2.3.1) dient de upgrade naar Vubis Smart patch 2.4.1.17 voorafgegaan te worden door een upgrade naar versie 2.4.1.15. Lees voor upgrades naar 2.4.1.15 de betreffende upgrade documentatie en release notes. Dat proces wordt niet opnieuw beschreven in dit document.

# **3. Client versie compatibiliteit**

De aanbevolen versie van de Vubis Smart client voor server versie 2.4.1.17 is cleint build 4.105 (die beschikbaar wordt gesteld met patch 2.4.1.17). De minimum client build voor deze release is 91 voor de meeste functies. Minimum niveau is client build 99 voor administratieve functies in de Bestelmodule (AFO272 / Diversen) en in de Uitleenmodule (AFO469 / Diversen).

#### *Server Online help*

Merk op dat indien er gekozen wordt voor het gebruiken van de server online help teksten, dat het aanbevolen is om de **setup.exe** te gebruiken om de client te upgraden. Er is een nieuwe optie beschikbaar om de server online help in te stellen.

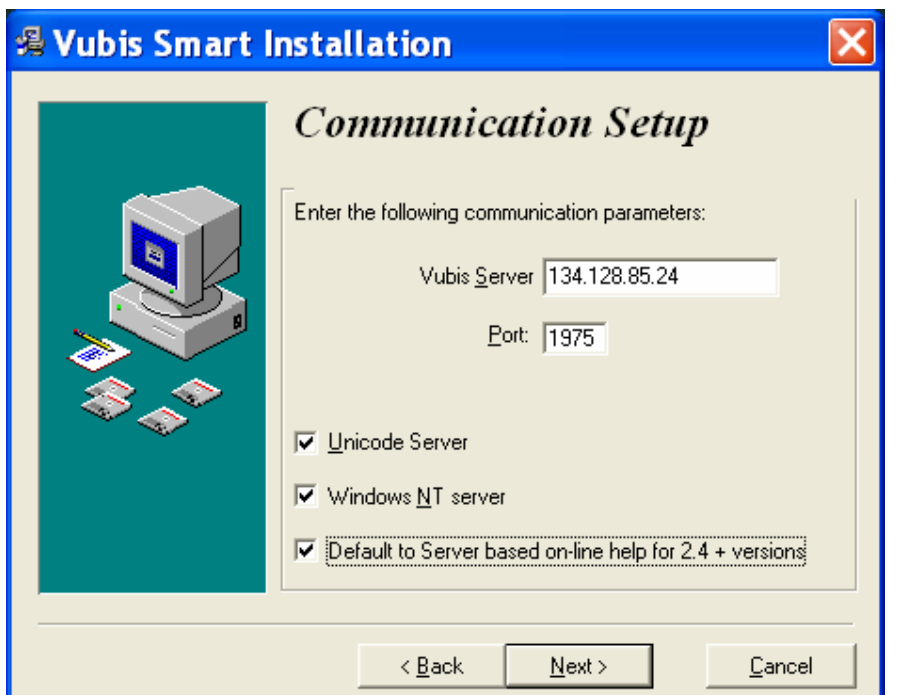

Deze nieuwe optie zal niet automatisch worden gezet als men de client via de **upgrade.exe** wil upgraden.

Eventueel kan de the client nog omgeschakeld worden naar server online help, via de Franstalige user interface als volgt:

Kies volgend icoon van de toolbar . Dit resulteert in het omschakelen tussen lokale online help systemen en server online help systemen, en omgekeerd. De volgende boodschap verschijnt, waarop men OK klikt.

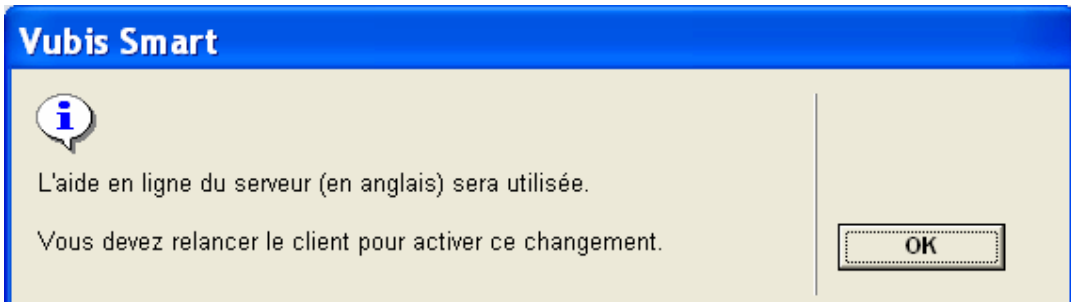

Sluit vervolgens de client af, en herstart de client om server online help te bekomen.

# **4. Release notes voor functionlaiteit "Volgens Lener Ingeleverd"**

## **4.1 Inleiding**

#### *Algemeen*

Vubis Smart is uitgebreid met de mogelijkheid om uitgeleende exemplaren te behandelen die volgens de lener al zijn ingeleverd of zoek zijn. Naast de mogelijkheid om het bewuste exemplaar op de juiste wijze te markeren, stelt deze ontwikkeling de bibliotheek in staat om te bepalen wat het beleid is ten aanzien van boeteberekening, rappels en dergelijk.

De wijziging in het systeem stelt de bibliotheek ook in staat vergoedingskosten en de bijbehorende rekeningen automatisch te genereren voor vermist verklaarde exemplaren.

#### *Teruggave van vergoedingskosten*

In de huidige release is het voor GEEN ENKELE kostenpost, inclusief facturen voor boekvergoedingen, mogelijk deze direct te koppelen aan de transactie waar de kosten voor zijn of de transactie van de betaling. Dit gedeelte van het systeem wordt niet verbeterd voor het verwerken van kwijtgeraakte boeken. Terugbetalingen kunnen worden gedaan als onafhankelijke functie van het systeem.

#### *Reserveringen*

Er zijn geen wijzigingen voor het afhandelen van reserveringen in het kader van het "vermist" verklaren van exemplaren.

# **4.2 Functionele beschrijving**

## *4.2.1 Overzicht*

Er zijn twee scenario's gerelateerd aan de status van exemplaren uitgeleend aan een bepaalde lener, die speciale verwerking kennen binnen het systeem.

Het eerste geval betreft de lener die zegt dat het exemplaar al is ingeleverd, terwijl het in het systeem nog als uitgeleend geregistreerd staat. In het tweede geval geeft de lener zelf aan dat het exemplaar zoekgeraakt of beschadigd is en is er geen discussie over wat er gebeurd is. Deze staan bekend als "volgens lener ingeleverd" en "kwijt" (hoewel "kwijt" in dit geval een ruime term is, het exemplaar kan ook helemaal niet meer bestaan).

Hierna refereren we aan "uitleenstatus" als we zo'n speciale status van het uitgeleende exemplaar bedoelen. Zoals hieronder wordt beschreven, kan het toekennen van een uitleenstatus aan een exemplaar worden gedaan vanaf de schermen binnen het systeem waar uitgeleende exemplaren van een lener worden getoond of vanaf het overzichtsscherm met de exemplaargegevens (bijvoorbeeld in AFO 423 – exemplaaronderhoud).

Wanneer een exemplaar is gemarkeerd als zijnde "volgens lener ingeleverd" of "kwijt", zal de bibliotheek normaliter geen rappels meer sturen voor dat exemplaar. Maar de mogelijkheid om het genereren van rappels "uit te zetten" kan ook in andere situaties handig zijn. Daarom is het toekennen van een uitleenstatus aan een exemplaar meer algemeen gemaakt dan de twee hierboven genoemde voorbeelden. Hoe dat wordt bereikt wordt hierna beschreven.

In het eerste gedeelte wordt beschreven welke parameters er door de bibliotheek ingesteld kunne worden, vervolgens wordt beschreven hoe in het systeem een uitleenstatus toegekend kan worden aan een exemplaar. tenslotte worden de implicaties voor rappels, boeteberekening e.d. behandeld.

In eerder releases werd een exemplaar vermist verklaard door het te verplaatsen naar een beheerder van een locatie die als "Vermist" was aangemerkt. Dit komt te vervallen door deze nieuwe functionaliteit.

Tenslotte is er voor de volledigheid een nieuwe instelling toegevoegd aan de bestaande mogelijkheid om een factuur te genereren voor een exemplaar dat veel te laat is. Deze nieuwe instelling maakt het mogelijk een bepaalde uitleenstatus, zoals "Kwijt" of "Vermist" aan het exemplaar toe te kennen.

## *4.2.2 Uitleenstatus parameters*

Wanneer een uitgeleend exemplaar gemarkeerd moet worden als "Volgens lener ingeleverd", maakt een nieuwe optie in de lijst met geleende werken het mogelijk een dergelijke status toe te kennen. In het kort kan er een code worden geselecteerd om de uitleenstatus toe te kennen. Zulke codes zijn bijvoorbeeld: "Kwijt", "Vermist" "Volgens lener ingeleverd", enzovoorts. De verwerking van zo'n code wordt bepaald door de parameterinstellingen die hieronder worden beschreven, en die dus kunne worden aangepast op basis van het beleid van de bibliotheek.

De bibliotheek kan zoveel codes definiëren als gewenst. Een bibliotheek kan bijvoorbeeld de statuscode "Rappels opschorten" definiëren, die er alleen maar voor zorgt dat er geen rappels meer worden gegenereerd. Daarnaast is het mogelijk verschillende codes te definiëren, die functioneel gelijk zijn. De bibliotheek wil misschien onderscheid maken tussen "Kwijt" en "Bij brand vernietigd", omdat het laatste implicaties voor de verzekering kan hebben. Het verschil in codes kan ook gebruikt worden voor rapportage doeleinden, hoewel de functionele implicaties voor het systeem gelijk zijn.

#### *4.2.2.1 Uitleenstatus code instellingen- detail*

De uitleenstatus instellingen kunnen worden benaderd via een nieuw optie "Uitleenstatus code instellingen" op het hoofdmenu van AFO 481 – Uitleenparameters : algemeen:

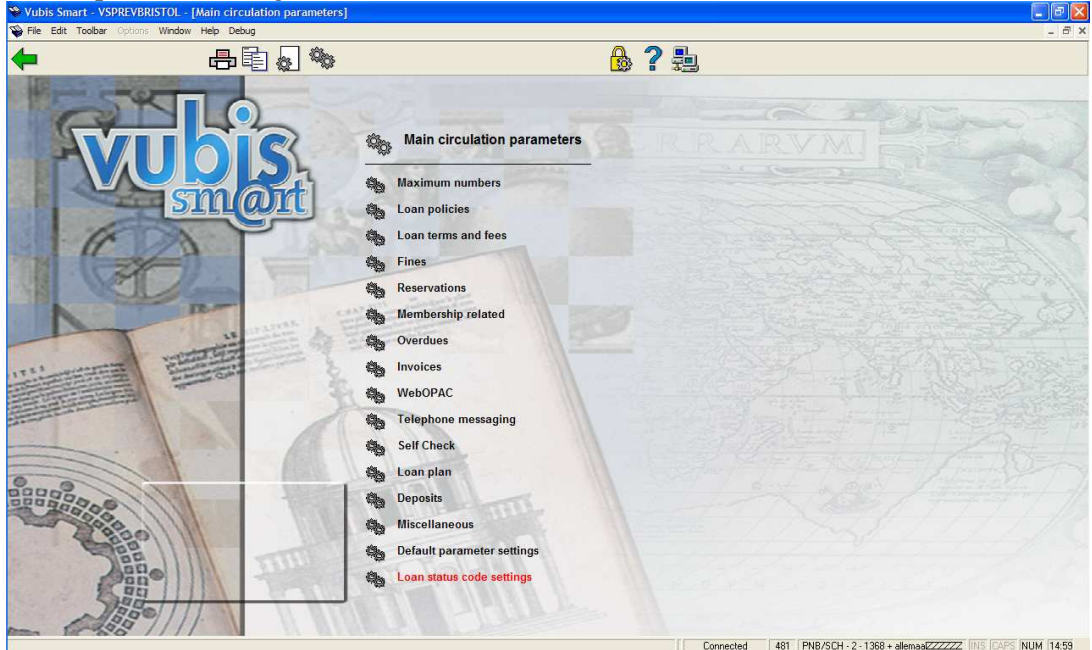

Uitleenstatussen worden gedefinieerd voor elke Metainstelling Uitlening – dat wil zeggen dat de instellingen worden gedeeld (en identiek zijn) voor elke bibliotheek binnen een gezamenlijk uitleensysteem. Het is niettemin mogelijk het gebruik van bepaalde statuscodes te beperken tot specifieke locaties (zie hieronder voor een uitleg). U kunt dus statuscodes als "Vermist1", "Vermist2", "Vermist3", enz. aanmaken, die allemaal net even anders zijn en door verschillende bibliotheken gebruikt kunnen worden.

#### *4.2.2.2 Locatie restricties*

In eerdere releases werd een exemplaar vermist verklaard door het te verplaatsen naar een beheerder van een locatie die als "Vermist" was aangemerkt. (hoewel deze techniek op sommige plaatsen was verborgen onder een meer intuïtieve interface). Een kenmerk van het bewegen van een objecten is de mogelijkheid om de locaties te beperken vanwaar exemplaren naar een "vermist" beheerder kunnen worden gestuurd.

#### *4.2.2.3 WebOpac displays*

Voor sommige statussen is een andere verwoording nodig in de applicatie dan in de WebOpac. Wanneer de status alleen "boeteberekening opschorten" inhoudt, heeft dit geen impact op de status van het exemplaar zelf – dat is nog steeds uitgeleend. Voor andere, zoals "volgens lener ingeleverd" is het voor het personeel duidelijk om het in de applicatie als zodanig te tonen, maar is "niet beschikbaar" beter voor de WebOpac.

Aangezien deze verwoording taalafhankelijk is, is er een apart icoon om dit in te stellen. Er wordt een overzichtsscherm getoond, dat gevuld is met de in gebruik zijnde taalcodes, zowel voor de online als voor de WebOpac. De gewenste tekst kan hier worden ingevoerd.

Er zijn twee relevante instellingen - hoe moeten dergelijke exemplaren worden omschreven gezien vanuit de bibliografische gegevens en, als ze uitgeleend zijn, hoe moeten exemplaren dan worden omschreven in de lijst van geleende werken bij een lener.

Deze displays hebben VOORRANG boven alle andere exemplaarstatussen – er zal bijvoorbeeld "vermist" staan in de WebOpac in plaats van de vervaldatum.

Als deze velden leeg gelaten worden, wordt de status genegeerd en zal de 'normale' status worden getoond (met andere woorden, de toegekende status is niet interessant voor het publiek) – het feit dat er geen boete wordt berekend is bijvoorbeeld niet relevant in de WebOpac.

#### *4.2.2.4 Boeteafhandeling*

Deze paragraag beschrijft de afhandeling van boetes.

De parameter "Boeteberekening opschorten" betekent dat het systeem geen boete berekent voor deze uitlening (zolang deze status is gezet). Op diverse plaatsen hanteert het systeem het begrip van 'verschuldigde boete' (boete die betaald zou moeten worden als het exemplaar op dat moment ingeleverd zou worden). Wanneer "Boeteberekening opschorten" is aangevinkt, dan is er geen verschuldigde boete.

Dat roept de vraag op wat er gebeurt als het exemplaar te laat is op het moment dat de status wordt toegekend. De parameter "Boetes genereren" zegt het systeem dat de boete berekend en betaalbaar gemaakt moet worden. Voor een "volgens lener ingeleverd" status zal deze optie NIET aangevinkt zijn;<sup>1</sup> terwijl de meeste bibliotheken voor een kwijtgeraakt exemplaar wel boete berekenen (en ook een vergoedingsrekening sturen).

Aangenomen dat de parameter "Boeteberekening opschorten" is aangevinkt zal het systeem vanaf dat moment geen verdere boete berekenen. Wat gebeurt er dan als het exemplaar wordt 'gevonden', bijvoorbeeld nadat de lener heeft gezegd dat het al ingeleverd was? Normaal gesproken wordt dit dan geaccepteerd, het exemplaar ingenomen en eventuele boetes genegeerd. Het is echter mogelijk het systeem toch de boete berekent en betaalbaar maakt, hetgeen wel een uitzonderlijke instelling zou zijn.

Er is een mogelijk verschil tussen de acties die ondernomen moeten worden wanneer het exemplaar 'tevoorschijn komt' na een handeling via backup of self service, vandaar dat er aparte opties zijn voor personeel en offline. De optie 'Vragen' is uiteraard niet van toepassing op Offline.

Tenslotte moet opgemerkt worden dat wanneer het exemplaar te laat is op het moment dat de status wordt toegekend en boetes zijn gegenereerd, geen verdere boetes zullen worden berekend. Dus als bijvoorbeeld het exemplaar nog enige tijd uitgeleend blijft na het toekennen van de status en vervolgens wordt ingeleverd, worden de boetes genegeerd. (Aan de andere kant, als het exemplaar niet te laat is op het moment dat de status wordt toegekend, zouden er nog geen boetes zijn, maar als het exemplaar dan te laat wordt ingeleverd wordt er WEL boete berekend!). Wat dit betekent is dat het systeem maar EEN MAAL boete zal berekenen voor een gegeven uitleentransactie  $2$ enige andere logica zou te verwarrend zijn voor personeel en leners.

<sup>-</sup>1 Aangezien het aannemelijk is dat een lener zich pas realiseert dat er een probleem is wanneer hij een rappel krijgt.

<sup>2</sup> (Een verdere verlenging resulteert in berekening van verdere boetes).

#### *4.2.2.5 Hoe lang actueel houden en Behoud als uitlening*

In AFO 482 – Uitleenparameters : lenersadministratie – Blokkeren leners, kan worden ingesteld dat een lener geblokkeerd wordt als er teveel NietNormaal Teruggebrachte exemplaren zijn. Deze blokkering (en parameter) is uitgebreid ten behoeve van de "volgens lener ingeleverd" en "kwijt" uitleenstatussen. De parameter "Hoe lang actueel houden" bepaalt of zulke transacties meetellen voor deze blokkering. Een instelling van "0" betekent dat een dergelijke uitleenstatus nooit wordt meegeteld. Natuurlijk is 10 zoekgeraakte boeken in 40 jaar iets heel anders dan 10 zoekgeraakte boeken in 3 maanden - de parameter "Hoe lang actueel houden" bepaalt gedurende hoeveel dagen deze status meetelt voor de blokkering.

Voor statussen zoals "volgens lener al ingeleverd" kan het beleid zijn dat de uitleentransactie nog blijft bestaan zolang de zaak in onderzoek is. De parameter "Behoud als uitlening" kan gebruikt om een (beperkte) periode te definiëren. Als hier een waarde groter dan 0 wordt ingevuld, zal de transactie als uitlening blijven bestaan in het lenersrecord gedurende de opgegeven periode. Tijdens deze periode kan de status ook "ongedaan" gemaakt worden, maar uiteindelijk zal de transactie verwijderd worden uit de lijst geleende werken van de lener.

Voor een status die alleen betrekking heeft op de uitlening (bijvoorbeeld opschorten rappels) moet bij de parameter "Behoud als uitlening" een hoge waarde ingevuld worden (bijv. 99999).

Als deze periode voorbij is, wordt de transactie naar een andere set records verplaatst – zie paragraaf Uitleenstatus Displays.

#### *4.2.2.6 Rapporteren als exemplaar gevonden wordt*

Wanneer een exemplaar een status heeft waarbij de optie "Rapporteer als exemplaar gevonden wordt" is aangevinkt, betekent dit dat het systeem zal waarschuwen wanneer het exemplaar vervolgens wordt uitgeleend of ingenomen. Merk op dat dit niet geldt wanneer de uitleenstatus zorgt voor een volledige "kwijt"/"vermist" status, hetgeen behandeld wordt door de reguliere verwerking van vermist statussen.

#### **Wat gebeurt er als het exemplaar wordt "gevonden" gedurende de periode gedefinieerd voor "behoud als uitlening"?**

Ten eerste, wanneer de uitleenstatus wordt verwijderd, impliceert dit dat de uitlening hersteld is. Om de een of andere reden wordt aangenomen dat de status ten onrechte was toegekend – omdat bijvoorbeeld is vastgesteld dat het exemplaar NIET was ingeleverd of niet zoekgeraakt was.

Als het exemplaar weer opduikt, moet er rekening gehouden worden met de context hiervan/

#### **AFO411 – Exemplaar "komt terug"**.

Wanneer de toegekende uitleenstatus er voor zorgde dat er boete gegenereerd werd toen de status werd toegekend, wordt het exemplaar ingenomen zonder dat er verdere boete wordt gegenereerd.

Wanneer de status als zodanig er voor zorgt dat boetes opgeschort worden, dan wordt het exemplaar gewoon "ingenomen".

Het systeem weet niet of het exemplaar is gevonden door personeel (in welk geval de "volgens lener al ingeleverd" status terecht was) of de "volgens lener al ingeleverd" status was niet terecht en de lener brengt het exemplaar nu terug.

Daarom biedt het systeem de mogelijkheid al dan niet boetes te berekenen. Het precieze scherm dat wordt getoond is afhankelijk van de context van de transactie. In het geval er anders boete verschuldigd zou zijn EN bij de optie "Boetes negeren" is 'Vragen' aangevinkt, dan zou het tweede schermvoorbeeld aangeboden worden – met de keuze de boetes al dan niet kwijt te schelden.

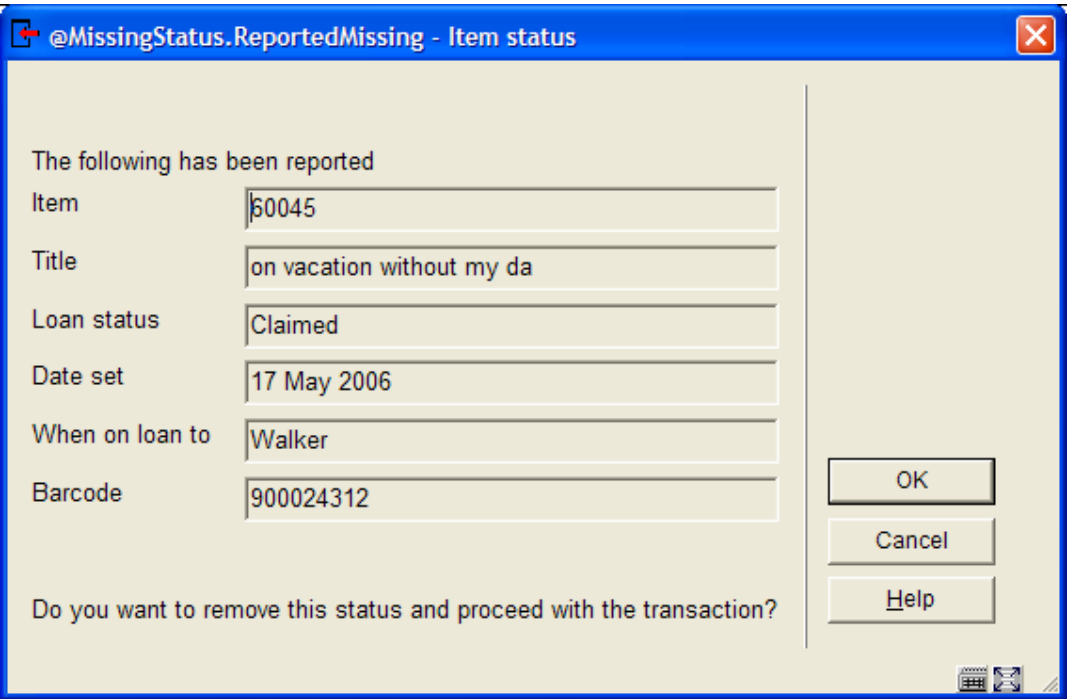

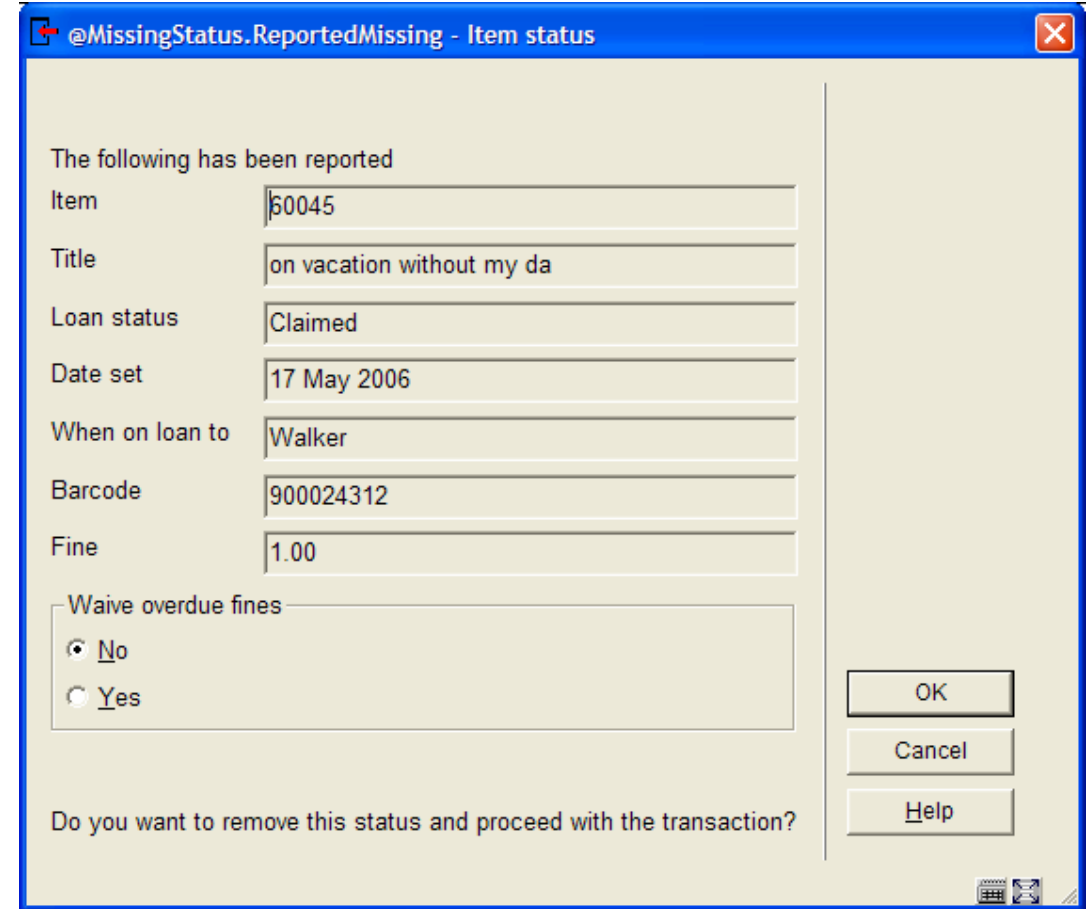

#### *4.2.2.7 Voorbeeld statussen*

Onderstaande paragraaf beschrijft een aantal algemene statuscodes, voor normaal gebruik.

#### **Volgens lener ingeleverd**

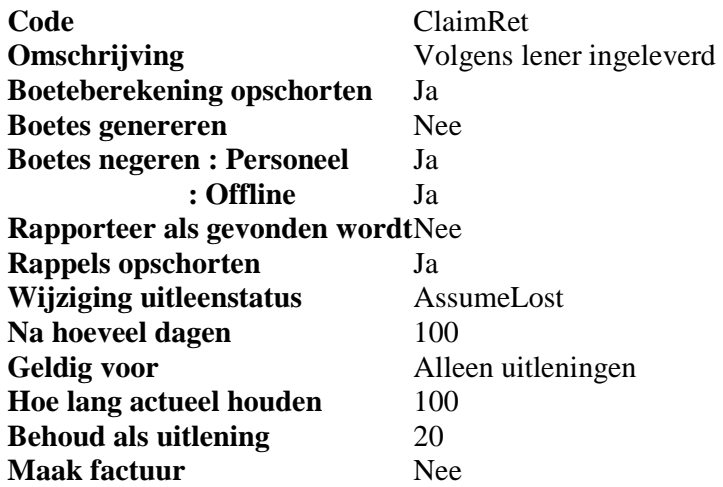

Deze instellingen kunne gebruikt worden voor een reguliere "volgens lener ingeleverd" statuscode. De claim van de lener wordt geaccepteerd en actuele of latere boetes worden genegeerd. Na 100 dagen wordt het exemplaar beschouwd als kwijt en het exemplaar wordt vermist verklaard. De code in dit voorbeeld wordt ook gebruikt om de privileges van de lener gedurende 100 dagen te evalueren (maar, aangezien de "AssumeLost" status voor 265 dagen geldt, is het netto effect 1 jaar). Uitleningen met deze status verschijnen NOG WEL in de lijst van geleende werken van de lener gedurende 20 dagen.

Onderstaand voorbeeld zou kunne gelden voor de daaropvolgende "AssumeLost" uitleenstatus

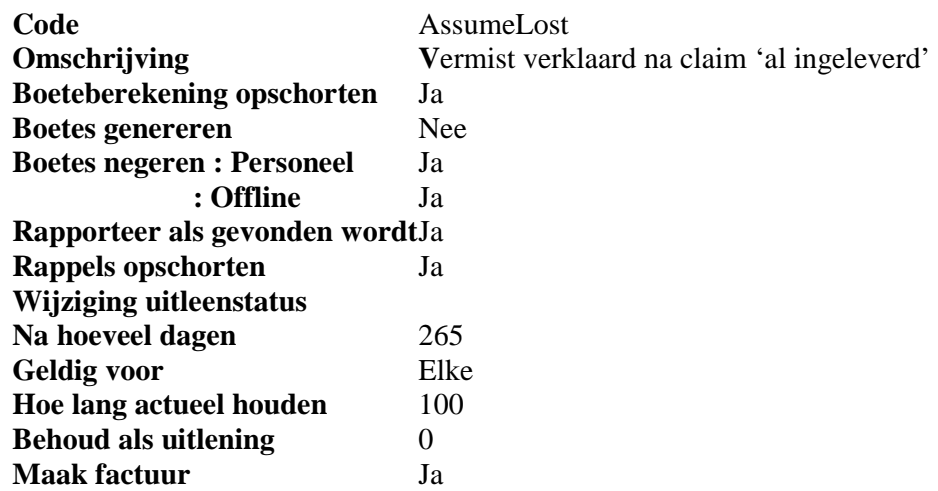

In dit geval krijgt het exemplaar vervolgens een vermist status alsof het exemplaar type "KWIJT" heeft. Aangezien het exemplaar niet teruggekomen is, is het beleid van de bibliotheek om in zo'n geval een vergoedingsrekening te sturen (in dit voorbeeld). Als het exemplaar vervolgens toch nog opduikt, zal verwerkingvan de vermist status plaatsvinden.

#### **Exemplaar vernietigd**

Onderstaande instellingen kunnen gebruikt worden voor een code in geval de lener rapporteert dat het boek vernietigd is.

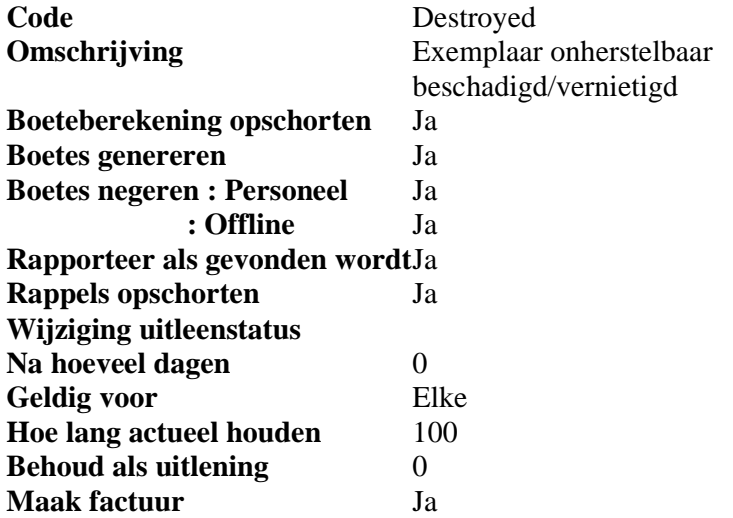

In dit voorbeeld is het vermist type gezet op DESTROYED (LOST zou hetzelfde effect gehad hebben in de online, maar de bibliotheek wil aparte statistieken kunnen bijhouden). Het 'standaard' mechanisme voor het berekenen van de vervangingswaarde wordt gebruikt. Aangezien de lener dit 'opgebiecht' heeft en voor het exemplaar betaald, telt deze status NIET mee in het lopende totaal.

#### **Lener overleden**

Onderstaande instellingen kunnen gebruikt worden voor een code in geval de lener is overleden

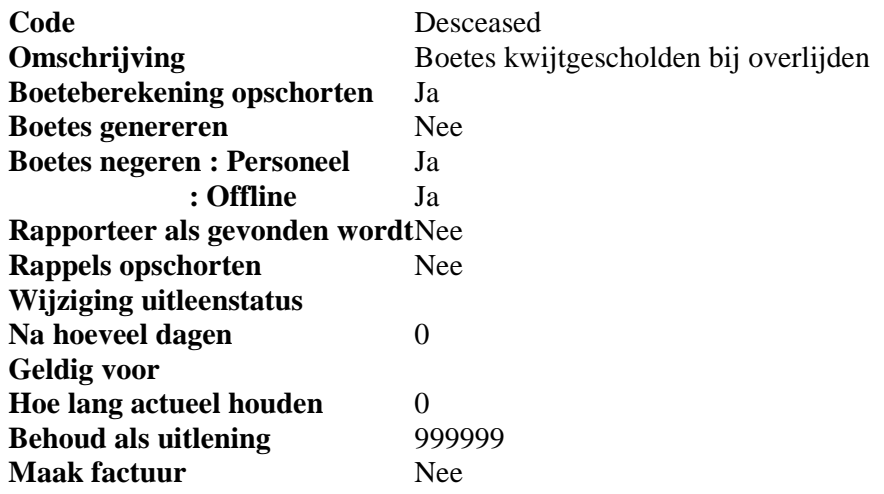

In dit voorbeeld kiest de bibliotheek ervoor de boeteberekening op te schorten maar nog wel rappels te sturen om de erven er aan te herinneren dat het exemplaar nog ingeleverd moet worden.

#### **Rappels opschorten**

Er kan een statuscode gedefinieerd worden om het genereren van rappels op te schorten. Bijvoorbeeld wanneer een eerder rappel teruggekomen is met de mededeling "niet bekend op dit adres", kan het handig zijn geen rappels meer te sturen terwijl alle andere functionaliteit behouden blijft.

#### *4.2.2.8 Niet Normaal Teruggebracht*

In eerdere releases houdt het systeem bij welke exemplaren "niet normaal" zijn teruggebracht. Dat wil zeggen, exemplaren die uitgeleend werden aan een lener, terwijl ze al uitgeleend waren aan een andere lener. Er wordt een telling (met enige details) bijgehouden bij de oorspronkelijke lener. Het is duidelijk dat deze situatie overeenkomsten heeft met instellingen als hier beschreven.

Daarom is er een voorgedefinieerde code in het systeem hiervoor met de volgende (default) instellingen:

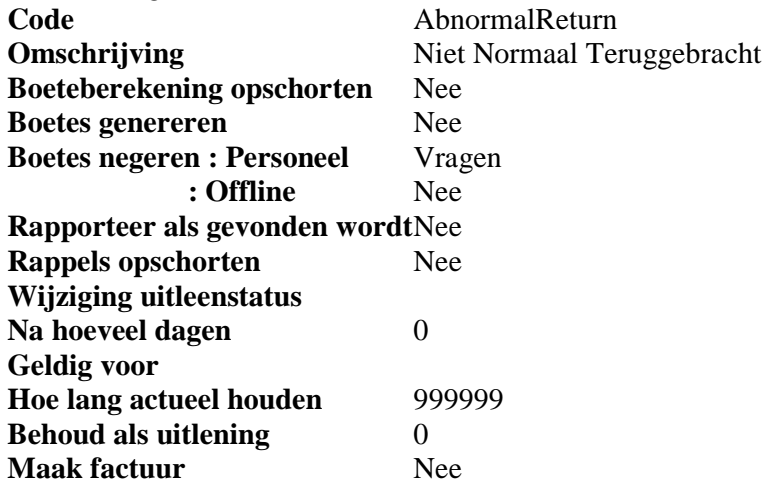

In feite correspondeert dit met de bestaande logica in het systeem. Wanneer een exemplaar met deze status wordt uitgeleend, wordt deze code "toegepast" op de uitlening. Net zoals bij de huidige implementatie zal het systeem online vragen wat er met eventuele boetes moet gebeuren. Op dit moment worden NNT's oneindig bewaard vandaar de waarde 99999 voor "hoe lang actueel houden".

#### *4.2.2.9 Vervangingskosten*

Wanneer de instelling "maak factuur" is aangevinkt, zal het systeem een factuur aanmaken. berekening van vervangingswaarde en administratiekosten gebeurt op dezelfde manier als bij het berekenen van dergelijke kosten voor exemplaren die veel te laat zijn ('long overdues') zoals gebruikt in AFO 451 – Aanmaken rekeningen.

Omgekeerd is het in AFO 481 – Facturen mogelijk te definiëren na hoeveel dagen te laat er automatisch een vergoedingsrekening aangemaakt moet worden.

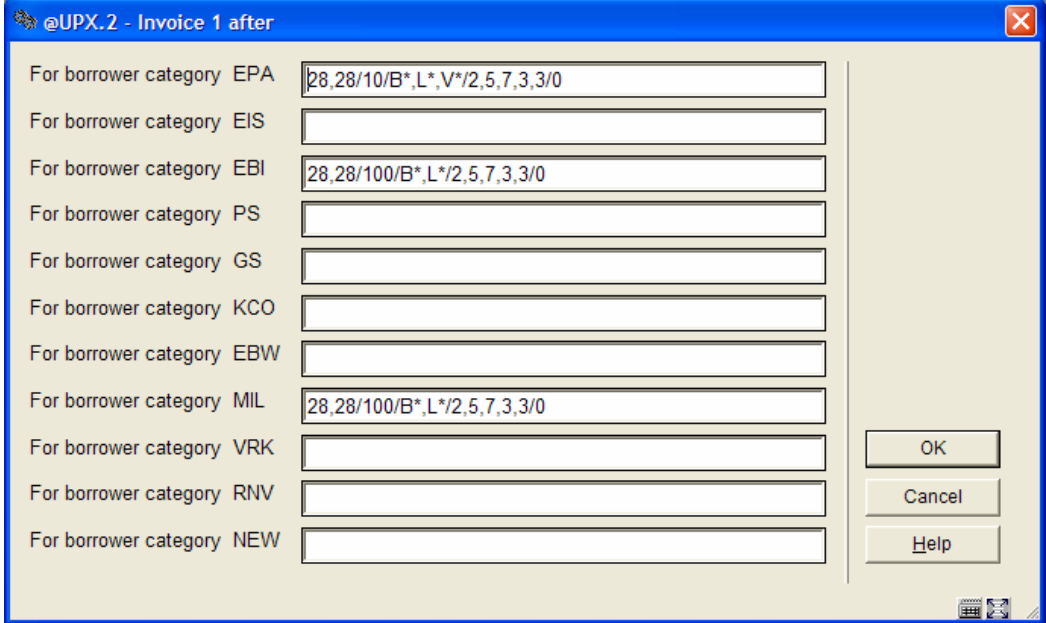

Voor lezers die niet bekend zijn met deze nogal gecompliceerde parameter – voor lenerscategorie EPA in dit voorbeeld, betekent de "/10", samen met de "V\*" dat een vergoedingsrekening (V) na 10 dagen moet worden aangemaakt. <sup>3</sup>

<sup>&</sup>lt;sup>3</sup> In dit voorbeeld kijken we naar een exemplaar met verkorte uitleen.

# *4.2.3 Voorbeeld Codes*

Onderstaande codes worden meegeleverd bij installatie.

- VubisClaimed
- VubisLost
- VubisMissing
- VubisDestroyed
- VubisStopFines
- AbnormalReturn

Deze zijn bedoeld als voorbeelden voor applicatiebeheerders om te helpen bij configuratie van eigen codes. Er wordt niet verwacht dat deze codes ook gebruikt gaan worden (daarom is de optie 'In gebruik' ook NIET aangevinkt).

Het icoon voor Annotatie is niet alleen bedoeld voor opmerkingen, maar ook voor een uitleg wat de bedoeling is van de parameterinstellingen bij deze code. Commentaar is NIET meertalig – en is alleen bedoeld voor gespecialiseerd personeel.

# *4.2.4 Online functies*

In de volgende paragrafen wordt beschreven hoe bovenstaande instellingen in de applicatie worden gebruikt.

# *4.2.4.1 Geleende werken*

Er zijn twee belangrijke displays van de werken die een lener geleend heeft. Het voorbeeld hierboven, in AFO 431, krijgt een nieuw icoon (als aangegeven) waarmee de uitleenstatus ingesteld kan worden.

Wanneer er een noot of uitleenstatus is toegekend aan een uitleentransactie, dan zal het icoon als gespecificeerd in de parameters ( $\chi$ ie boven) in de linkerkolom getoond worden. Als er niet expliciete een icoon is gespecificeerd, dan wordt het icoon Blauwe Letter I getoond als default. Dit geldt voor beide displays.

#### *4.2.4.2 Toekennen uitleenstatus*

Een uitleenstatus kan worden toegekend door een regel te selecteren en dan de optie "Wijzig status". Onderstaand invulscherm wordt aangeboden. Wanneer het exemplaar al een speciale status had, staan op dit scherm de actuele waardes ingevuld; die kunnen worden bewerkt of veranderd.

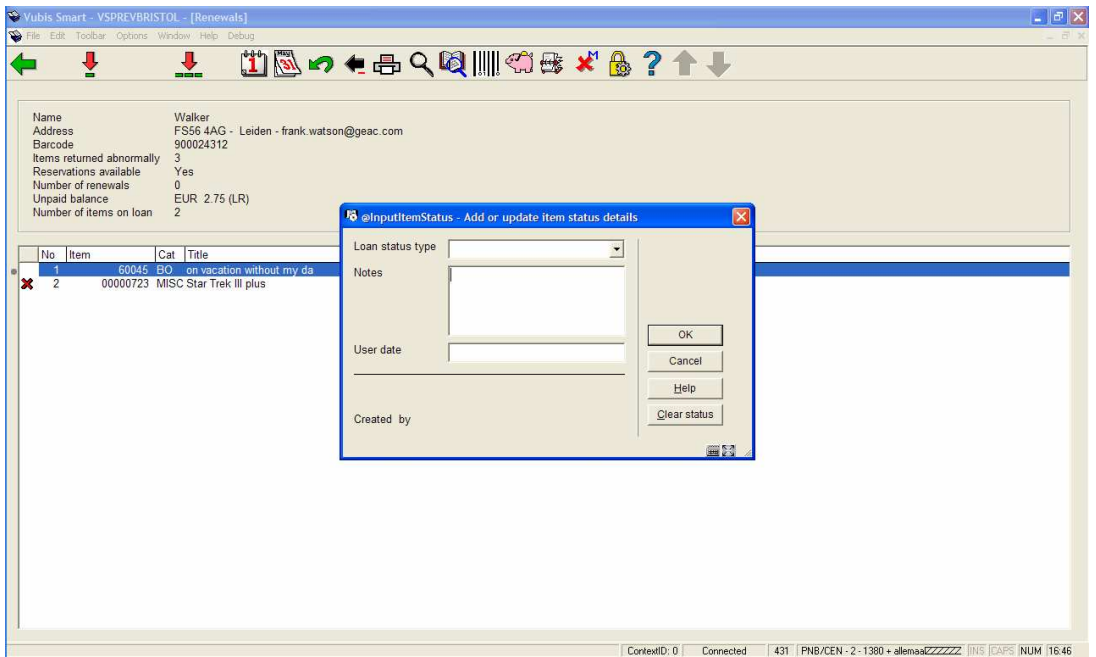

Het is mogelijk alleen een noot toe te voegen en geen uitleenstatus toe te kennen.

Een eerdere status kan worden verwijderd met de button "Status opheffen" op dit invulscherm.

Wanneer de uitleenstatus is geconfigureerd om vervolgens een factuur te genereren, wordt de mogelijkheid geboden naar het factuurscherm te gaan.

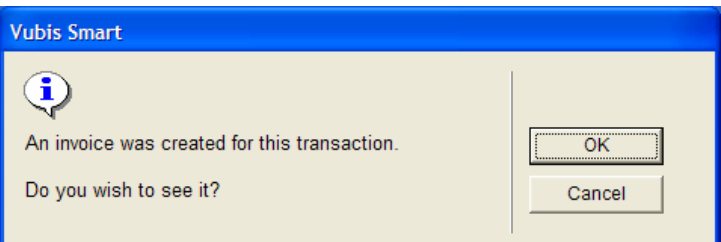

#### *4.2.4.3 Facturen scherm*

Het systeem genereert automatisch een voorlopige factuur voor het geselecteerde exemplaar (exemplaren) en schakelt naar het factuurscherm alsof de factuur is ingevoerd via AFO 495.

Bijvoorbeeld :

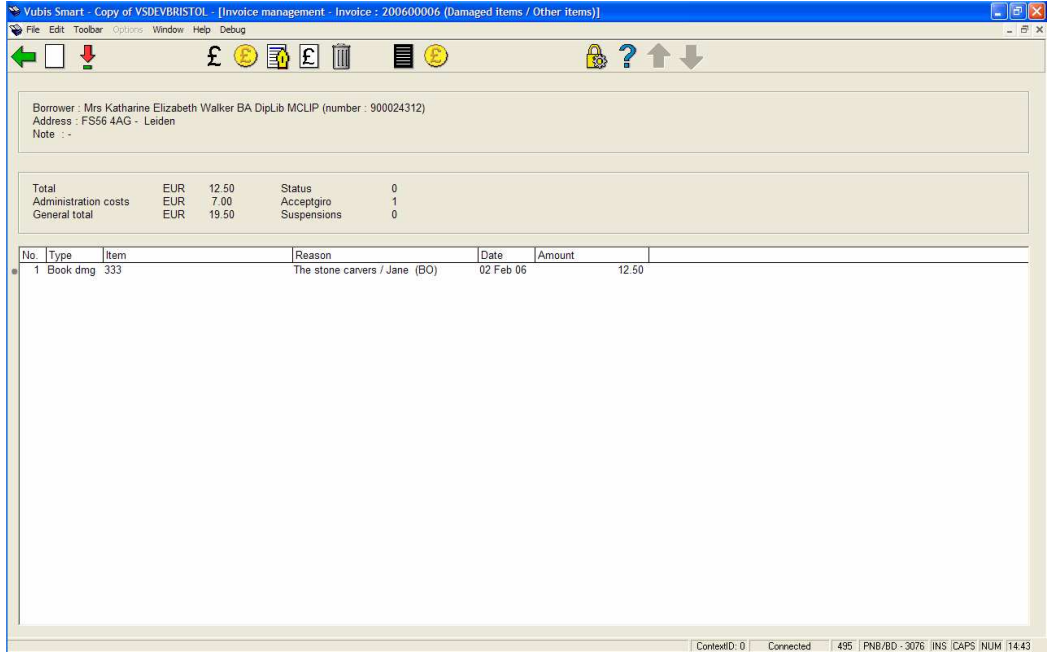

Vanaf dit scherm is het mogelijk om: de bedragen handmatig aan te passen, de factuur af te sluiten - waardoor deze onmiddellijk betaalbaar wordt - of om deze nog open te laten – wanneer de bibliotheek te vervangingskosten nog wil controleren.

Wanneer u dit scherm verlaat komt u terug op het scherm waar u begonnen was (waar precis hangt af van de context – als u vanuit AFO 431 alle exemplaren vermist verklaard heeft, komt u een niveau hoger terug).

Het gegenereerde factuurnummer wordt ook opgeslagen bij de informatie van de uitleenstatus transactie.

Het bedrag van de factuur en de administratiekosten worden op dezelfde manier berekend als bij automatische facturen voor exemplaren die veel te laat zijn (long overdues).

#### **Wijziging van uitleenstatus**

Een kenmerk van de uitleenstatus parameters als hierboven beschreven (sectie Uitleenstatus code instellingen - detail) is dat een gegeven status automatisch gewijzigd kan worden in een volgende status. Wat gebeurt er als de volgende status er een is waarbij ook een factuur wordt gegenereerd ?

In dit geval zal het systeem alleen een factuur genereren indien het exemplaar nog is uitgeleend aan de lener. Dit betekent dat de "Als uitlening behouden" periode langer moet zijn dan de periode waarbinnen de uitleenstatus wijzigt.

Bijvoorbeeld een exemplaar waarvan de lener zegt het al ingeleverd te hebben. Laten we er van uitgaan dat het beleid is om zulke exemplaren vermist te verklaren als ze na 60 dagen nog niet terug zijn. Wanneer de bibliotheek de lener gelooft en aanneemt dat het exemplaar op andere wijze is weggeraakt, kan de "volgens lener ingeleverd" status omgezet worden in een "vermist" status zonder dat een factuur gegenereerd wordt. Als alternatief kan de "Als uitlening behouden" periode op minder dan 60 dagen gezet worden. Dan is er geen uitleentransactie meer bij de lener (maar nog wel een "volgens lener ingeleverd" status transactie) en wordt er geen factuur gegenereerd.

Wanneer er wel een factuur gegenereerd moet worden moet de "Als uitlening behouden" periode op meer dan 60 dagen gezet worden.

#### **Het genereren van de factuur**

Wanneer in dit scenario een factuur wordt gegenereerd, zal dit proces geïnitieerd worden door de nachtwaker (zie paragraaf Nachtwaker). In dit geval is er dus geen interventie door het personeel mogelijk en zal de factuur worden gemaakt alsof dit was gebeurd in AFO 451 – Aanmaken rekeningen. In dit geval wordt er geen feitelijke rekening geproduceerd maar wordt de informatie benaderd via AFO 495 (Overzicht niet-ingeleverde werken) en kan er vanaf dit overzicht een factuur worden aangemaakt.

#### **Permissies**

Wanneer de ingelogde gebruiker geen toestemming permissies heeft voor AFO 495 zal het systeem een voorlopige factuur aanmaken die open blijft en hiervan eenmelding maken via een pop-up scherm. De op die manier aangemaakte factuur kan op de gebruikelijke wijze worden opgeroepen en bewerkt door een gebruiker die wel permissies heeft voor AFO 495.

(Het is mogelijk om in AFO495 alle open facturen op te vragen, zodat deze vervolgens verwerkt kunne worden.

#### **Overige opmerkingen**

Andere scenario's omvatten situaties waarbij de lener een vervangend exemplaar heeft gekocht voor een verloren boek. In dit geval kunnen de vervangingskosten op 0,00 gezet worden en de administratiekosten bewaard blijven of de gehele factuur (inclusief administratiekosten) kan uit het systeem verwijderd worden.

#### *4.2.4.4 Bewerken uitleenstatus*

Wanneer er al een uitleenstatus is toegekend, worden de huidige instellingen getoond en kunnen deze worden gewijzigd.

Een bestaande uitleenstatus kan worden verwijderd door de tekst uit de combo-box (en eventueel de noot) weg te halen.

Een exemplaar kan maar EEN uitleenstatus hebben – het veranderen van de uitleenstatus betekent dat de vorige status niet meer van kracht is.

Onder welke omstandigheden kan de uitleenstatus worden bewerkt? Het is natuurlijk niet altijd mogelijk de uitleenstatus om te keren. Wanneer het exemplaar vermist verklaard is en de "vermist" informatie als een "vermist" transactie is opgeslagen in het lenersrecord in plaats van een uitleentransactie, kan de status niet meer worden bewerkt, omdat de uitlening niet meer bestaat.

Voor een meer tijdelijke status, als bijvoorbeeld "Rappels opschorten" wordt het uitleenrecord oneindig bewaard en kan de uitleenstatus op elk moment worden bewerkt of verwijderd.

Voor een "volgens lener ingeleverd" transactie is dit minder eenduidig. Hoewel het mogelijk is door het systeem na een bepaalde tijd een volgende status toe te laten kennen (zoals "vermist"), is het wellicht zinvol de uitleentransactie te laten bestaan (hoewel gemarkeerd met een special status) zodat personeel eventueel deze status kan aanpassen.

Het kan bijvoorbeeld zinvol zijn om na onderzoek de "volgens lener ingeleverd" status te verwijderen in plaats van deze te bewaren in het lenersrecord. De "behouden als uitlening" parameter bepaalt hoe lang de uitleentransactie bewaard blijft voordat de uitleentransactie wordt verwijderd en omgezet in een "volgens lener ingeleverd" transactie.

#### *4.2.4.5 Uitleenstatus Displays*

Het detailscherm van de lener wordt als volgt uitgebreid.

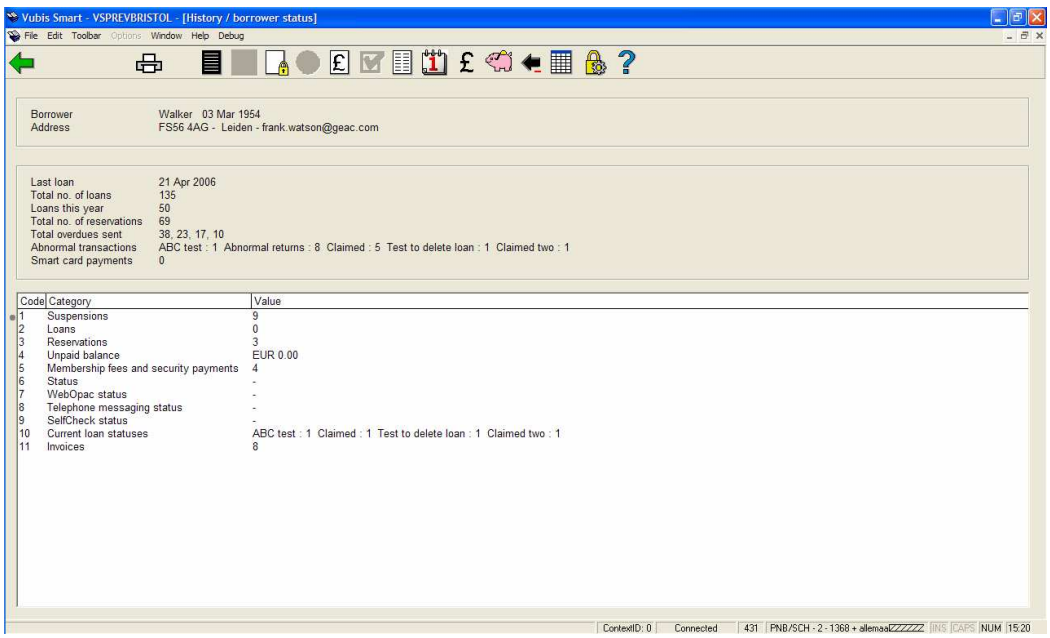

De aantallen in het beveiligde gedeelte tonen de totalen voor elk toegekend type. Een nieuwe regel 10 geeft de aantallen weer die beschouwd worden als "actueel" zoals gedefinieerd in de parameters voor elk type.

Door regel 10 te kiezen krijgt u een overzicht van al deze transacties.

Regel 11 is ook nieuw. Hiermee kunt u een overzicht oproepen van de facturen voor deze lener (alsof u de optie Identificatie rekening via lener in AFO 495 had gebruikt). Hoewel regel 11 altijd getoond wordt, kunt u hem alleen selecteren als u toegang heeft tot AFO 495.

#### *4.2.4.6 Uitleenstatus Samenvatting Display*

Het overzicht van uitleenstatussen toont op elke regel een transactie, vergelijkbaar met de display van uitleningen.

Transacties worden in omgekeerde datumvolgorde getoond, d.w.z. nieuwste eerst.

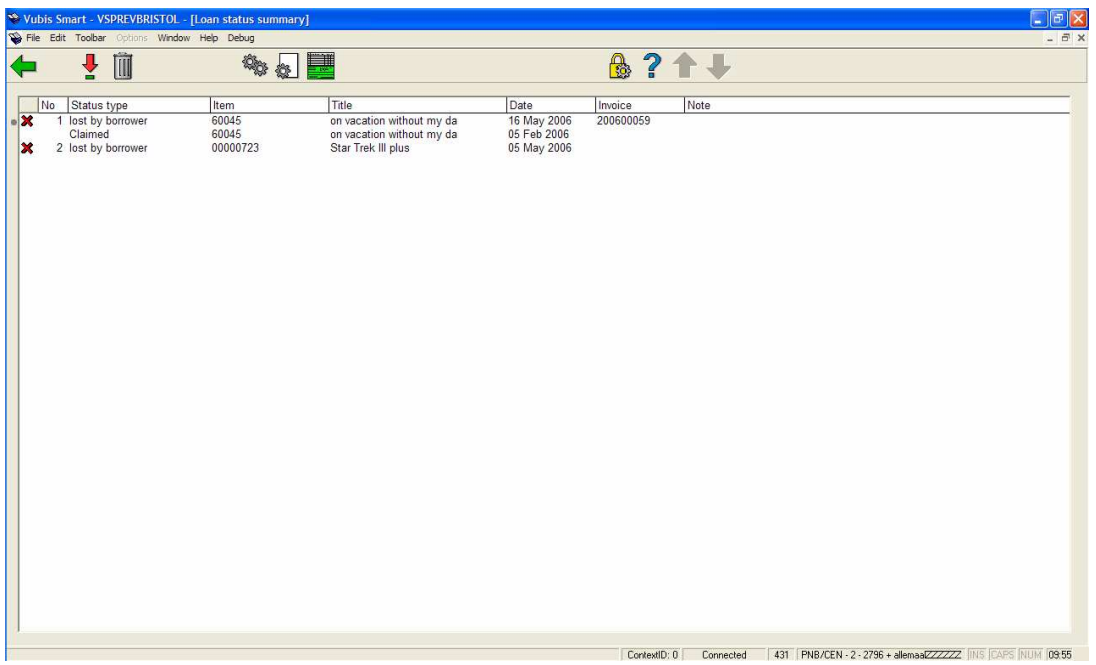

Hier wordt de **actuele** status getoond of – indien er geen actuele status is – de vorige bewaarde status. Zo kunt u bijvoorbeeld zien dat een vermist exemplaar teruggekomen is. Een extra optie op dit scherm maakt het mogelijk ALLE historische uitleenstatussen te tonen, mits hierbij 'sla op bij statusgeschiedenis' is aangevinkt.

In bovenstaand voorbeeld werd regel 1 gegenereerd van de "claimed" status getoond in de tweede (ongenummerde) regel. Dit is gebeurd omdat (in dit specifieke geval) de "claimed" instellingen waren geconfigureerd om na 100 dagen te worden omgezet in "lost" 5 februari – 16 mei). Het systeem bewaart en toont de 'keten' van gebeurtenissen die tot een bepaalde status hebben geleid.

#### *4.2.4.7 Bewerken vermist/volgens lener ingeleverd transactie*

Binnen het systeem wordt de informatie over een dergelijke transactie op dezelfde manier opgeslagen als voor een uitleentransactie. Het bewerken van een transactie is dus min of meer identiek aan het bewerken van de status van een uitlening.

De voornaamste reden hiervoor zou zijn het converteren van een "volgens lener ingeleverd" status naar een "vermist" status, d.w.z. het 'bewegen' van een exemplaar door een logische keten van gebeurtenissen.

Er is echter niets in het systeem dat tegenhoudt om een "vermist" exemplaar te wijzigen naar "rappels opschorten". Dit is natuurlijk volkomen zinloos – het systeem zal de wijzigingen ook wel bijhouden (zie bij 'details') – maar kan de actie niet verhinderen.

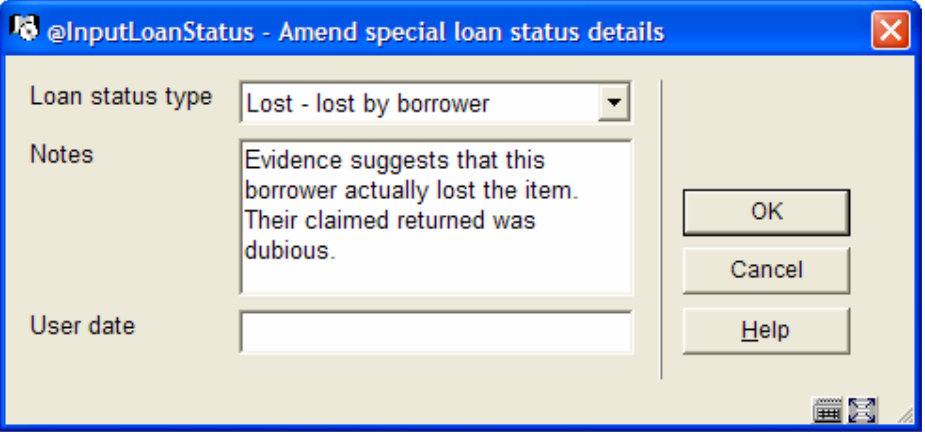

#### *4.2.4.8 Details van een transactie*

Exemplaren waaraan een uitleenstatus is toegekend zullen sommige details van de oorspronkelijk uitleen hebben naast de relevante details van de uitleenstatus. Wanneer een uitleenstatus wordt gewijzigd, houden we een geschiedenis bij van deze wijzigingen, bijvoorbeeld het omzetten van "volgens lener ingeleverd" in "vermist". de geschiedenis wordt ook getoond.

#### Bijvoorbeeld:

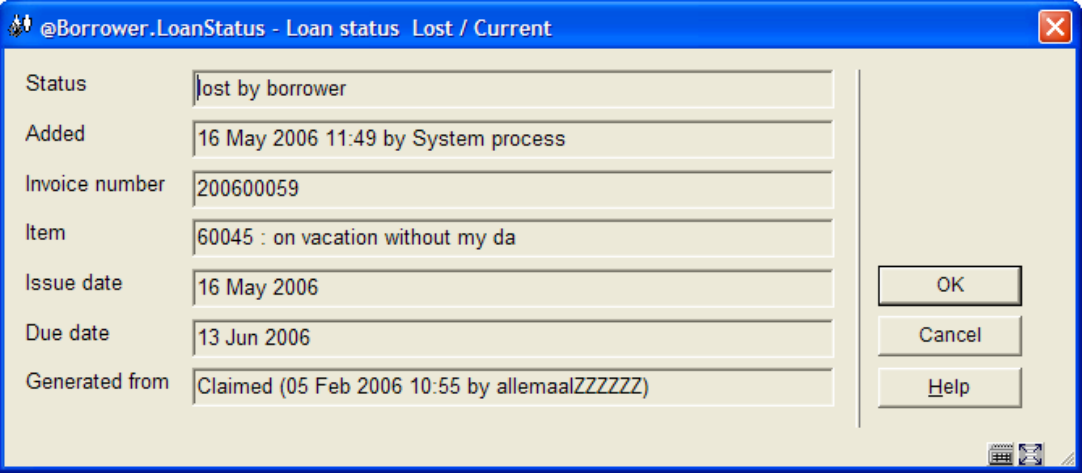

#### *4.2.4.9 Facturen Display*

Gebruik van dit icoon voor een bepaalde regel, waarvoor een factuur is aangemaakt, brengt de gebruiker naar de facturen display (mist deze toegang heeft tot AFO 495). Bijvoorbeeld:

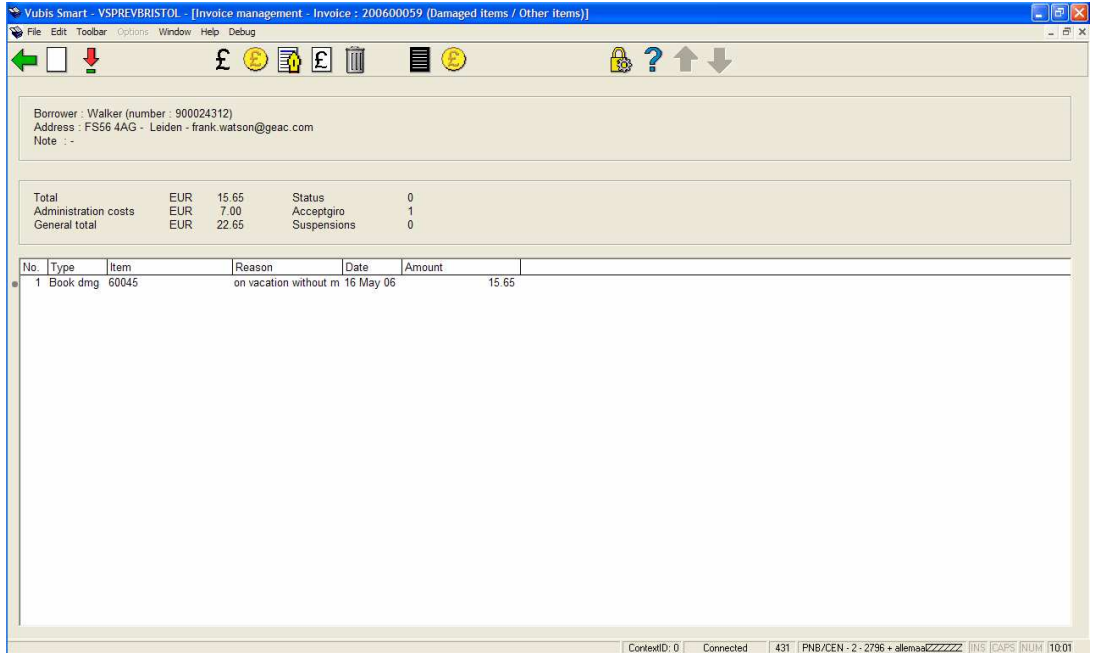

#### *4.2.4.10 Lener Transactie Geschiedenis*

Wanneer een exemplaarstatus wordt toegevoegd, gewijzigd of verwijderd in de lijst van transacties van de lener, wordt er een ingang gemaakt in het transactiegeschiedenis log, dat opgeroepen kan worden uit het transactiegeschiedenis overzicht van de lener; net als voor andere transacties.

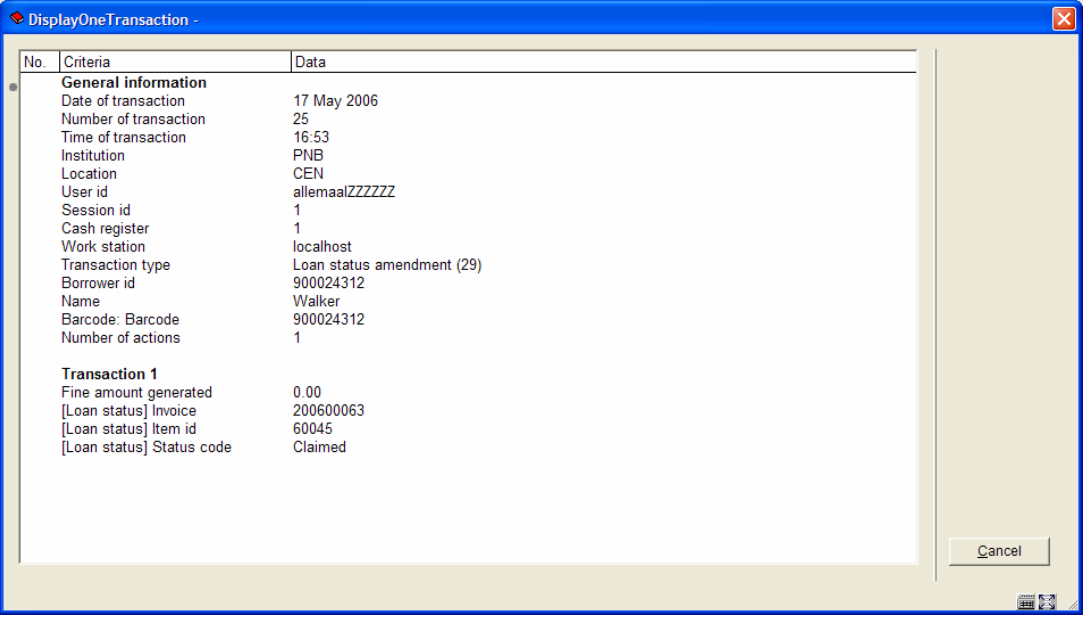

#### *4.2.4.11 Toekennen uitleenstatus vanaf het exemplaarscherm*

Tot nu toe was het niet mogelijk de status van een uitgeleend exemplaar te wijzigen.

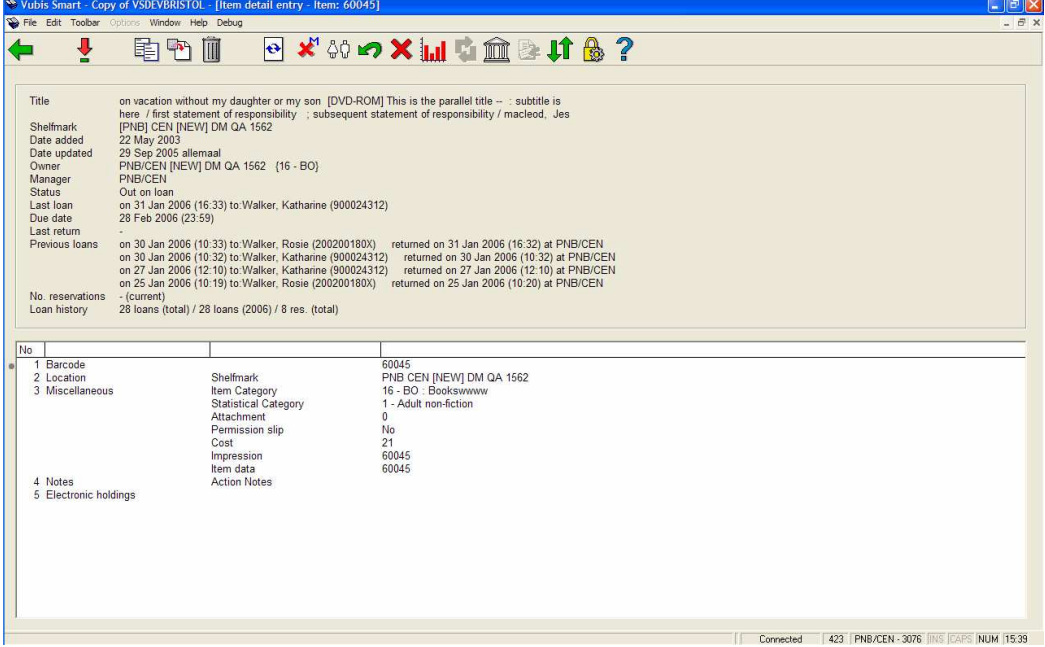

Nu brengt het icoon Wijzig status voor een uitgeleend exemplaar de gebruiker naar hetzelfde scherm als wanneer het exemplaar geselecteerd was vanuit het lenersscherm met geleende werken en met hetzelfde effect.

Wanneer de uitlening is verwijderd en de "volgens lener ingeleverd" uit de lijst van uitleningen is gehaald, wordt de koppeling tussen exemplaar en lener 'verbroken'(wanneer bijvoorbeeld een vermist exemplaar gevonden wordt, krijgt het exemplaar weer zijn reguliere status, terwijl het feit dat het zoekgeraakt was bewaard blijft in het lenersrecord.)

In dit laatste geval kan de exemplaarstatus nog steeds worden bewerkt via het Wijzig status icoon. Merk op dat er een 'vlag' is bij de uitleenstatuscodes die aangeeft of dit van toepassing is op een niet-uitgeleend exemplaar, in dit geval worden zulke instellingen niet aangeboden.

Het is mogelijk de uitleenstatus van het exemplaar te verwijderen.

#### *4.2.4.12 Functionele implicaties van exemplaarstatus*

#### **De speciale exemplaarstatus verwijderen**

De exemplaarstatus wordt "verwijderd" op plaatsen in het systeem waar het feitelijke bestaan van het exemplaar impliciet is. Dit betekent dat exemplaarstatussen worden verwijderd in geval de exemplaarbarcode wordt gescand bij Uitlenen (AFO 411), Innemen (AFO412), Verlengen (AFO 413/Verlengen per exemplaar). Bovendien impliceren de transfer opties in AFO 462, 463 ook het feitelijke bestaan van het exemplaar.

De status kan ook verwijderd worden in AFO 423 (beheer exemplaren). Waar bovengenoemde situaties impliceren dat personeel het materiaal "in handen" heeft, is dat hier niet het geval. Daarom heeft het systeem verdere informatie nodig over waar het exemplaar werkelijk is.

Als de opgeslagen locatie dezelfde is als de huidige, zal het systeem aannemen dat het exemplaar echt "hier" is, anders biedt het systeem vijf mogelijkheden:

1. Het exemplaar verplaatsen naar de huidige locatie.

2. Het exemplaar verplaatsen naar de huidige locatie en het dan in transit zetten naar de huidige beheerderslocatie.

3. Het exemplaar verplaatsen naar de huidige locatie en het dan in transit zetten naar de huidige eigenaarslocatie.

4. De laatst genoteerde locatie als de huidige locatie nemen.

5. Geen van deze.

In het laatste geval moet de medewerker handmatig de gegevens aanpassen het exemplaar in beweging zetten enz. (dat is in feite toepassen van optie 4).

Wanneer het exemplaar wordt "gevonden" in AFO 411, 412, enz. and de huidige locatie is NIET de beheerderslocatie, dan wordt het exemplaar tijdelijk toegewezen aan de huidige locatie.

De instelling van de parameter Beschouw exemplaar als niet beschikbaar bepaalt hoe het exemplaar behandeld wordt. Als dit is aangevinkt worden exemplaren met de bewuste status feitelijk beschouwd als zijnde vermist. Dat wil zeggen dat ze niet op de reserveringspaklijst voorkomen e.d.

#### **Andere instellingen**

"Exemplaar mag niet gewijzigd worden" – als dit is aangevinkt kunne de exemplaargegevens niet gewijzigd worden (bijvoorbeeld in 423).

"Exemplaar is niet te reserveren" – wanneer deze status is toegekend mag het exemplaar niet gebruikt worden om een reservering te honoreren.

## *4.2.5 Nachtwaker*

Er zijn diverse tijd-afhankelijke processen die horen bij de uitleenstatuscodes die hierboven zijn beschreven. Dit zijn:

- Het automatisch wijzigen van een status in een andere status
- De periode gedurende welke een status wordt beschouwd als 'actief' voor een lener
- De periode gedurende welke de uitlening nog als uitlening beschouwd wordt (de parameter Behoud als uitlening)
- De mogelijkheid om codes geheel te verwijderen (wanneer de parameter Verwijderen als niet langer in gebruik is aangevinkt)

Dit wordt gedaan door het **32L** icoon te kiezen vanaf het scherm met de uitleenstatuscodes in AFO481.

Dit proces kan online, in batch of (meest gebruikelijk) in memory gestart worden, op de normale manier waarop processen in Vubis Smart beheerd worden.

Dit voert de vier hierboven beschreven taken uit.
# *4.2.6 Offline Verwerking*

In deze paragraaf wordt beschreven wat er gebeurt met exemplaren met een speciale uitleenstatus bij het verwerken van offline transacties (bijvoorbeeld van WinCirc).

#### *4.2.6.1 Exemplaar uitgeleend*

Wanneer een uitgeleend exemplaar met een speciale uitleenstatus opnieuw wordt uitgeleend of wordt ingenomen via offline verwerking, dan wordt de speciale uitleenstatus vlag altijd verwijderd. Merk op dat het systeem de status nog wel bewaart als 'Vorige' instelling en, afhankelijk van de parameters van de uitleenstatus, deze ook bewaart in het historisch overzicht.

Voor een uitgeleend exemplaar is de status gewoonlijk of iets dat specifiek is voor de uitlening (zoals "opschorten rappels") of een tijdelijke conditie aangeeft voor het exemplaar (zoals wanneer een "volgens lener ingeleverd" tijdelijk nog uitgeleend blijft aan de lener terwijl de zaak uitgezocht wordt).

De speciale uitleenstatus kan echter zowel voor als na dat de te verwerken transactie zijn "gegenereerd".

Wanneer de speciale uitleenstatus werd toegekend VOOR de transactie, dan wordt de optie "Rapporteer als exemplaar gevonden wordt" gecontroleerd – als deze op 'nee' staat doet het systeem verder niets. Staat deze op 'ja', dan wordt een "uitleenstatus verwijderd" bericht toegevoegd aan het rapport van de verwerking van deze offline transactie.

Wanneer de speciale uitleenstatus werd toegekend NA de transactie, dan wordt een "uitleenstatus vervangen" bericht toegevoegd aan het rapport van de verwerking van deze offline transactie, onafhankelijk van de instelling van de "Rapporteer als exemplaar gevonden wordt" optie.

Tenslotte, wanneer de transactie NIET verwerkt wordt om enige reden (bijvoorbeeld omdat het lenersrecord niet kan worden gevonden) wort de speciale uitleenstatus NOOIT verwijderd, maar wordt wel gerapporteerd. In deze laatste situatie zou het systeem de speciale uitleenstatus misschien TOCH moeten verwijderen, aangezien we het exemplaar kennelijk in handen gehad hebben; maar de mitsen en maren worden dan zo gecompliceerd dat de speciale uitleenstatus gehandhaafd blijft. De gebruiker heeft natuurlijk wel de rapportages ter beschikking !

#### *4.2.6.2 Exemplaar niet uitgeleend*

Dezelfde voorwaarden zijn van toepassing - voor een inname wordt, aangezien het exemplaar niet was uitgeleend, de transactie niet verwerkt en dus de speciale uitleenstatus niet verwijderd, maar wel gerapporteerd.

Als de transactie een uitlening is, gaat de uitlening boven de speciale uitleenstatus en wordt deze verwijderd. Ook dit wordt gerapporteerd en de historische informatie wordt bewaard.

# **5. Release notes voor diverse Functionele Verbeteringen**

#### **5.2 E-mail via de server**

### *5.1.1 Inleiding*

In de huidige release van Vubis Smart is het mogelijk emails te versturen aan leners en leveranciers. Dit proces dient echter opgestart te worden vanaf een client werkstation waarop Vubis Smart draait naast een email applicatie.

Aangezien dit geen bevredigende oplossing was, is dit proces verbeterd. Het is nu mogelijk emails te verzenden via de Vubis Smart server in plaats van de client.

### *5.1.2 Verbeteringen*

De volgende verbeteringen zijn aangebracht in het email proces:

- $\triangleright$  Het is mogelijk een CC of meerdere alternatieve ontvangers van berichten te definiëren.
- Berichten in SSP formaat werden voorheen als bijlage bij een email verstuurd. Deze berichten worden nu geïntegreerd in de email zelf, geformatteerd in lettertype Courier. Er zijn geen veranderingen voor berichten in kaartformaat.
- $\triangleright$  Het feitelijke verzenden van de emails wordt nu gedaan via de server en niet meer door de client, waar de berichten werden geproduceerd door de default email van de ingelogde gebruiker die AFO 452 uitvoerde.
- Voorheen, wanneer berichten werden geproduceerd per locatie werd een apart emailadres gebruikt als afzender (per werkstation). Nu hebben we nog maar een afzenderadres voor het versturen van berichten. Dit is het adres gedefinieerd in AFO 651. De CC optie kan worden gebruikt om een kopie van de emails naar de verschillende locaties te sturen.

## *5.1.3 Parameter instellingen*

#### *Algemeen*

Op dit moment is er geen additionele setup vereist anders dan te controleren of de email paramaters in AFO 651 - Email en SMS parameters goed zijn ingevuld.

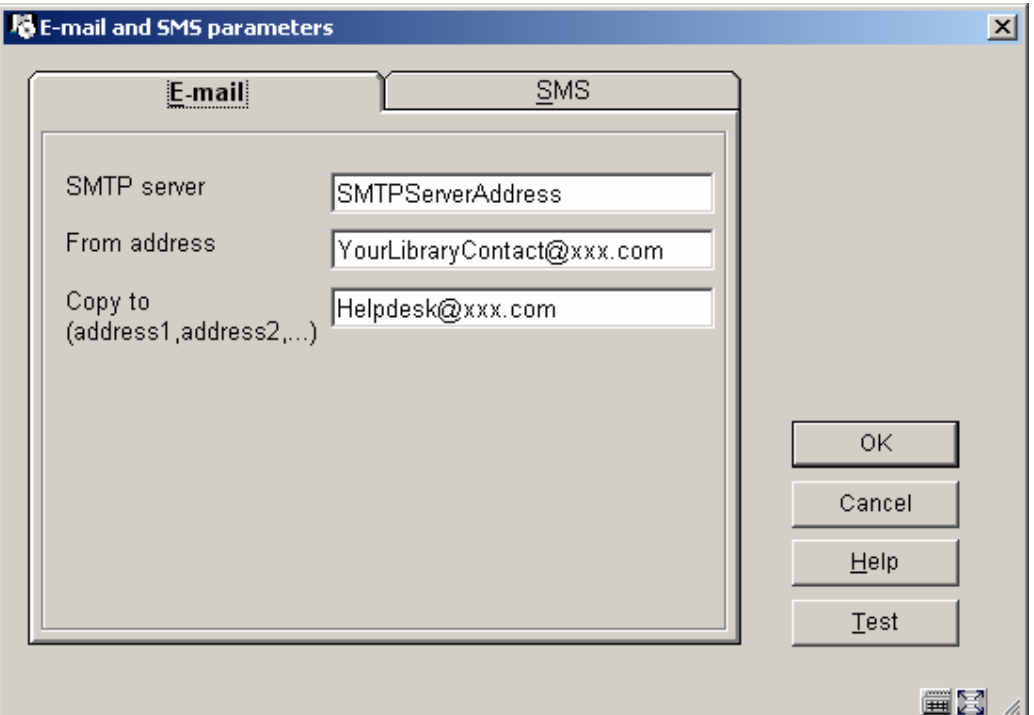

*SMTP server: verplicht* - vul hier het adres in van de mailserver die het bericht moet verzenden.

*From address: verplicht* - vul hier het emailadres van de afzender (uw bibliotheek) in. *Copy to*: vul hier optioneel een emailadres is waarnaar een kopie van het bericht gestuurd moet worden. Vul meerdere adressen in gescheiden door komma's.

Voorheen maakte deze optie het mogelijk parameters te definiëren voor Email en/of SMS (Short messaging service) voor het bevestigen van WebOpac reserveringen. Deze bevestigingen kunne optioneel ingesteld worden via de Gebruikers Activiteiten in de WebOpac Preferences. De bibliotheek kan bepalen dat er een bevestiging gestuurd worden wanneer leners zelf een reservering geplaatst hebben in het systeem.

Nu het emailverkeer via de server in plaats van via de client loopt, is deze optie uitgebreid.

Hier kunt u nu de parameters instellen voor email en/of SMS configuratie ten behoeve van het verzenden van email of SMS berichten aan gebruikers, alsmede voor het zenden van een bericht wanneer een lener zelf met succes een reservering heeft geplaatst via de WebOPAC. Optioneel kan er ook wat ingesteld worden hiervoor via de WebOPAC Preferences. Hiermee worden nu ook de beschikbare services voor berichten gedefinieerd.

#### NB

Algemene berichten (rappels, afhaalberichten, enz.) worden gegenereerd via AFO451/ 452.

Daarnaast dient u er voor te zorgen dat emailfunctionaliteit beschikbaar is op het Operating system/Netwerk niveau van de server. Neem hiervoor contact op met uw systeembeheerder.

#### *Contact methoden*

Behalve het bovenstaande dient u ook nog de volgende parameters in te stellen:

- $\triangleright$  een email formaat in AFO 616 Parameters voor output van berichten Fysieke output formaat methoden
- $\geq$  een email contact methode voor berichten productie in AFO 616 Parameters voor output van berichten –Contactmethoden voor leners
- $\geq$  een systeem contact methode in AFO 616 Vubis Smart client settings (voor leners zowel als leveranciers en personeel)
- $\triangleright$  Optioneel kunt er per lenerscategorie aparte contact methoden instellen via AFO 481 – Diversen – Contactmethoden voor berichten - per lenerscategorie.

Hierna moet u er voor zorgen dat leners (AFO 431) en leveranciers (AFO 241) deze email contact methoden gebruiken.

Zie de release notes van 2.4 en/of de help van bovengenoemde AFO's voor meer informatie over contactmethoden.

## *5.1.4 Genereren van berichten aan leners*

Bij het voorbereiden van de diverse types berichten in AFO 451 wordt in de laatste kolom (Contact methode & aantal berichten) getoond hoeveel berichten er per contact methode zijn gegenereerd.

Wanneer u vervolgens dezelfde types berichten verwerkt in AFO 452 zal u niets 'zien' voor de contact methoden van het type Email, aangezien deze verwerkt worden door de server. Berichten met een contact methode van het type Print komen er op de gebruikelijke wijze uit (printer, scherm, tekstverwerker, enz.).

Omdat u de gegenereerde emails niet kunt 'zien' kunt u ze niet bekijken, onderdrukken of doorsturen. Daarom kan de CC optie handig zijn, omdat u dan alsnog kunt zien welke emails er verzonden zijn. Ook al is dit dan nadat ze al verstuurd zijn.

## **5.2 Wijzigen lenerscategorie**

# *5.2.1 Inleiding*

In de huidige release van Vubis Smart is het mogelijk in te stellen dat lenerscategorieën automatisch worden gewijzigd op basis van leeftijd.

In sommige gevallen impliceert dit echter dat er ook andere acties uitgevoerd moeten worden (een inmiddels volwassen lener moet zich wellicht opnieuw komen legitimeren). In dit document wordt beschreven hoe een dergelijke categoriewijziging gemeld kan worden in het online systeem.

## *5.2.2 Parameter instellingen*

Er is een nieuwe optie toegevoegd aan AFO 481 – Uitleenparameters : algemeen – Diversen – Uitleenprocedure – Leners – zie onderstaand schermvoorbeeld.

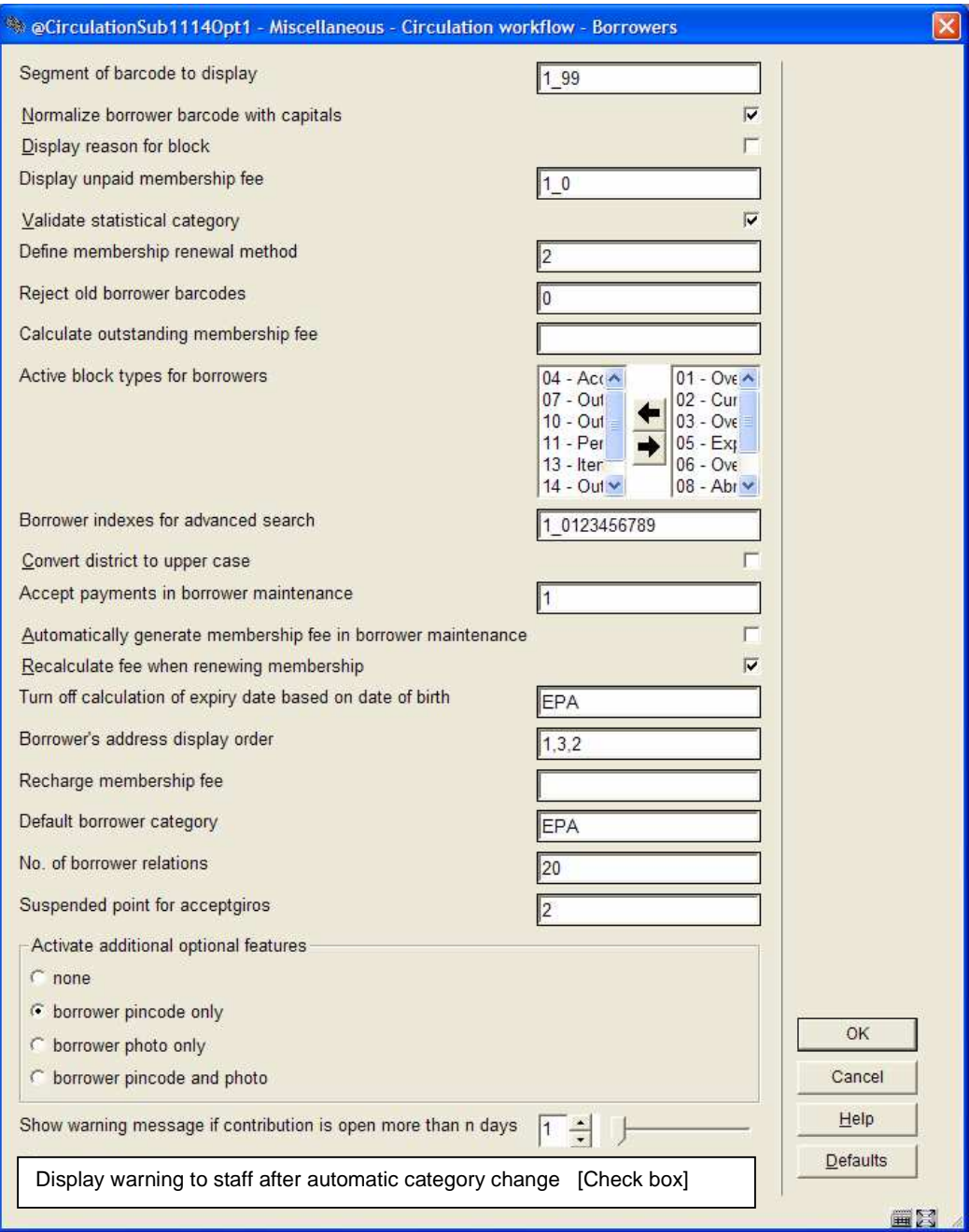

## *5.2.3 Online displays*

Als de optie "Toon waarschuwing voor personeel na automatische categorie wijziging" is aangevinkt verschijnt er een waarschuwing zoals hieronder. Deze melding verschijnt op dezelfde plaatsen in de applicatie waar ook meldingen m.b.t. blokkeringen, zwarte lijst e.d. worden getoond. De melding wordt ook expliciet getoond bij het bekijken van het lenersrecord in AFO 431 en AFO 414.

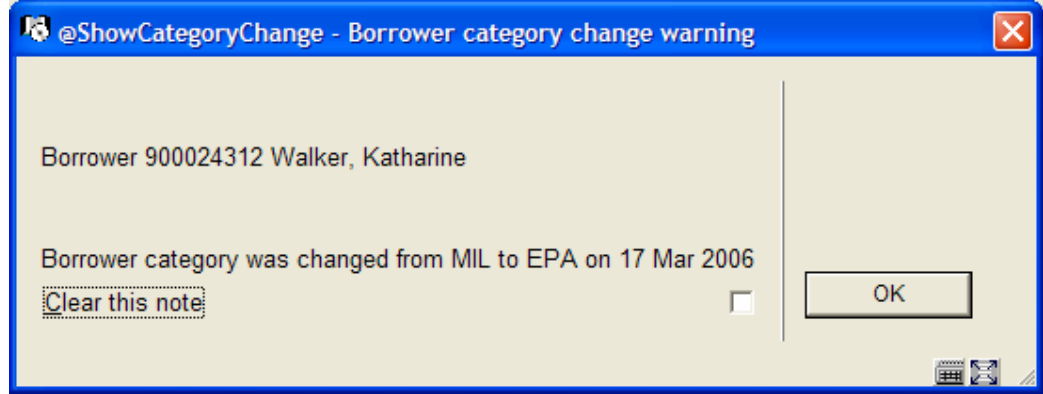

Door op OK te klikken bevestigt u de melding. Default is de optie "Boodschap verwijderen" niet aangevinkt. Vinkt u deze optie aan, dan wordt de vlag verwijderd en zal deze melding niet meer worden getoond.

## **5.3 Leners - Incassobureau (nieuwe AFO 435)**

## *5.3.1 Inleiding*

Onbetaalde rekeningen van bibliotheekgebruikers worden steeds vaker doorgestuurd naar professionele Incassobureaus. Deze professionele Incassobureaus volgen de onbetaalde rekeningen op en traceren leners die verhuisd zijn en dergelijke. Wanneer het incassobureau er in slaagt het bedrag te incasseren krijgen ze hiervoor een afgesproken vergoeding en wordt het saldo naar de bibliotheek overgemaakt. Om een goede administratie bij te kunnen houden van lenersgegevens die doorgestuurd zijn naar het incassobureau, moeten wijzigingen in deze gegevens steeds doorgegeven kunnen worden.

Om dit proces mogelijk te maken is het noodzakelijk informatie met betrekking tot deze te incasseren rekeningen te genereren en deze elektronisch naar het incassobureau te verzenden voorzien van voldoende informatie om de lener en zijn/haar bestaande rekeninginformatie te kunne identificeren. Voor het elektronisch verzenden zijn op dit moment FTP en email beschikbaar.

Binnen de context van dit document is een lener die "in incassoprocedure" is, iemand die gerapporteerd is aan het incassobureau en die nog openstaande posten heeft.

Het administreren van het incassobureau proces gebeurt via de nieuwe AFO 435 – Leners – Incassobureau. Nadat u deze AFO heeft gestart heeft u de keuze uit twee menuopties:

- Leners markeren voor incassobureau
- Bestanden naar incassobureau zenden

Parameter beheer wordt gedaan in AFO 482 – Incassobureau – zie paragraaf 5.3.5.

### *5.3.2 Leners markeren voor incassobureau*

Nadat u deze menuoptie heeft gekozen verschijnt een scherm met een keuzeveld:

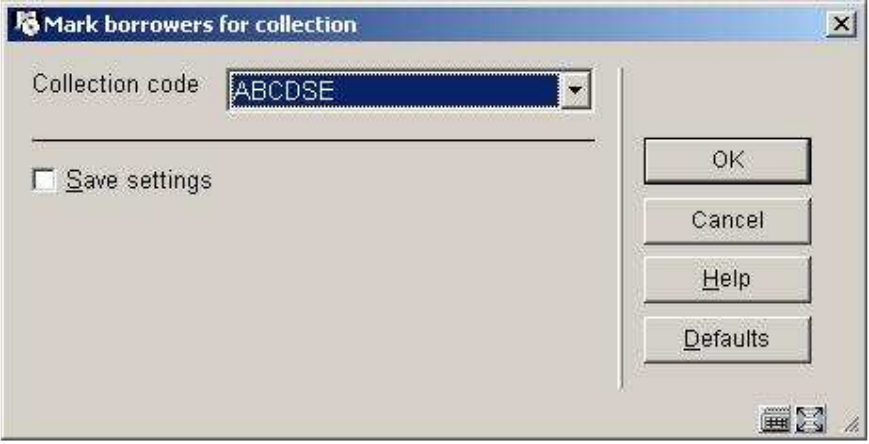

*Incasso code:* kies een incassobureau code uit de dropdown lijst met incassobureau codes voor uw huidige MetaInstelling Uitlening.

Nadat u op OK heeft geklikt schakelt het systeem door naar de standaard procedure voor het uitvoeren van processen (online, batch of memory).

Het proces negeert wijzigingen of rekeningen die gemaakt zijn in het lenersrecord op de datum dat het wordt uitgevoerd. Om deze reden moet dit proces na middernacht gedraaid worden (wanneer de bibliotheek dicht is) of net nadat de bibliotheek is opengegaan.

Bepaalde lenerscategorieën kunnen worden genegeerd door dit proces door deze categorieën op te nemen in de uitzonderingslijst in het Incassobureau code record (in AFO 482).

Wanneer een lener nog niet "in incassoprocedure" is telt het systeem de bedragen op die de lener verschuldigd is binnen de tijdspanne gedefinieerd in het Incassobureau code record (zoals gedefinieerd in AFO 482 Incasso bureau code). Deze tijdspanne wordt gedefinieerd als de periode tussen *Verouderingstermijn (in dagen vanaf vandaag)* en *Vrijstellingsperiode (in dagen vanaf vandaag).* Openstaande posten van de lener die buiten deze tijdspanne vallen worden genegeerd. Als het totaal van de openstaande posten groter is dan de *Bedrag drempel*, wordt de lener gemarkeerd als "in incassoprocedure". Een post *Incassokosten* (het bedrag is gedefinieerd in het Incassobureau code record, in AFO 482). wordt toegevoegd aan het lenersrecord.

Voor een lener die al "in incassoprocedure" is berekent het systeem de nieuwe verschuldigde bedragen die er bij gekomen zijn sinds de lener voor het laatst aan het incassobureau is gerapporteerd.

Wanneer een lener eenmaal aan het incassobureau is doorgegeven, wordt verwacht dat alle openstaande bedragen (behalve bedragen berekend voor uitgezonderde kostenposten) geïncasseerd worden, ongeacht wanneer de schulden ontstaan zijn.

Let op: Een lener blijft "in incassoprocedure" totdat het totale verschuldigde bedrag (zonder bedragen berekend voor uitgezonderde kostenposten zoals gedefinieerd in AFO 482 Incasso bureau code) nul is geworden. Voor een lener die "in incassoprocedure" was en waarvan het verschuldigde bedrag nul is geworden, rapporteert het systeem dit nulsaldo aan het incassobureau. Dit is een teken voor het incassobureau dat de lener niet langer te incasseren schulden heeft.

### *5.3.3 Bestanden naar incassobureau zenden*

Het volgende invulscherm wordt aangeboden:

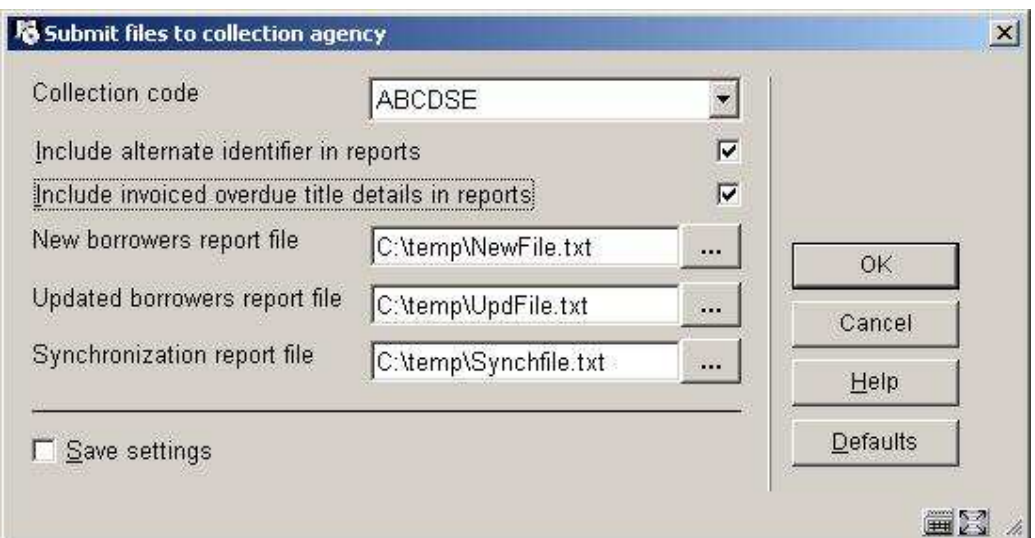

Dit proces genereert rapportage bestanden in formaten zoals beschreven in paragraaf 5.3.4.

Na het succesvol genereren van de rapportage bestanden kunt u deze vervolgens naar het incassobureau sturen via FTP of als bijlage in een email.

NB: het uitvoerbestand kan maar één keer gegenereerd worden. Het kan NIET opnieuw uitgevoerd worden.

Wanneer u de gegevens wilt afdrukken, kunt u het opgeslagen bestand openen en de gegevens importeren in Microsoft Word of Excel.

## *5.3.4 Uitvoerbestand layout*

De formaten van de rapportage bestanden zijn als volgt: elk veld wordt afgesloten door een "|". Records worden afgesloten door een Carriage return. Nieuwe leners Rapportage bestand –

Voor elke lener die "in incassoprocedure" is en die nog niet gerapporteerd is aan het incassobureau wordt een header record gegenereerd

- $\bullet$  "H" record type header
- Lener Naam Lener ID/Barcode/RecordNumber
- Lener Adres
- Lener Stad
- Lener Provincie
- Lener Postcode
- Lener Telefoonnummer Thuis
- Lener Geboortedatum (formaat DD/MM/JJJJ)
- Lener Categorie
- Lener alternatieve identificatie/SoFi nummer (wanneer aanwezig en wanneer vlag *Alternatieve identificatie opnemen in rapport* is aangevinkt)
- Totaal (Lener's Verschuldigd Bedrag)
- Vroegste debet datum van verzamelde facturen (het datumstempel van de oudste kostenpost in het lenersrecord)
- Vroegste vervaldatum van gefactureerde objecten (het datumstempel van het eerste gefactureerde object dat over de datum is) (formaat DD/MM/JJJJ)

Wanneer u gekozen heeft details van objecten die over de datum zijn op te nemen in de rapportage bestanden, produceert het systeem een rapportage record voor elk object.

- $\bullet$  "D" record type detail
- Lener Naam
- Lener ID/Barcode/RecordNumber
- Object barcode
- Titel
- Auteur
- Aard van het werk
- Object prijs
- Vervaldatum(formaat DD/MM/JJJJ)

Gewijzigde leners Rapportage bestand –

Voor elke lener die "in incassoprocedure" is en die al eerder gerapporteerd is aan het incassobureau wordt een header record gegenereerd

- $\bullet$  "H" record type header
- Lener Naam
- Lener ID/Barcode/RecordNumber
- Lener alternatieve identificatie/SoFi nummer (wanneer aanwezig en wanneer vlag *Alternatieve identificatie opnemen in rapport* is aangevinkt)
- Totaal (Lener's Verschuldigd Bedrag)
- Betaald bedrag (het totaal van betalingen gedaan door de lener sinds het vorige rapport is verzonden)
- Nieuw verschuldigd bedrag (het totaal van openstaande posten ontstaan sinds het vorige rapport is verzonden)
- Kwijtgescholden bedrag (et totaal van bedragen die zijn kwijtgescholden sinds het vorige rapport is verzonden)
- Vroegste vervaldatum van gefactureerde objecten (het datumstempel van het eerste gefactureerde object dat over de datum is) (formaat DD/MM/JJJJ)

Wanneer u gekozen heeft details van objecten die over de datum zijn op te nemen in de rapportage bestanden, produceert het systeem een rapportage record voor elk object.

- $\bullet$  "D" record type detail
- Lener Naam
- Lener ID/Barcode/RecordNumber
- Object barcode
- Titel
- Auteur
- Aard van het werk
- Object prijs
- Vervaldatum(formaat DD/MM/JJJJ)

Synchronisatie rapport bestand –

Voor elke lener die "in incassoprocedure" is wordt een header record gegenereerd

- "H" record type header
- Lener Name
- Lener ID/Barcode/RecordNumber
- Lener alternatieve identificatie/SoFi nummer (wanneer aanwezig en wanneer vlag *Alternatieve identificatie opnemen in rapport* is aangevinkt)
- Totaal (Lener's Verschuldigd Bedrag)
- Vroegste vervaldatum van gefactureerde objecten (het datumstempel van het eerste gefactureerde object dat over de datum is) (formaat DD/MM/JJJJ)

Wanneer u gekozen heeft details van objecten die over de datum zijn op te nemen in de rapportage bestanden, produceert het systeem een rapportage record voor elk object.

- $\bullet$  "D" record type detail
- Lener Naam
- Lener ID/Barcode/RecordNumber
- Object barcode
- Titel
- Auteur
- Aard van het werk
- Object prijs
- Vervaldatum(formaat DD/MM/JJJJ)

### *5.3.5 Parameter instellingen*

Er is een nieuwe menuoptie in AFO 482 – Uitleenparameters : Lenersadministratie – Incassobureau codes, waarin de parameters voor de Incassobureau functionaliteit zijn ondergebracht. Deze parameters worden opgeslagen op niveau van MetaInstelling Uitlening.

Nadat u deze optie gekozen heeft verschijnt een overzichtsscherm met reeds gedefinieerde codes voor uw MetaInstelling Uitlening:

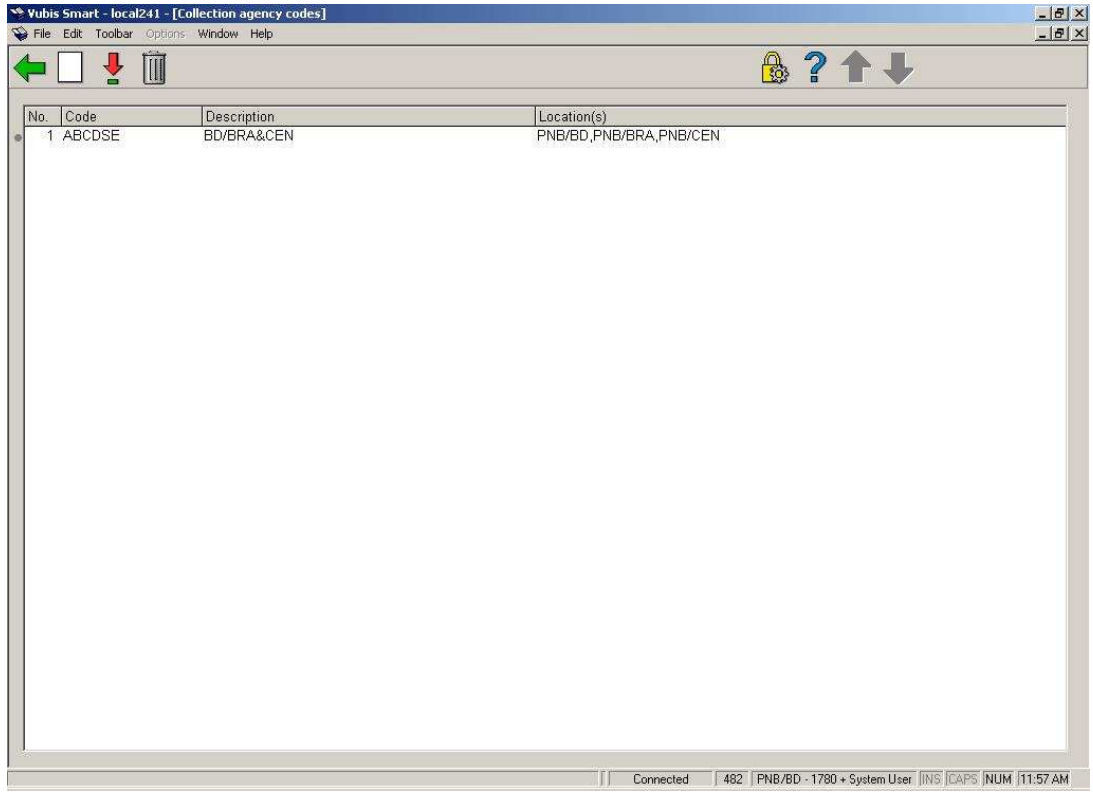

De standaard Toevoegen en Wijzigen iconen zijn beschikbaar. Het Verwijderen icoon is alleen beschikbaar wanneer er geen locaties gekoppeld zijn aan de incassobureau code.

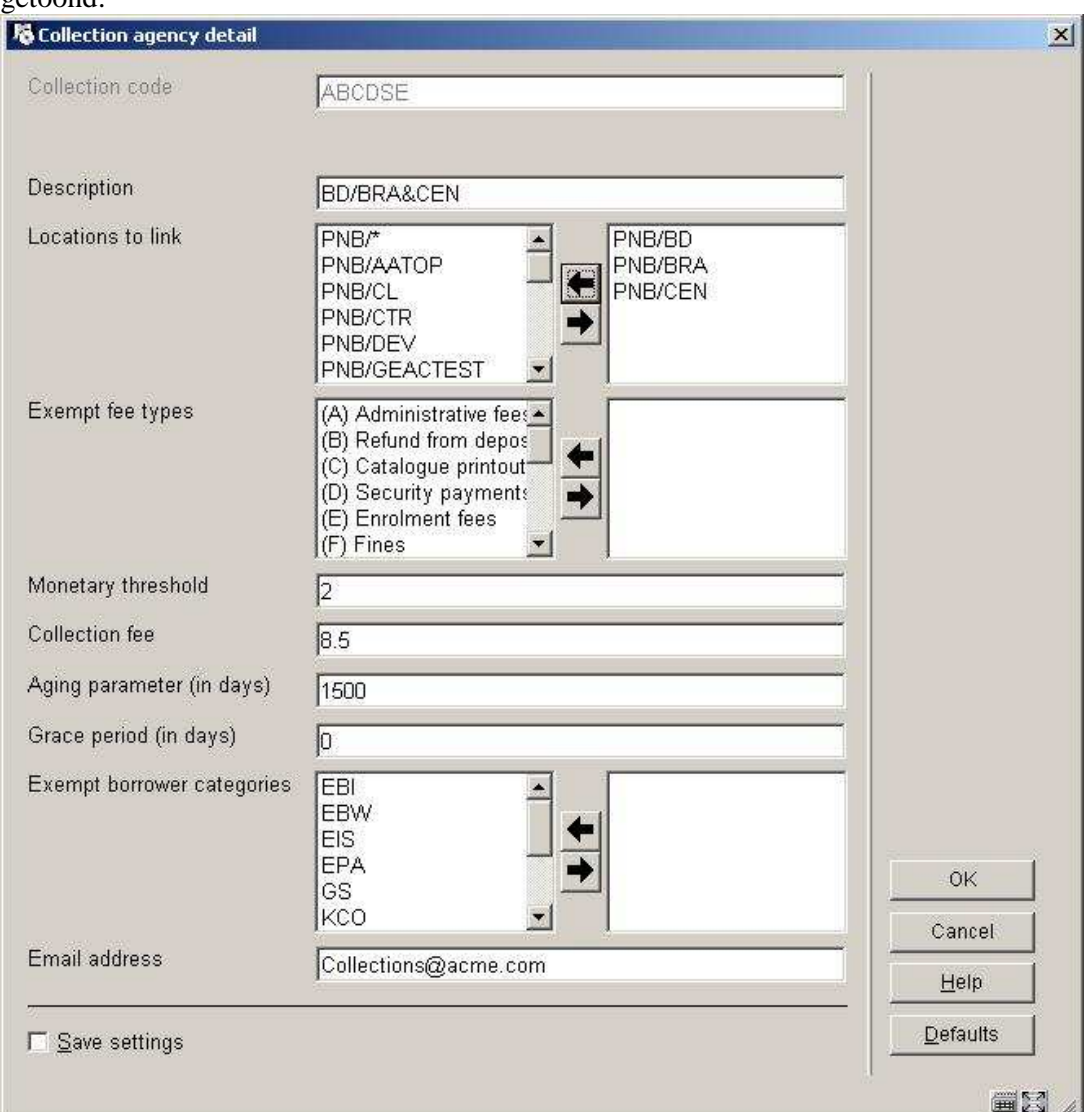

Wanneer u de Toevoegen en Wijzigen iconen kiest wordt het parameterscherm getoond:

Dit scherm heeft de volgende velden:

*Incasso code:* een unieke code voor dit incassobureau

*Omschrijving:* een korte omschrijving van dit incassobureau

*Te koppelen locaties:* combo box met lijst van instelling/locatie combinaties (inclusief instelling/\* om alle locaties van een bepaalde instelling te selecteren). Wanneer een instelling/locatie combinatie al gekoppeld is aan een andere incassobureau code, zal deze niet in de lijst voorkomen.

*Uitgezonderde kostenposten:* combo box met lijst van kostenposten die niet geïncasseerd worden door het incassobureau.

*Bedrag drempel:* Wanneer het totaal van de in aanmerking komende bedragen (zie Verouderingstermijn en Vrijstellingsperiode parameters hieronder) gelijk aan of groter is dan dit bedrag, worden de facturen en schulden van deze lener naar het

Incassobureau gestuurd. Het bedrag wordt berekend door optellen van kostenposten die **niet** in de uitzonderingslijst staan.

*Incassokosten:* Wanneer ze doorgestuurd worden naar het incassobureau wordt er extra kosten (i.v.m. incasso) toegevoegd aan de bestaande rekeningen.

*Verouderingstermijn (in dagen)*: (bijv. 6 jaar = 2189). Facturen, boetes en andere openstaande posten ouder dan dit criterium worden genegeerd.

*Vrijstellingsperiode (in dagen):* (negeer huidige facturen binnen X dagen). Facturen, boetes en andere openstaande posten recenter dan dit criterium worden genegeerd.

*Uitgezonderde lenerscategorieën*: lijst van lenerscategorieën die niet naar het incassobureau gestuurd worden (bijv. Personeel).

*Email adres*: email adres van Incassobureau

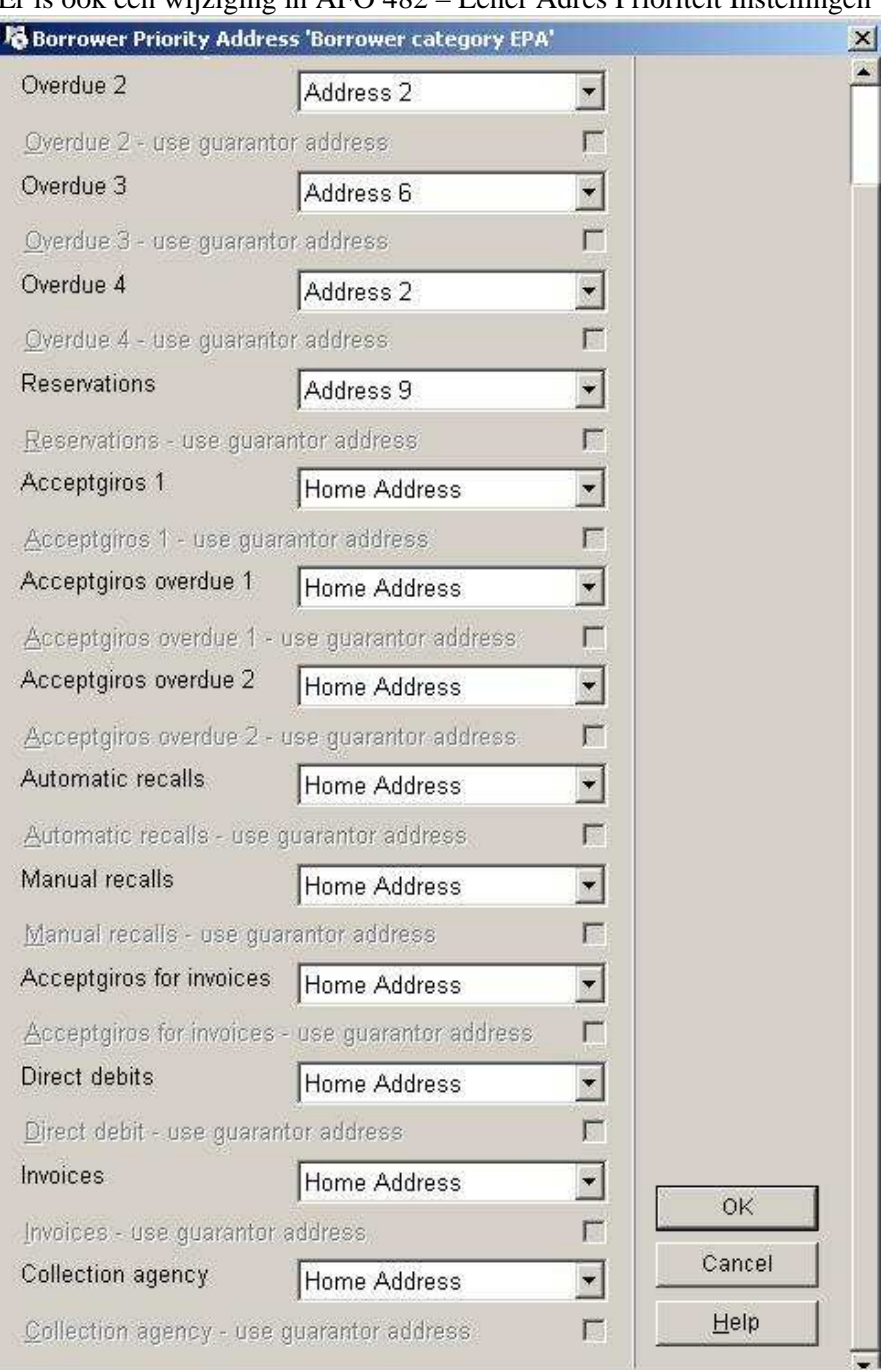

Er is ook een wijziging in AFO 482 – Lener Adres Prioriteit Instellingen

Er zijn twee nieuwe velden toegevoegd onderaan dit invulscherm. *Incassobureau*: dropdown lijst van adressen gedefinieerd voor leners *Incassobureau – gebruik garanthouder's adres*: aanvinkvakje

# **5.4 Rapportage Import lenersgegevens (nieuwe AFO 446)**

# *5.4.1 Inleiding*

Het was nodig de rapportage van het importeren van lenersgegevens (AFO441-442) te verbeteren.

Dit behelst het volgende:

- 1. Genereer een overzichtsrapport van AFO 441 Inlezen te converteren bestand, waarin de aantallen Nieuwe, Gewijzigde en Verwijderde records die in het interne tussenbestand zijn geladen worden getoond. Toon het Totaal van alle verwerkte leners.
- 2. Genereer een overzichtsrapport van AFO 442 Verwerken gegevens in lenersrecords, met de uitgevoerde actie: Nieuw, Gewijzigd en Verwijderd.
- 3. Toon voor Gewijzigde lenersrecord de velden die zijn bijgewerkt. Maak het mogelijk dat velden over meerdere regels getoond kunne worden.
- 4. Geef bij Nieuwe lenersrecords alleen "Nieuw" aan
- 5. Geef bij Te Verwijderen lenersrecords alleen "Verwijderd" of "Niet Verwijderd" aan
- 6. Geef bij Nieuwe en Gewijzigde lenersrecords aan of het record incompleet is.
- 7. De gebruiker moet alle voorgaande rapporten kunnen zien (nieuwste eerste) met een optie om rapporten te verwijderen.

AFO's 441 en 442 zijn uitgebreid met een popup scherm aan het eind van de import, waarop een samenvatting van de verwerking wordt gegeven.

Er is een nieuwe AFO446 – Rapportage import lenersgegevens

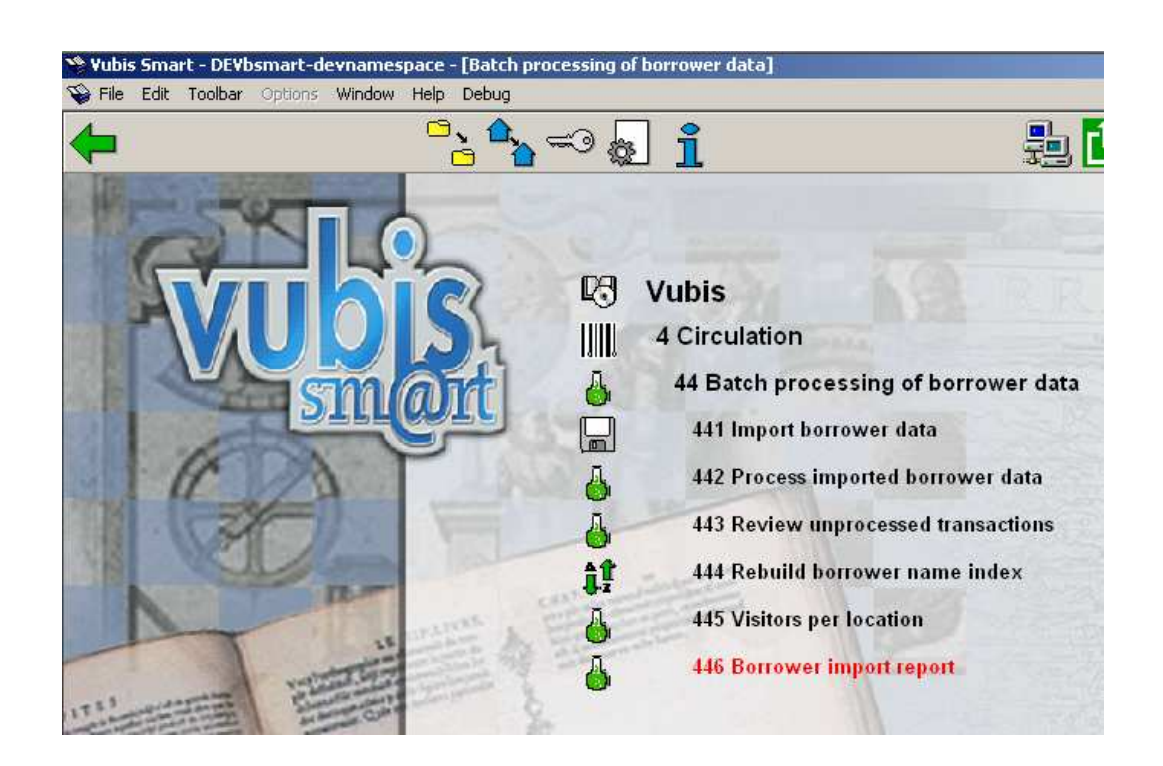

# *5.4.2 Functionele beschrijving*

Wanneer u AFO446 – Rapportage import lenersgegevens selecteert wordt een overzicht van rapporten getoond op datum en tijd. Het systeem toen de meest recente import eerst.

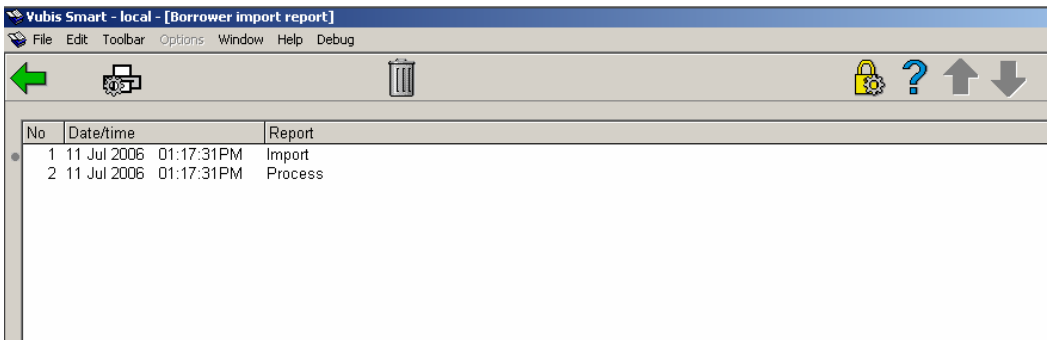

Het Print Rapport (P\*) icoon maakt het mogelijk een rapport te selecteren en vervolgens uit te voeren naar scherm, printer, enz.

Voorbeeld van het AFO 441 - Inlezen te converteren bestand rapport

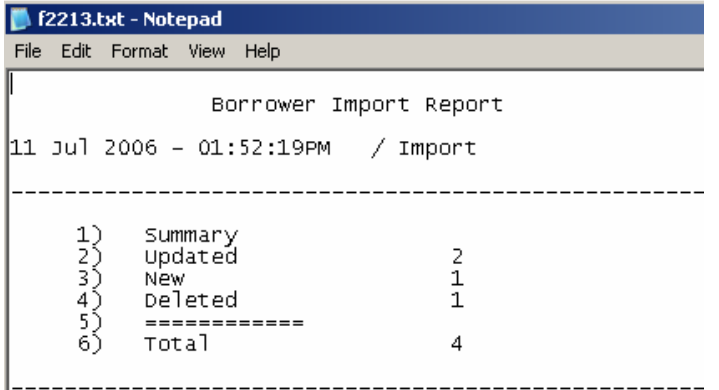

Samenvatting

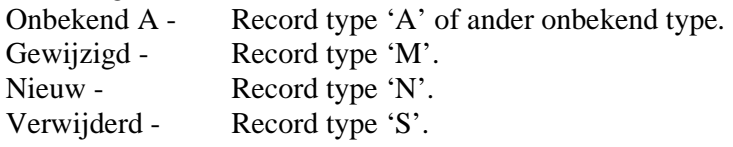

Bovenstaande record statussen worden gedetailleerd beschreven in de documentatie over het Leners Importbestand en worden hier verder niet in detail behandeld.

Voorbeeld van het AFO 442 - Verwerken gegevens in lenersrecords rapport

```
1 f2214.txt - Notepad
File Edit Format View Help
                    Borrower Import Report
11 Jul 2006 – 01:52:19PM
                                  / Process
             39999000000042
                                           Update Street2. Phone2. Incomplete.
             39999000000043
                                           Update Phone1
      23775672897
                                           New
             39999000000099
                                           Deleted
             39999000000500
             Summary<br>Updated
                                           2
                                           \frac{1}{1}New
             new<br>Deleted
             Not Deleted
                                            _{\rm o}^{\rm o}10
     11
             Errors
             Warnings
                                            \circ1<sup>2</sup>===========
     14)
             Total
                                            \overline{A}
```
Dit rapport toont de verwerkte lenersbarcodes.

Wanneer het een Wijziging betreft wordt de Groep naam tussen vierkante haken getoond [Huis Adres] plus omschrijving van het gewijzigde veld. Als de omschrijving in hoofdletter is, betreft het nieuwe gegevens. Is dit in kleine letters dan betreft het vervangen gegevens.

De barcodes waarbij geen gegevens zijn gewijzigd worden niet in detail getoond. Alleen hettotaal van ongewijzigde leners wordt getoond.

Samenvatting van de statistieken

Gewijzigd. Toont het aantal verwerkte gewijzigde records.

Nieuw. Toont het aantal verwerkte nieuwe records.

Verwijderd. Toont het aantal verwerkte verwijderde records.

Wijziging niet gevonden. Toont het aantal te wijzigen lenersrecords dat niet gevonden kon worden.

Nieuw duplicaat gevonden. Toont het aantal nieuwe records dat overeenkwam met een bestaande lener, maar niet dezelfde lener betrof. Record niet toegevoegd.

Verwijdering niet gevonden. Toont het aantal te verwijderen records waarvan de lener niet gevonden kon worden.

Ongewijzigd. Toont het aantal wijzigingen waarbij het lenersrecord niet werd aangepast.

Totaal. Toont het totaal aantal records van de import.

Het Verwijder Rapport (S\*) icoon stelt de gebruiker in staat het geselecteerde rapport te verwijderen. Het systeem vraagt om bevestiging. Dit heeft geen invloed op de verwerking.

## **5.5 Statistische categorieën (nieuwe optie in AFO 469)**

## *5.5.1 Inleiding*

Tot nu toe waren bibliotheken afhankelijk van Infor PS personeel voor het toevoegen van nieuwe statistische categorieën voor exemplaren.

In deze patch is een nieuwe optie toegevoegd aan AFO 469 Object Beheer Parameters - Statistische Categorieën:

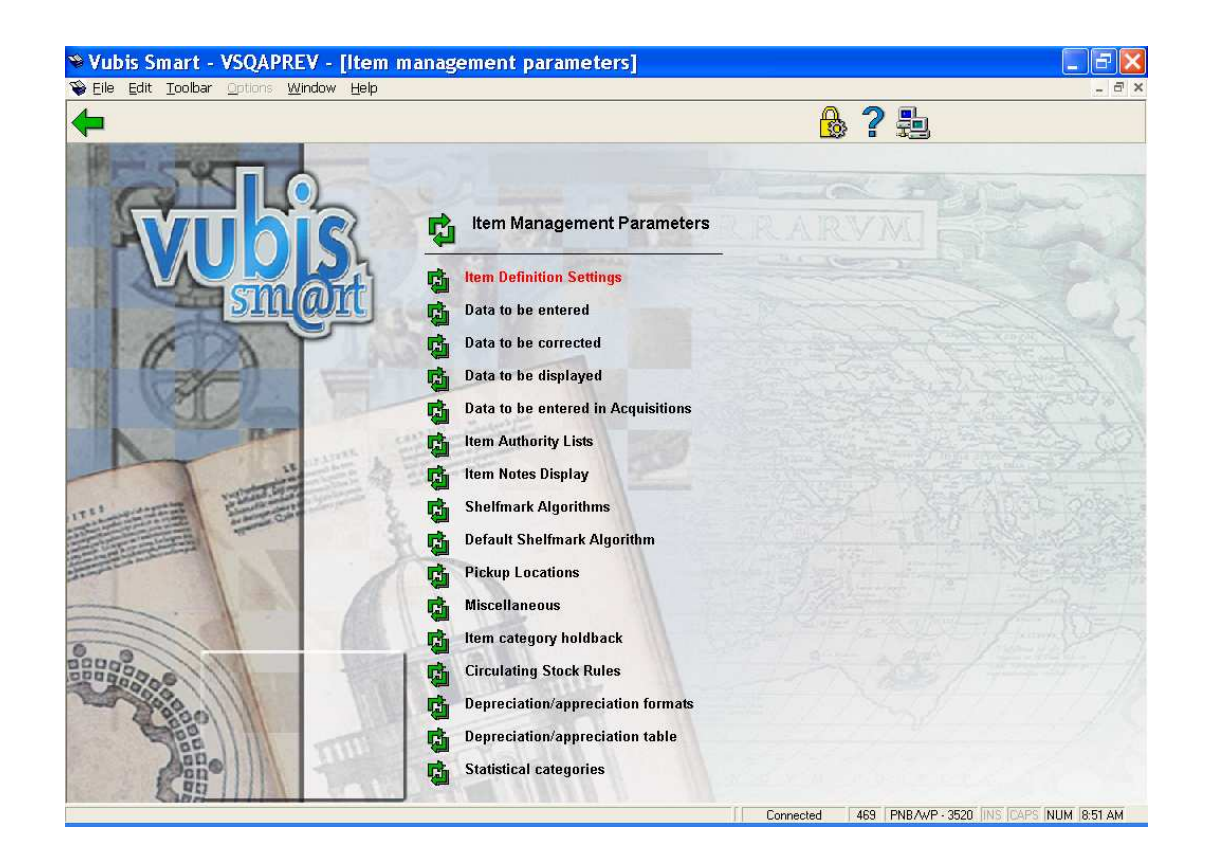

## *5.5.2 Functionele beschrijving*

Nadat u deze optie gekozen heeft verschijnt een overzichtsscherm met de reeds gedefinieerde codes:

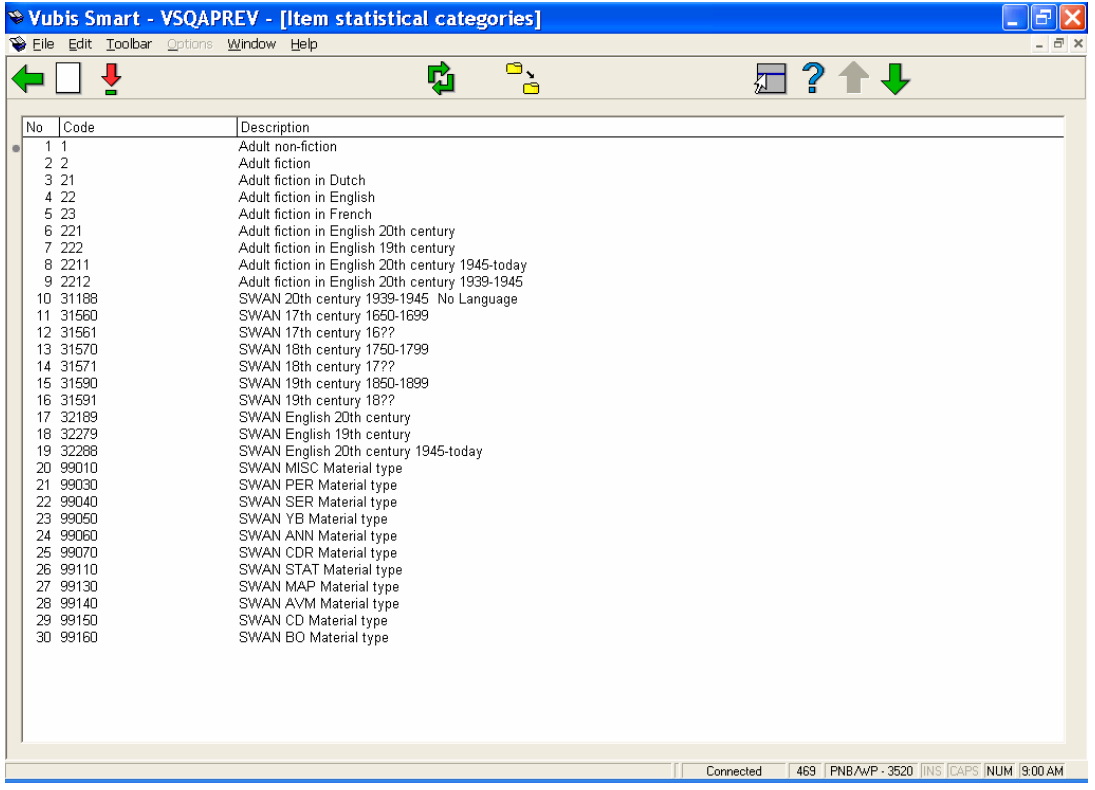

*Opties:* 

### **Nieuwe statistische categorie**

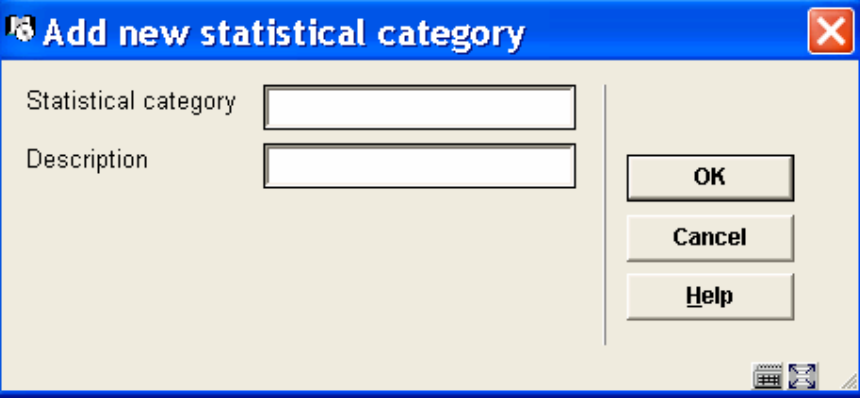

Voer een nieuwe statistische categorie code in. De code moet uniek zijn. Geldige invoer is alleen een combinatie van de karakters A-Z, cijfers 0-9. Interpunctie, kleine letters, spatie en tekens met diacrieten worden niet geaccepteerd als geldige codes. De maximum lengte van de code is 40.

Omschrijving – Voer een omschrijving in voor de statistische categorie. Interpunctie, diacrieten en spaties zijn toegestaan in de omschrijving. De maximum lengte van de omschrijving is 150.

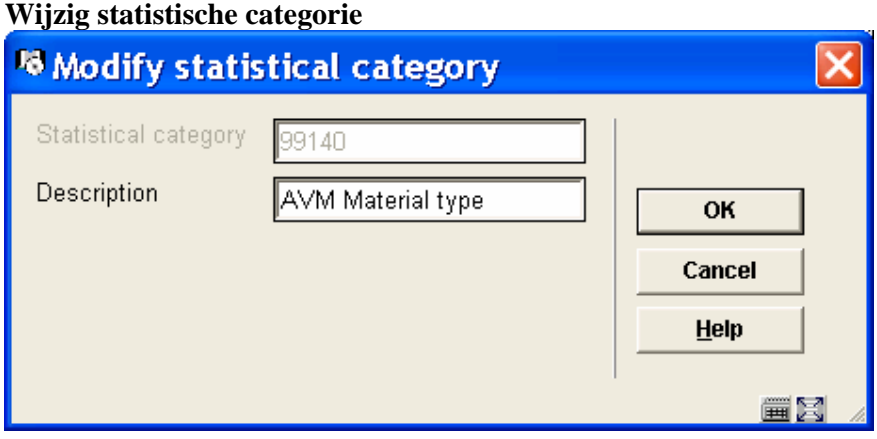

De omschrijving van de statistische categorie kan gewijzigd worden.

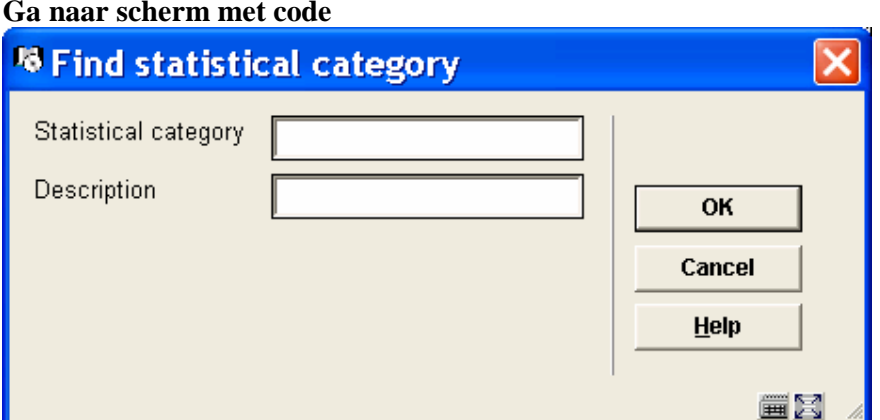

#### **Ga naar scherm met code**

Kies deze optie om snel naar een andere plek in de lijst met codes te gaan.

Voer een (deel van een) code in bij Statistische categorie om de eerstvolgende plek te vinden waar deze code voorkomt in de lijst.

OF

Voer tekst in bij de Omschrijving om de eerstvolgende plek te vinden waar deze tekst voorkomt in de lijst.

Wanneer beide velden zijn ingevuld heeft de code voorrang boven de omschrijving in het gepresenteerde resultaat.

#### **Vervang statistische categorie**

Met deze optie kunt u de geselecteerde categorie globaal wijzigen in een andere categorie die gekozen wordt uit de dropdown lijst.

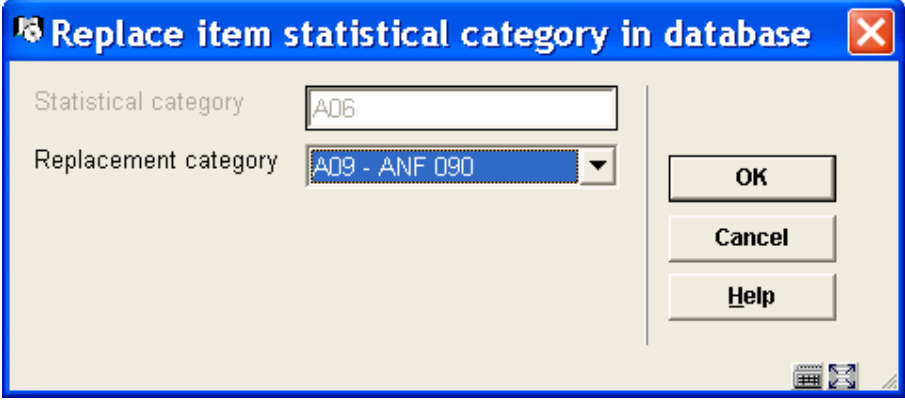

Dit proces controleert alle exemplaren in het systeem en vervangt de statistische code als opgegeven. Dit proces kan gebruikt worden om een code te verwijderen, door de huidige code te vervangen door een nieuwe. Het proces kan uitgevoerd worden terwijl het systeem in gebruik is.

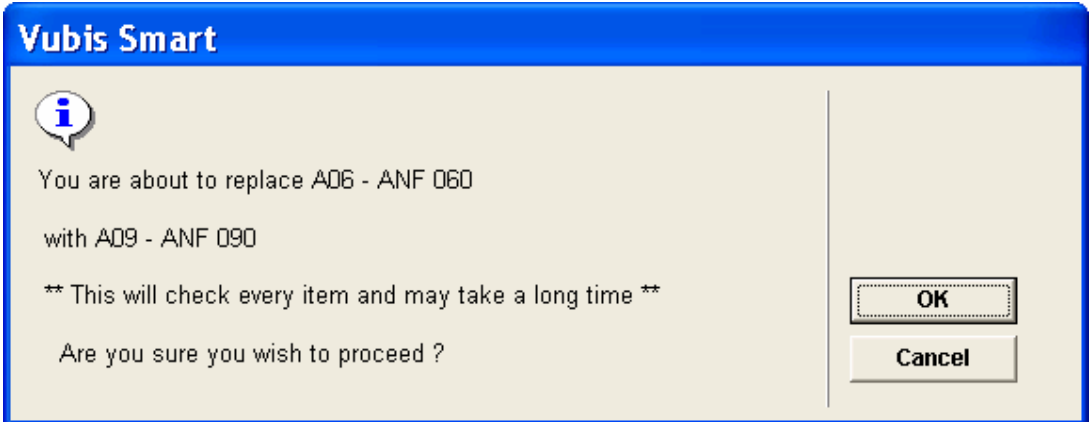

Wanneer het proces afgerond is, wordt de oorspronkelijke code verwijderd uit de lijst met gedefinieerde statistische categorieën.

## **5.6 Stichting Leenrecht (nieuwe AFO 733)**

## *5.6.1 Inleiding*

Het Vubis Smart systeem produceert leengegevens in twee verschillende formaten: Stichting Leenrecht en Public lending rights (PLR). Nadat u AFO 733 heeft gekozen vraagt het systeem welke statistieken u wilt produceren: Stichting Leenrecht of Public lending rights (PLR). In dit document wordt alleen Stichting Leenrecht beschreven.

Wanneer een bibliotheek een boek of cd of videofilm uitleent, hebben de rechthebbenden op dat werk recht op een vergoeding. Vroeger zorgde de overheid daarvoor. Vanaf 1996, toen er in de Auteurswet en in de Wet op de Naburige Rechten voor het eerst een echt leenrecht werd opgenomen, doet de Stichting Leenrecht dat. Het gaat daarbij om tienduizenden rechthebbenden. De Stichting Leenrecht incasseert die vergoedingen rechtstreeks bij bibliotheken, speelotheken, cd-uitleen en kunstuitleen. Jaarlijks worden vervolgens die leenrechtvergoedingen aan de rechthebbenden uitgekeerd. Dat gebeurt via zogenaamde verdeelorganisaties. Dat zijn bestaande organisaties die zich elk op een speciale groep van rechthebbenden richten. Leenrechtgelden komen langs die weg terecht bij de grote groepen van rechthebbenden, zoals schrijvers en vertalers, illustratoren, fotografen, vormgevers, uitgevers, componisten, musici, acteurs, producenten en anderen. Daarnaast wordt vaak een beperkt deel van de gelden aangewend voor een scala van sociale en culturele doelen ten gunste van

rechthebbenden.

Nadat u deze AFO heeft gekozen verschijnt een submenu:

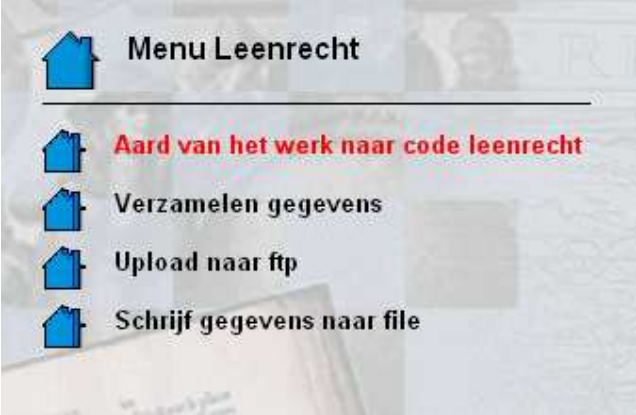

De eerste optie, "Aard van het werk naar code leenrecht" verzorgt de mapping van aard van het werk naar de codes die de stichting verwacht om statistieken op te draaien.

De optie "verzamelen gegevens" telt de uitleningen over een vooraf gedefinieerde periode en slaat deze intern op.

De optie "upload naar ftp" kan de gegevens naar een ftp server uploaden.

De vierde optie "schrijf gegevens naar file" exporteert de gewenste data naar een tekstbestand.

#### *5.6.2 Aard van het werk naar code leenrecht*

Wanneer deze menu-optie voor het eerst gekozen wordt, verschijnt een lijst met alle aarden van het werk die in het systeem aanwezig zijn. De stichting leenrecht vereist dat de gegevens aangeleverd worden volgens een indeling die zij hebben vastgesteld. De statistieken dienen te worden aangeleverd in een structuur waarbij de materialen verdeeld zijn in de volgende groepen:

BOE voor boeken BLM voor bladmuziek PER voor periodieke geschriften AUD voor audiomaterialen VID voor videomaterialen DVD voor DVD's CDR voor CD-roms CDI voor CD-i's

Dubbelklikken op een regel van het scherm toont het volgende formulier:

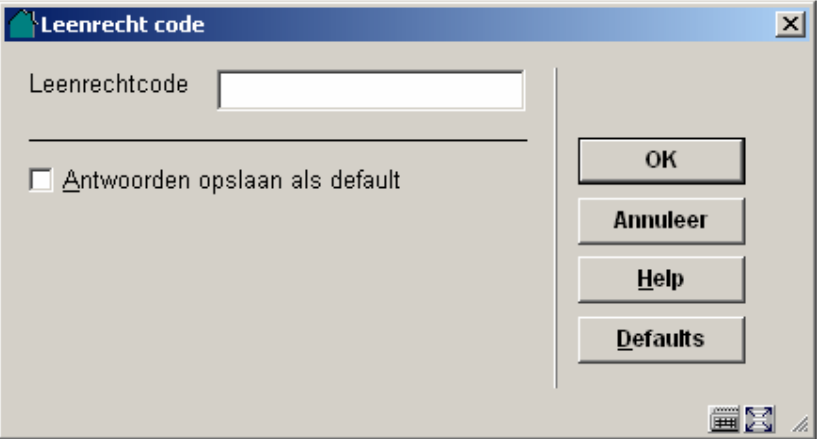

Het is de bedoeling dat hier een van de geldige leenrecht-codes wordt ingevoerd. Op deze manier worden alle aarden van het werk in de lijst afgewerkt, waardoor een volledige vertaaltabel ontstaat:

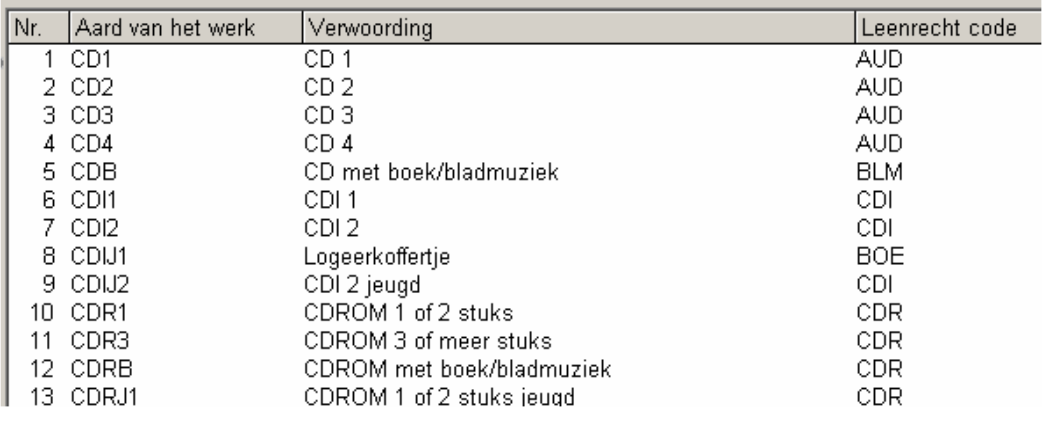

## *5.6.3 Verzamelen gegevens*

Met deze optie kan het verzamelen van de gegevens gestart worden. Wanneer de vertaaltabel van aarden van het werk niet volledig is ingevuld verschijnt de foutmelding:

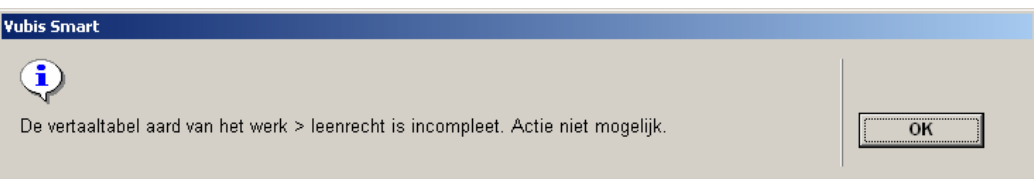

U dient dan eerst de tabel volledig te maken. Wanneer dit wel is gebeurd verschijnt het volgende menu:

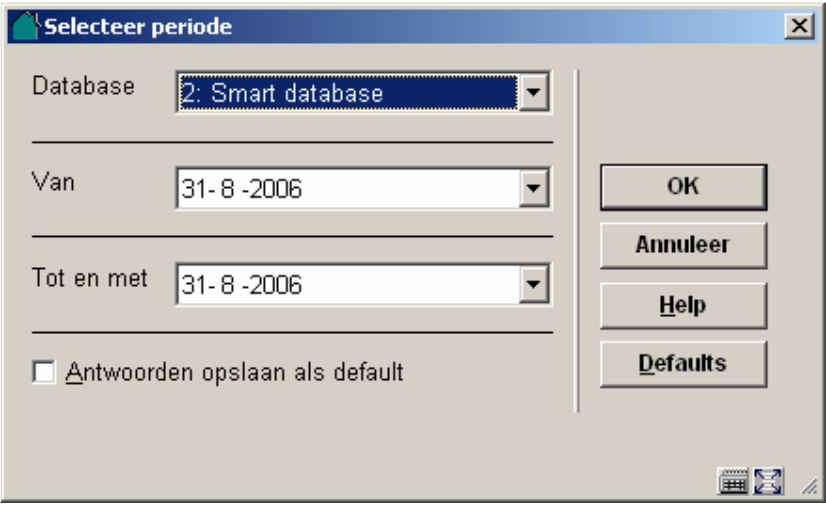

U vult hier in over welke database u de gegevens wilt verzamelen, en over welke periode. Doorgaans is dit over een heel jaar, van juni tot en met juni. Omdat dit voor grotere bibliotheken een zeer groot bestand kan opleveren, raden wij u aan om de gegevens eerst een keer over een periode van een dag of een week te verzamelen, om te kijken hoe lang dit duurt en hoe groot dat bestand wordt. Bereken dan de uiteindelijke tijd en bestandsgrootte van het definitieve jaaroverzicht.

Nadat u op OK geklikt heeft begint de eerste stap, het tellen van de uitleningen van objecten:

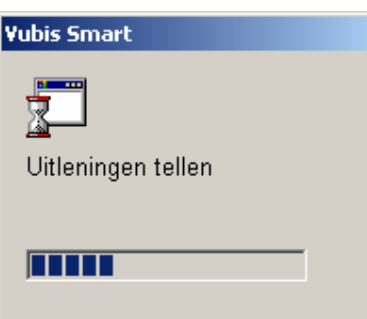

Wanneer het tellen van de objecten klaar is worden de titelgegevens bij de objecten gezocht :

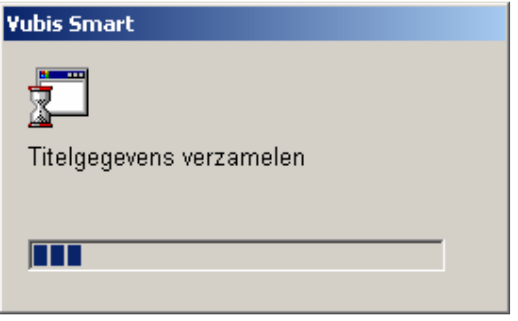

Tot slot verschijnt een totaalresultaat van de telling:

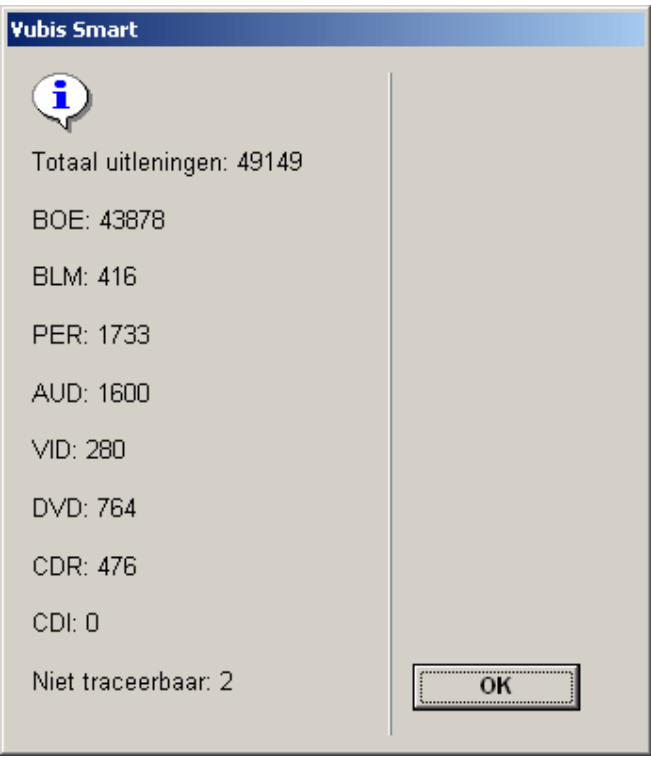

NB1: De resultaten zijn nu intern in de database opgeslagen en dienen te worden uitgeschreven met een van de volgende 2 opties.

NB2: De titelgegevens kunnen momenteel alleen worden gemaakt wanneer de bibliotheek gebruik maakt van het standaard Smart-formaat. Wanneer u geen gebruik maakt van het Smart-formaat neem dan eerst contact op met de helpdesk.

NB3: De verzamelde gegevens blijven intern bewaard totdat een nieuwe verzamelronde wordt uitgevoerd; de oude data wordt dan eerst verwijderd.

# *5.6.4 Upload naar FTP*

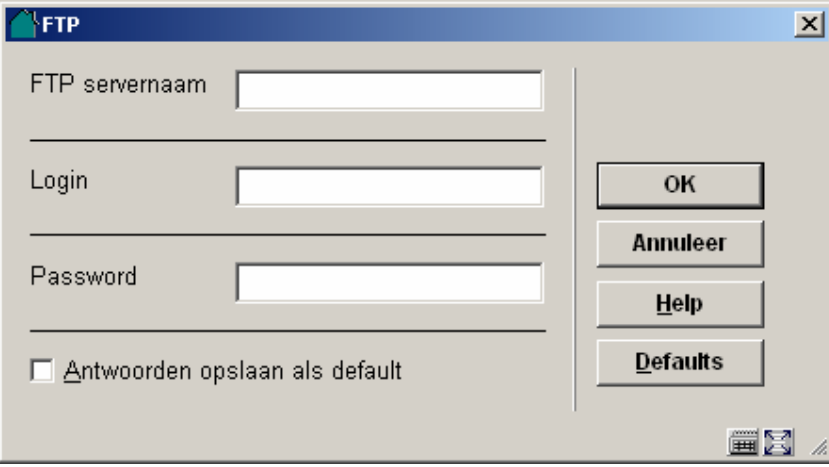

Gebruik deze optie om het bestand middels FTP te verzenden.

Deze optie beidt de mogelijkheid om de verzamelde data naar een FTP-server te uploaden. Geef hier de url van de ftp server op, en de gebruikersnaam en wachtwoord. Merk op dat er geen afspraken zijn met de stichting om de data rechtstreeks naar de server te uploaden, en dat het uploaden van een bestand lang kan duren afhankelijk van uw internet-verbinding.

# *5.6.5 Schrijf gegevens naar file*

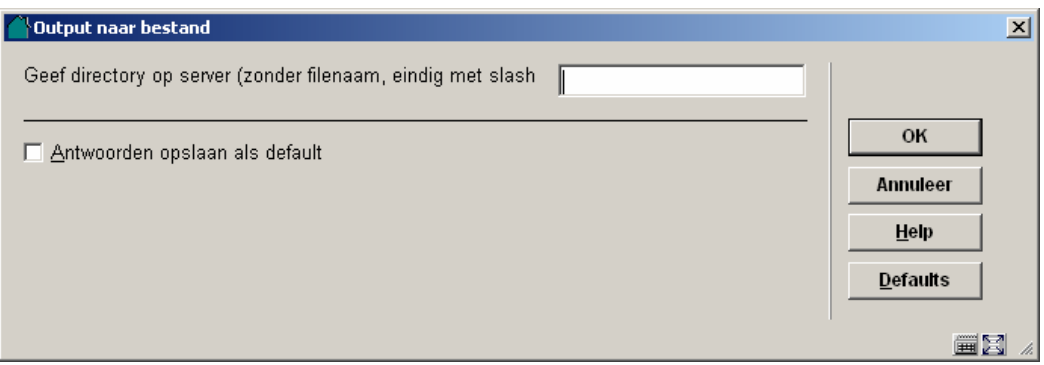

Vul in dit scherm de padnaam in waar het bestand naar moet worden uitgeschreven. Merk op dat dit een map op de server moet zijn, er wordt niet uitgeschreven naar een client-machine.

De bestandsnaam krijgt de naam "leenrecht", gevolgd door de periode, en eindigt met de extensie txt.

Het is zeer aan te bevelen deze tekstfile eerst te comprimeren door middel van winzip of winrar alvorens deze te uploaden naar de server van de stichting.

#### Licentie informatie

AFO 733 maakt géén standaardonderdeel van Vubis Smart uit. Het vereist een specifieke licentie en moet apart worden geïnstalleerd en geactiveerd. Neem a.u.b. contact op met uw account manager voor informatie over kosten en installatie.
# **5.7 Titel Aanwinsten Geschiedenis (nieuwe AFO 142)**

### *5.7.1 Inleiding*

Titel Aanwinsten Geschiedenis wordt gebruikt om toevoegingen en verwijderingen van bepaalde locaties door te geven aan een centrale catalogus instantie. De details van de toevoegingen moeten worden verstuurd wanneer het eerste exemplaar wordt gekoppeld aan een titelbeschrijving in de bibliotheekcatalogus. De details van de verwijderingen moeten worden verstuurd wanneer het laatste exemplaar van een titelbeschrijving in de bibliotheekcatalogus wordt geschrapt. Elk exemplaar dat wordt toegevoegd aan de bibliotheekcatalogus dient gecontroleerd te worden om te kijken of het voldoet aan de regels voor opname in het notificatiebestand. Hetzelfde geldt voor verwijderde exemplaren. Bij elke titel / exemplaar die wordt opgenomen in het notificatiebestand moet worden aangegeven of dit voor de bibliotheek een naslagexemplaar is of een uitleenexemplaar. Notificatiebestanden moeten periodiek gegenereerd worden. Op dit moment is dat maandelijks, maar dat kan in de toekomst veranderen.

De TAG statistieken zijn in feite beknopte records gerelateerd aan het toevoegen van het eerste exemplaar aan een titelbeschrijving en de verwijdering van het laatste exemplaar van een titelbeschrijving. Uitleenexemplaren en Naslagexemplaren worden beschouwd als aparte 'acties', dat wil zeggen het toevoegen van het eerste Uitleenexemplaar aan een titelbeschrijving EN het toevoegen van het eerste Naslagexemplaar aan een titelbeschrijving worden gerapporteerd; hetzelfde geldt voor verwijderen.

De statistieken worden geproduceerd door een initiële extractie van de relevante gegevens en het vervolgens op vastgestelde tijdstippen vergelijken van die gegevens met de actuele gegevens in de database. De relevante wijzigingen worden opgeslagen in een bestand en opgeslagen op schijf voor verzending naar de centrale catalogus instantie via email of ftp.

Er is een tabel waarin aangegeven kan worden welke materialen relevant zijn voor de extractie.

Er zijn vier opties op het hoofdmenu:

*Locatie groep codes* – voor het invoeren van Locatie groep codes

*Verzamelen gegevens* – voor het instellen van de parameters op basis waarvan de gegevens verzameld moeten worden in een exportbestand.

*Upload naar ftp* – voor het verzenden van het exportbestand via FTP

*Schrijf gegevens naar file* – Met deze optie exporteert u de gewenste data naar een tekstbestand, dat vervolgens als bijlage bij een email verstuurd kan worden.

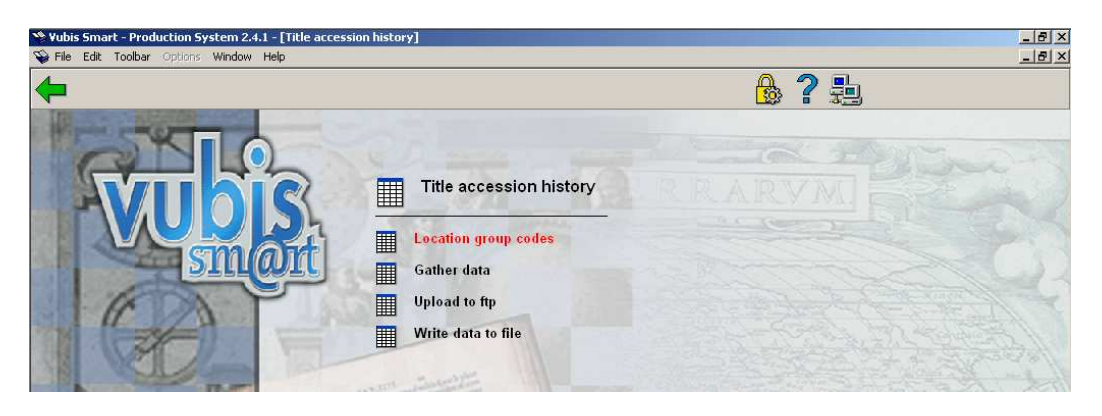

# *5.7.2 Locatie groep codes*

Deze optie toont een overzicht van de Locatie groep codes. De opties zijn: Invoeren nieuwe code (I), Selecteer code (\*), Schrap code (S\*), Volgende (V) en Vorige (B).

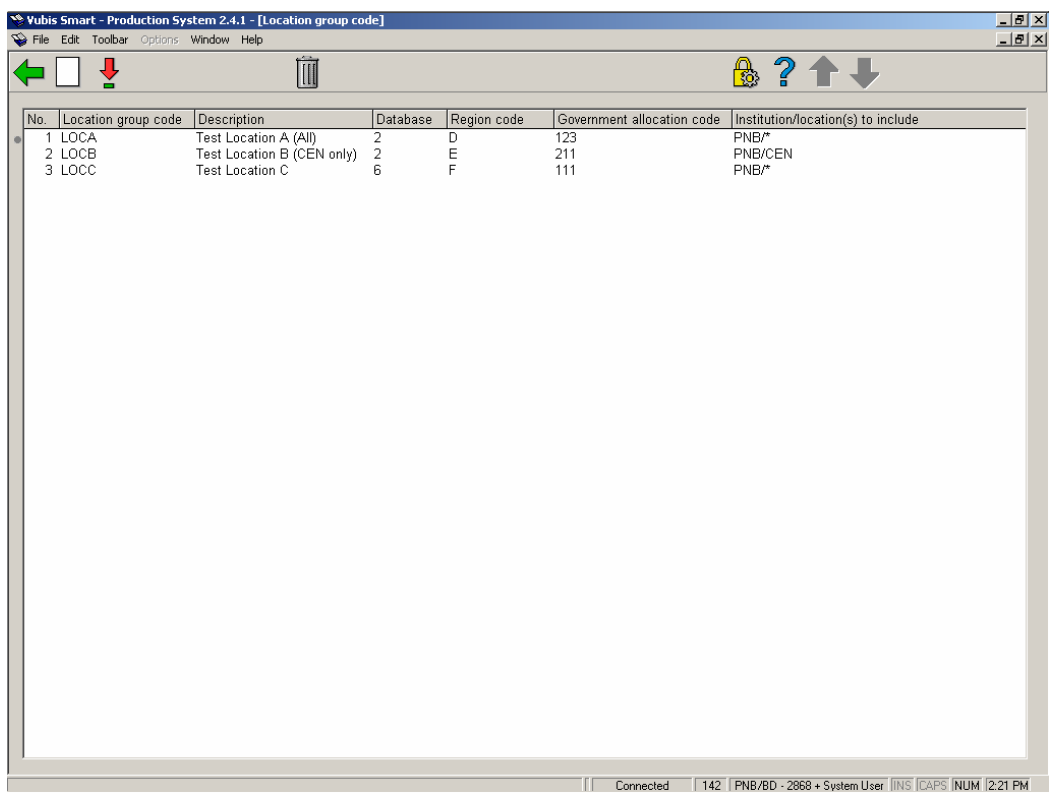

**B** Location group code  $\overline{\mathbf{x}}$ Location group code |LOCA Description Test Location A (All) Database 2: Vubis Smart database release 2.1.1 B6 develi ▼ Include only institution/locations **PNB/AATOP**  $F$ <sub>DNB</sub>  $\overline{\phantom{a}}$ PNB/BD PNB/BRA PNB/CEN PNB/CL **PNB/CTR** Region code In Government allocated code  $\sqrt{123}$ Reference item categories 01 (MISC) 03 (PER)  $\triangleq$ 02 (LAW) 04 (SER) 13 (MAP) 05 (YB) 06 (ANN) 19 (REF) → 07 (CDR) 08 (PERBIB) ▼ Ignore item categories 01 (MISC)  $\blacktriangle$ 02 (LAW) los reero 04 (SER) 05 (YB). 06 (ANN) ▾ Priority for control numbers **ISBNForTAH IBNBForTAH** ↟ ← **ILCCNForTAH IOCLCForTAH** → ∔ **IVISCOUNTForTAH**  $\overline{\mathbf{v}}$ Include all item statistical categories Include only item statistical categories - BLANK ОK 1 - Adult non-fiction 2 - Adult fiction 21 - Adult fiction in D Cancel 22 - Adult fiction in E Help 221 - Adult fiction in [ 量図

Nadat u Invoeren nieuwe code (I) of Selecteer code (\*) heeft gekozen verschijnt een invulscherm:

*Locatie groep code*: Moet uniek en in hoofdletters zijn.

*Omschrijving*: Vrije tekst

*Database*: Kies uit de dropdown lijst.

*Op te nemen Instelling/locatie(s)*: kies een of meer instelling/locatie combinaties.

*Regio code*: 1 karakter lang.

*Code van overheidswege*: Numerieke waarde van 1-255.

*Categorieën voor naslagwerken*: kies een of meer exemplaarcategorieën.

*Te negeren exemplaar categorieën*: kies een of meer exemplaarcategorieën.

*Prioriteit voor controlenummers*: Lijst met element/groep profielen voor

!ISBNForTAH, !BNBForTAH, !VISCOUNTForTAH, !LCCNForTAH en !OCLCForTAH. De gebruiker kiest een of meer profielen en bepaalt de volgorde ervan. U dient eerst via AFO 151 – Formaten – MARC21 (enz.) de betreffende element/groep profielen te bekijken /wijzigen voor deze nieuwe profielen.

*Inclusief alle exemplaar statistische categorieën*: Als deze is aangevinkt wordt de volgende optie genegeerd.

*Alleen met exemplaar statistische categorieën* : kies een of meer exemplaar statistische categorieën.

NB: Alle exemplaar uit categorieën niet opgenomen in de velden *Categorieën voor naslagwerken* of *Te negeren exemplaar categorieën* worden beschouwd als Uitleenexemplaren. Wanneer een exemplaarcategorie in beide velden is opgenomen wordt deze genegeerd en dus NIET verwerkt.

#### *5.7.3 Verzamelen gegevens*

Het overzichtsscherm toont de locatie groep codes alsmede de datum van de laatste run en het einde van de laatste run. Wanneer het exportbestand verzonden is worden datum, tijd en bestandsnaam van verzending ook getoond. Wanneer er verzonden is via FTP staat de aanduiding "FTP" voor de verzenddatum.

Opties op dit scherm zijn Verzamelen gegevens (\*), Toon laatste run (S\*) - voor beiden moet eerst een locatie groep code geselecteerd worden -, Volgende (V) en Vorige (B).

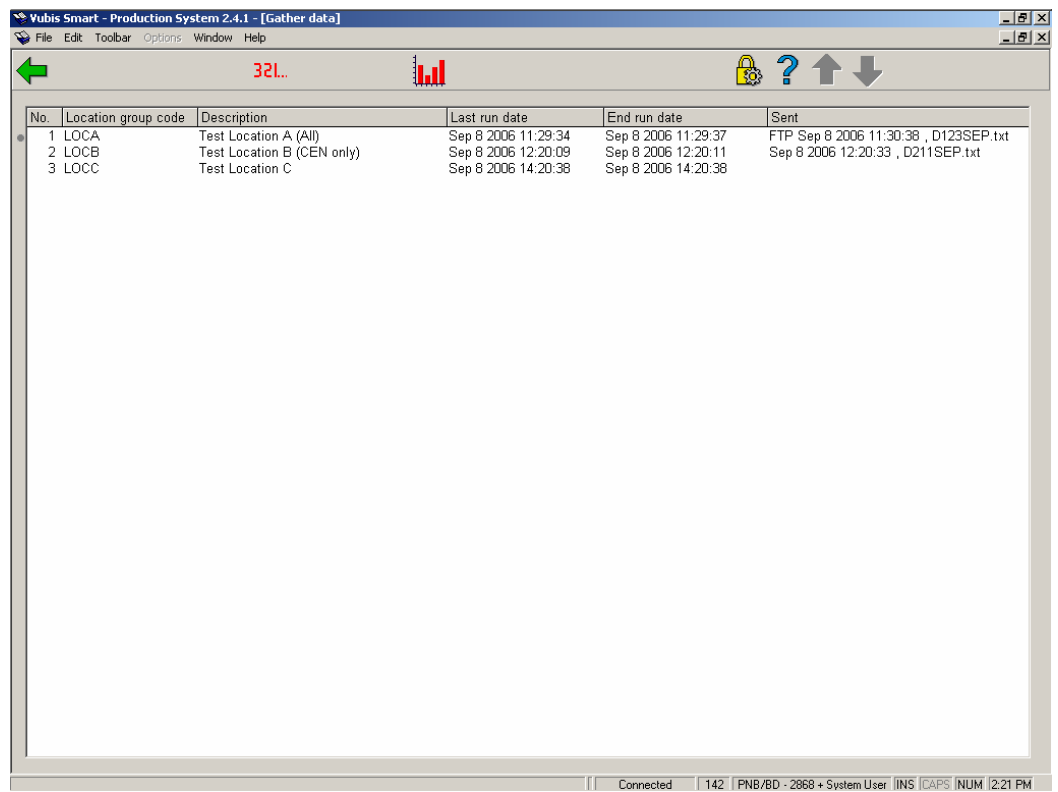

De optie Toon laatste run (S\*) toont een scherm met statistieken van de laatste run voor de geselecteerde locatie groep code. Het scherm toont de aantallen voor Slechte (ongeldige) controlenummers en Goede (geldige) controlenummers. Daarnaast toont het ook het type van de gerapporteerde titels. De eerste letter "U" is voor uitleenexemplaren en "N" is voor naslagwerken. De tweede letter "T" is voor toevoegingen en "V" voor verwijderingen.

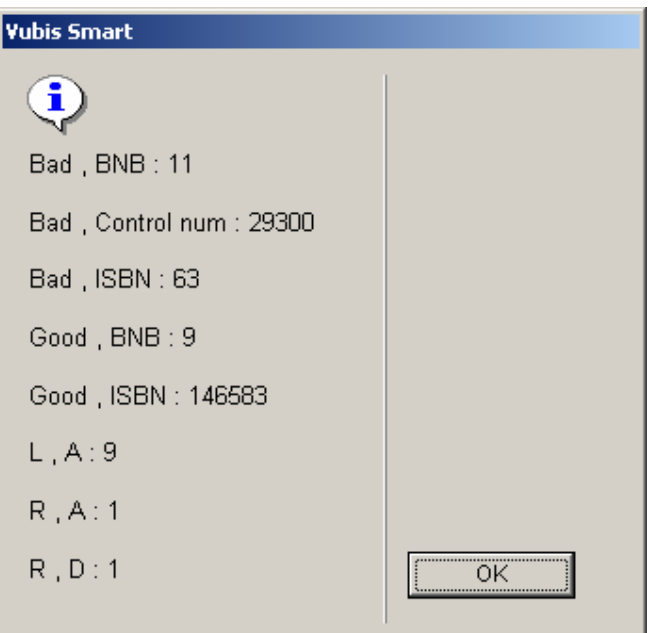

Gebruik de optie Verzamelen gegevens (\*) om gegevens te verzamelen voor de geselecteerde locatie groep code.

Het systeem voert eerst enige controles uit. Zo wordt gekeken of een eerder aangemaakt bestand voor de geselecteerde locatie groep code reeds verzonden is. In dit geval zijn de statistieken wel opgehaald, maar is het bestand nog niet verzonden via de *Upload naar ftp* of *Schrijf gegevens naar file* opties.

Er wordt ook gekeken of er een extractie gestart is voor de geselecteerde locatie groep code die niet afgemaakt is.

Het verdient aanbeveling om de parameter "Verwijder processen na hoeveel dagen" in AFO 642 op een hoog aantal te zetten, zodat u zeker weet dat de benodigde rapporten nog beschikbaar zullen zijn.

Wanneer de extractie Online wordt uitgevoerd, toont het systeem een voortgangsscherm. Hierop staat aangegeven hoeveel uren, minuten en seconden het proces actief is. Ook wordt het aantal verwerkte bibliografische records getoond. Onder Laatst verwerkt staat het database nummer en database record, dit verandert elke paar seconden.

# *5.7.4 Upload naar ftp*

Deze optie biedt de mogelijkheid om de verzamelde data naar een FTP-server te uploaden.

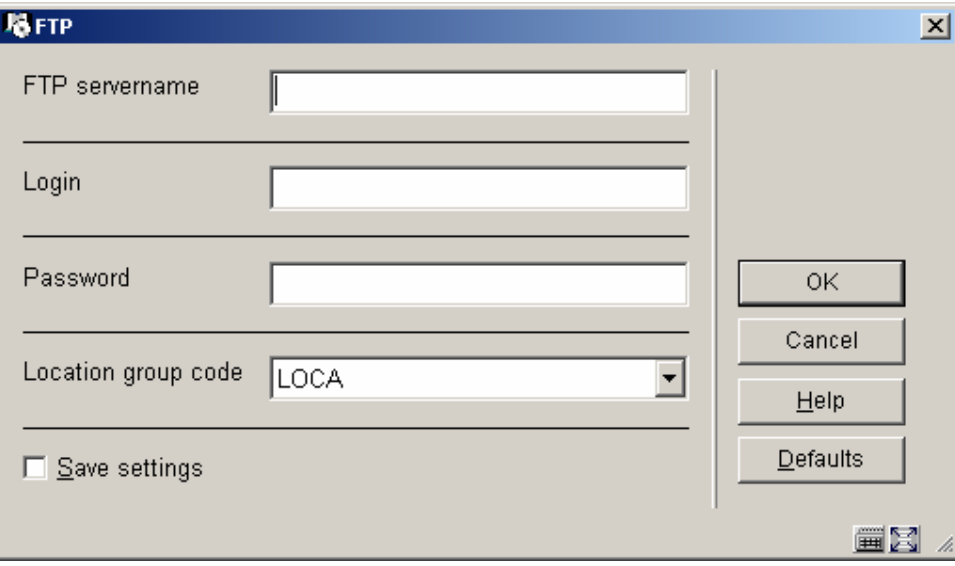

*FTP servernaam* – de naam van de ftp server.

*Login* – de login van de gebruiker op de ftp server

*Password* – het bijbehorende wachtwoord van de gebruiker op de ftp server *Locatie groep code* – dropdown lijst - locatie groep code waarvoor u de gegevens wilt versturen.

Het systeem kan de melding geven dat het bestand al is verzonden via FTP.

Nadat u op OK heeft geklikt maakt het systeem verbinding met de FTP server om het bestand over te zetten. Een log van de uitgevoerde acties en opgetreden fouten wordt na afloop op het scherm getoond.

De naam van het verstuurde bestand begint altijd met de Regio code (1 karakter), de van overheidswege toegekende code (3 numerieke tekens) en de naam van de maand (alfa karakters).

### *5.7.5 Schrijf gegevens naar file*

Met deze optie exporteert u de opgehaalde gegevens naar een tekstbestand op schijf, Dit bestand kan dan later als bijlage bij een email verzonden worden.

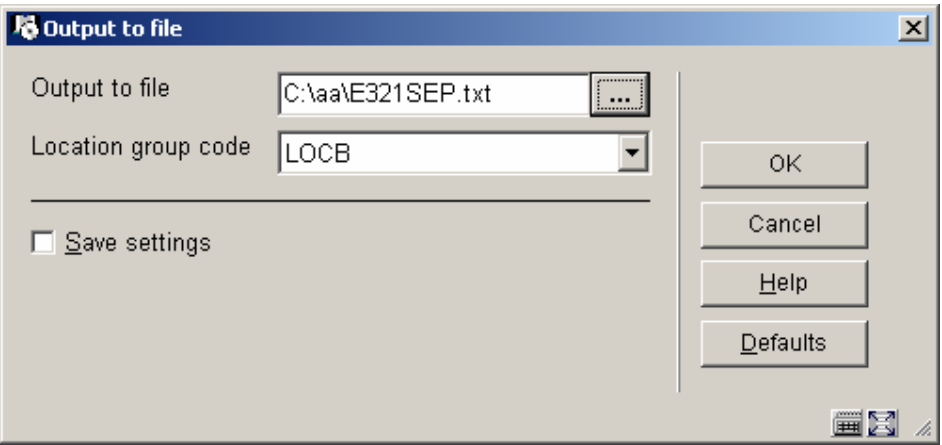

*Uitvoer naar bestand* – geef directory en bestandsnaam op waar de gegevens in moeten worden opgeslagen. De directory kan lokaal op het werkstation zijn of op het netwerk. Er is een default formaat voor de bestandsnaam "Dlllmmmx.txt" die u kunt wijzigen in de correcte regiocode, de van overheidswege toegekende code en de naam van de maand.

*Locatie groep code* – dropdown list – selecteer de locatie groep code waarvoor u de gegevens wilt verzenden.

Wanneer u op OK klikt controleert het systeem of het bestand niet al is aangemaakt. Wanneer dat het geval is wordt een melding getoond.

Nadat u op OK heeft geklikt vervolgt het systeem het aanmaken van het bestand.

Nadat het bestand is aangemaakt kunt u het terugvinden in de opgegeven directory en als bijlage versturen in een email aan de centrale catalogus instantie.

#### **5.8 Wijzigingen in verwerking roulerende collecties**

#### *5.8.1 het commando voor de verwerking van roulerende collecties*

Is verplaatst van AFO462 naar AFO469/Spelregels voor roulerende collecties

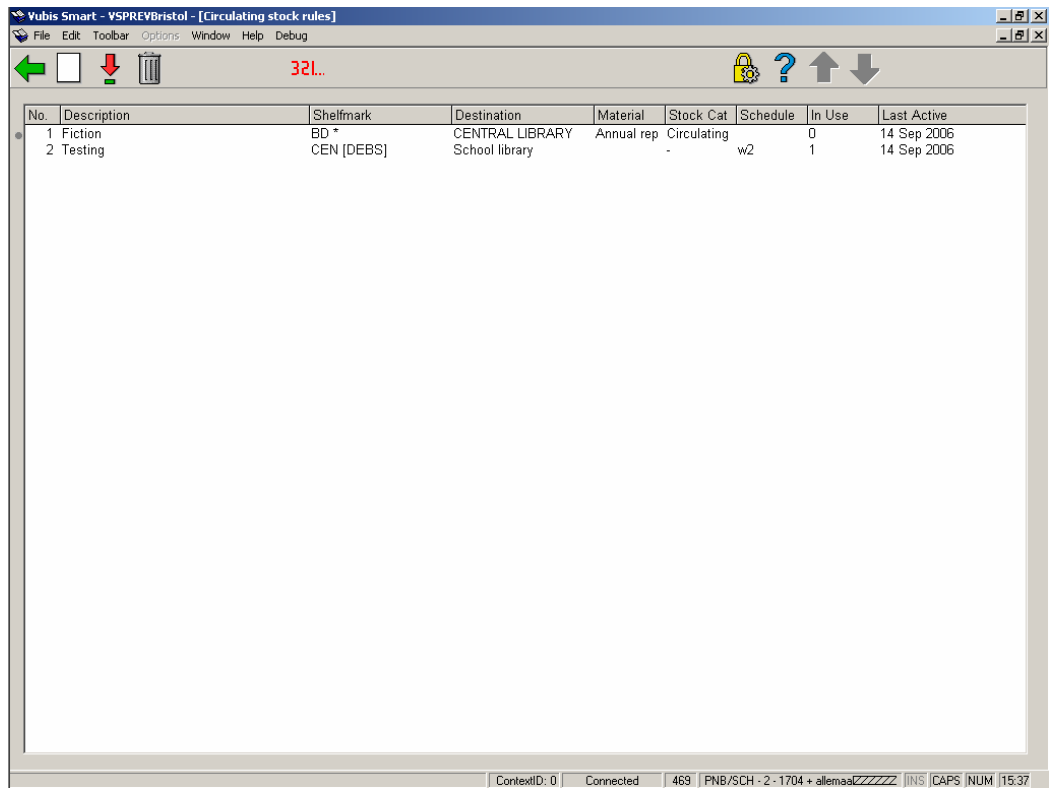

Er is een 'start proces' optie toegevoegd bovenaan het scherm. Als deze optie gekozen wordt schakelt het systeem door naar de standaard procedure voor processen.

Dit is niet alleen een logischere plaats hiervoor, maar maakt het ook mogelijk standaard Toegangsbeheer controles uit te voeren op deze optie.

### *5.8.2. Er is een nieuwe button "Test Schema"*

Is toegevoegd aan het invulscherm met Spelregels voor roulerende collecties.

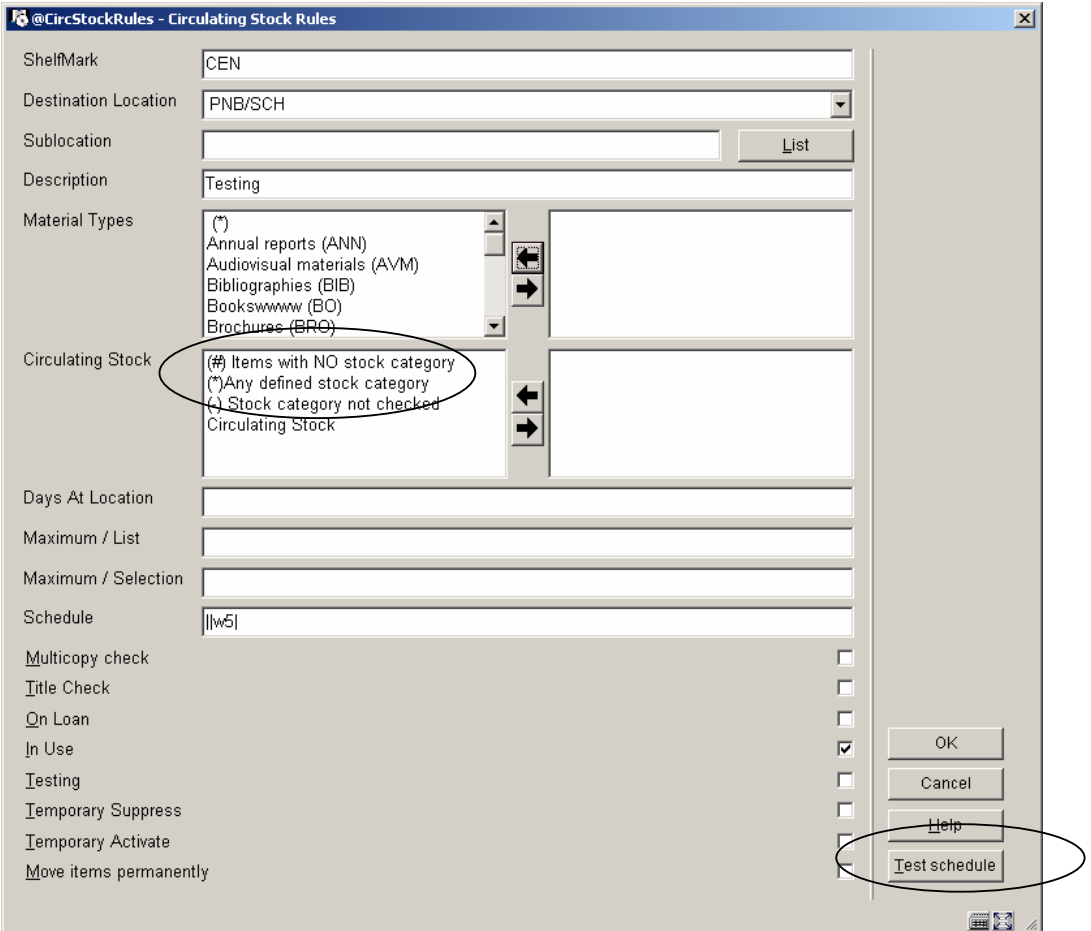

Dit geeft de mogelijkheid de spelregel te testen voor een specifieke datum in de kalender zodat gecontroleerd kan worden of re regel werkt zoals bedoeld.

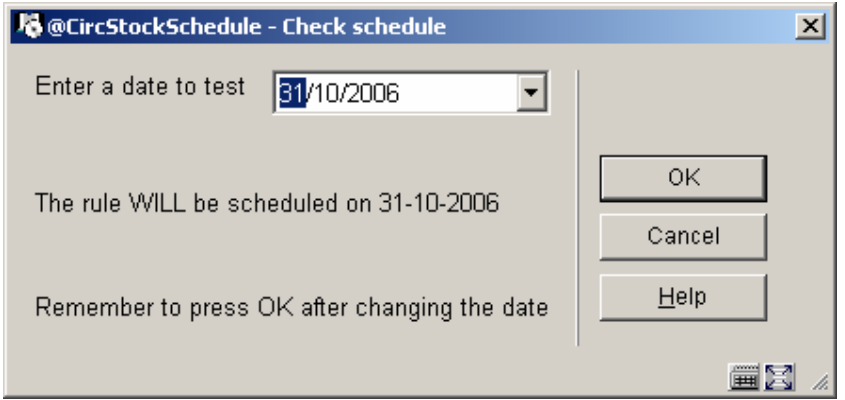

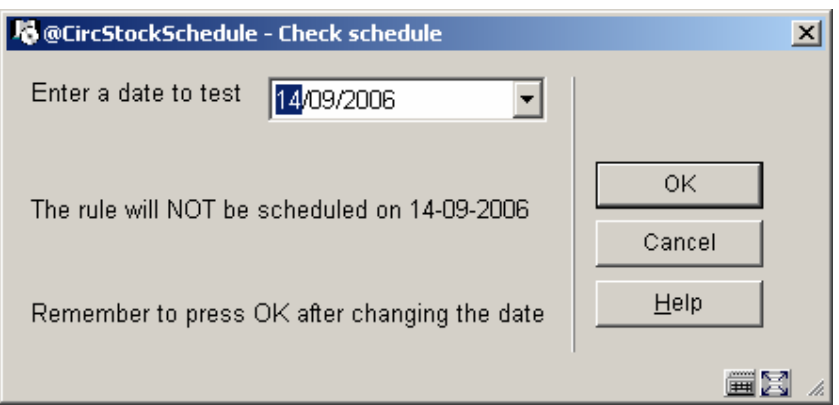

Wanneer op deze button geklikt wordt, zal het systeem automatisch testen op "vandaag", maar er kan ook een andere datum gekozen worden (zie bovenstaand voorbeeld).

#### *5.8.3. Additionele opties voor het controleren van de toegekende roulerende collectie categorie.*

In eerdere versies konden alleen exemplaren met een toegekende roulerende collectie categorie gebruikt worden voor het roulerende collectie proces. Er zijn nu drie nieuwe opties beschikbaar:

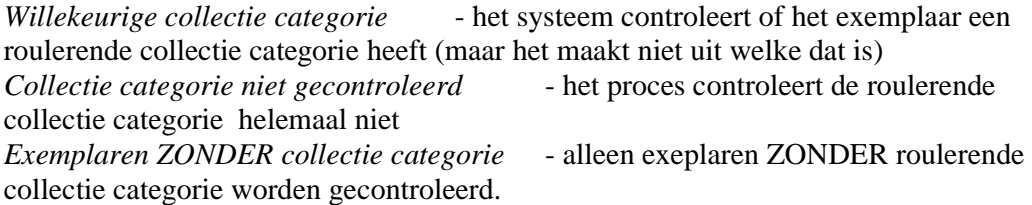

Daarnaast worden nog enkele controles uitgevoerd, die kunne resulteren in diverse foutboodschappen.

#### *5.8.4. De "w" optie voor het schema*

Werkte niet altijd correct. Dit is opgelost.

#### **5.9 Diverse verbeteringen**

In deze sectie wordt een aantal kleinere maar belangrijke wijzigingen toegelicht. Het gaat hierbij om:

5.9.1 AFO 133 – Import/export

5.9.2 AFO 141 – SSP, definitie stijlen

5.9.3 AFO 151 – Formaten, Element / Groep profielen

5.9.4 AFO 271 – Afdrukken ontvangstbewijzen

5.9.5 AFO 415, 418 enz. – Reserveringsboodschappen

5.9.6 AFO 481 – Bekijken/printen matrices

5.9.7 AFO 612 – Communicatie bandbreedte

5.9.8 AFO 623 – Snel inloggen

5.9.9 WebPreferences - Bread crumb

5.9.10 WebPreferences – Rate & Review

5.9.11 WebPreferences – Onderdrukken CSP foutboodschappen

#### *5.9.1 AFO 133 – Import/export*

Wanneer records geladen worden via AFO 131 is het mogelijk dat de inhoud van een onder authority control vallend bibliografisch veld overeenkomt met een bestaande afgekeurde vorm in de authority database.

Wanneer en onder authority control vallend bibliografisch veld wordt geladen en het authority record waaraan het gekoppeld moet worden is afgekeurd, dan wordt het veld verwijderd uit het record.

Om dit op te lossen is er een nieuwe optie toegevoegd in AFO 133 – Invoer/output profielen – Tabblad Invoer:

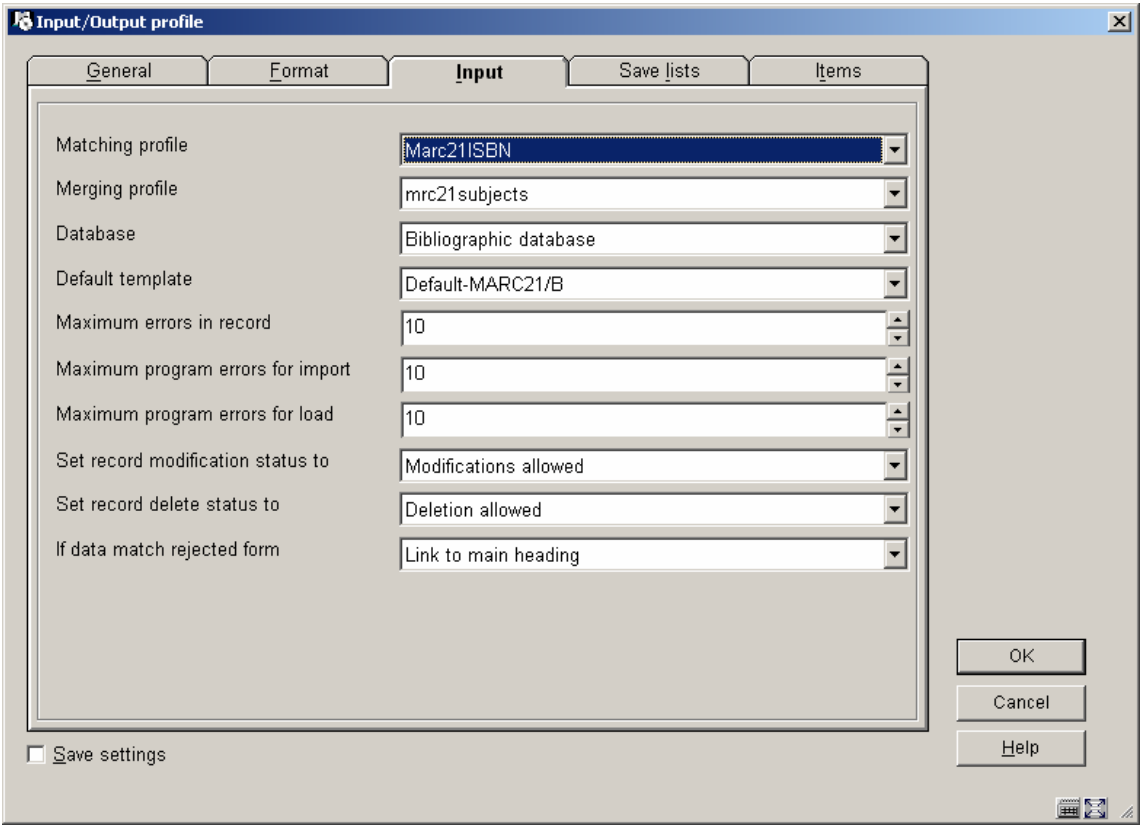

*Als gegevens gelijk aan afgekeurde vorm*: Wanneer records geladen worden via AFO 131 is het mogelijk dat de inhoud van een onder authority control vallend bibliografisch veld overeenkomt met een bestaande afgekeurde vorm in de authority datatbase. Hier kunt u aangeven wat er in zo'n geval dient te gebeuren.

Er kan uit drie verschillende opties worden gekozen indien de gegevens gelijk zijn aan de afgekeurde vorm:

- − Maak nieuwe hoofdingang: De afgekeurde vorm wordt verwijderd uit de database en in plaats daarvan wordt een nieuwe hoofdingang aangemaakt.
- − Neem gegevens niet op: De gegevens worden verwijderd uit het import record dit is de huidige situatie.
- − Gebruik hoofdingang: Het veld wordt gekoppeld aan de hoofdingang van de afgekeurde vorm.

In alle drie de gevallen wordt een waarschuwing toegevoegd aan de rapportage van de import.

### *5.9.2 AFO 141 – SSP, definitie stijlen*

Er is een nieuwe optie toegevoegd voor de definitie van een stijl voor het tonen van bedragen.

Valuta stijlen kunnen worden gebruikt om bedragen te formatteren. Bijvoorbeeld een komma in plaats van een punt, en twee decimalen achter de komma ook al is het bedrag 1.1 (dit wordt dan getoond als 1,10). De volgende eigenschappen kunnen gedefinieerd worden voor elke stijl:

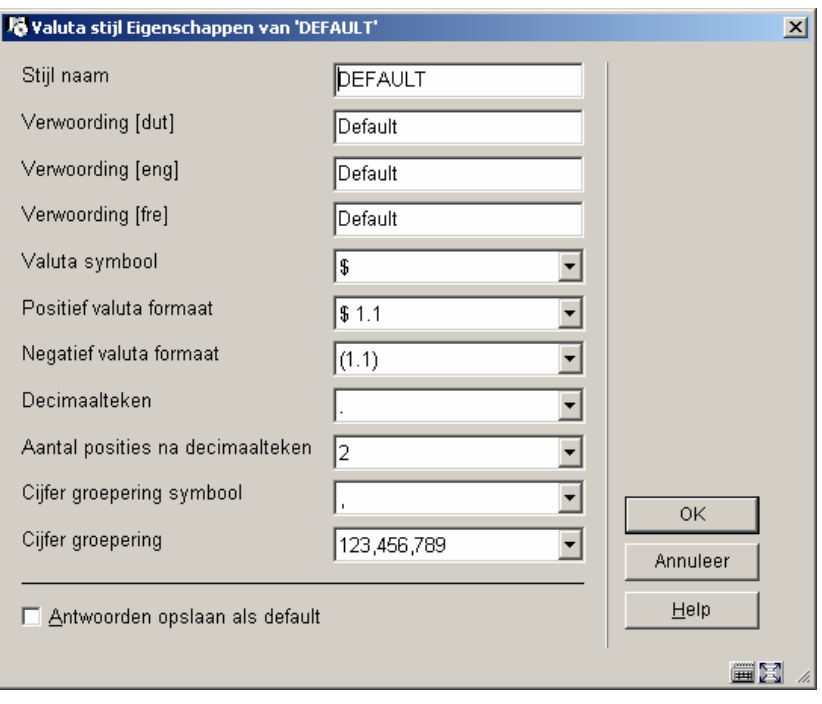

# *5.9.3 AFO 151 – Formaten, Element / Groep profielen*

Er is een nieuwe optie toegevoegd aan AFO 151 – Data dictionary voor documenten - Formaten – Element/Groep profielen, specifiek voor gebruik via SSP.

Output via SSP kan <CRLF> gedefinieerd in Logische Elementen of Profielen voor Bibliografische formaten interpreteren en daarvoor een harde return sturen. <CRLF> kan worden gebruikt als delimiter in de interpucntie velden van Element/Groep profielen voor Bibliografische formaten. De SSP module zal dit interpreteren als een harde return en op een nieuwe regel beginnen. Op alle andere plaatsen wordt gewoon de delimiter getoond.

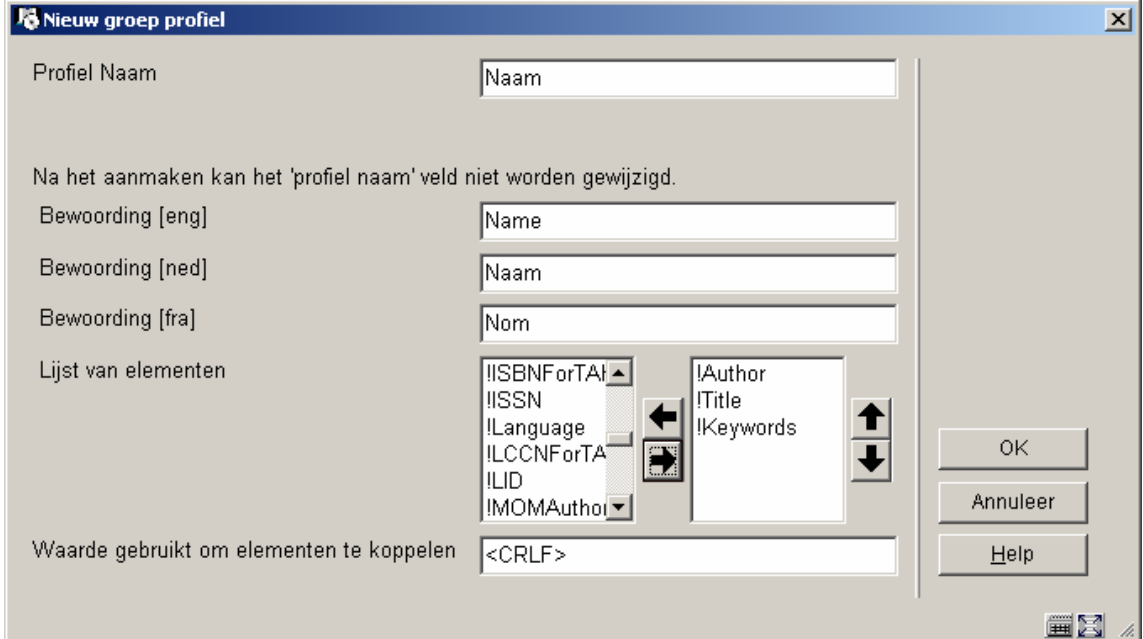

NB:

Dit wordt genegeerd bij elk ander gebruik van de Element/Groep profielen.

### *5.9.4 AFO 271 – Afdrukken ontvangstbewijzen*

Er is een nieuwe optie toegevoegd in AFO 271 – Afdrukken ontvangstbewijzen, die het mogelijk maakt aan te geven of alle ontvangsten van een bestelling op 1 ontvangstbewijs moeten worden afgedrukt:

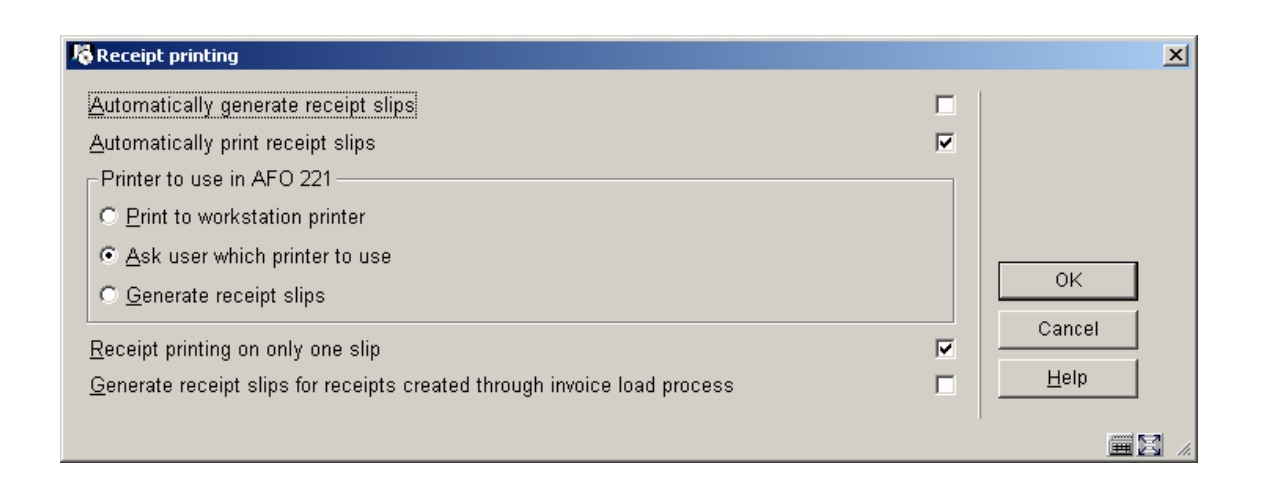

*Ontvangstbewijs printen op slechts 1 bon?* 

Als deze nieuwe optie is aangevinkt zal het systeem slechts 1 ontvangstbewijs printen voor de totale bestelling, met een samenvatting die informatie over alle ontvangen exemplaren bevat. De informatie omvat: locatie, budget, aantal exemplaren ontvangen voor die locatie en dat budget, prijs per exemplaar (werkelijk betaalde bedrag), totaalbedrag en noot van deze deelbestelling.

#### Voorbeeld

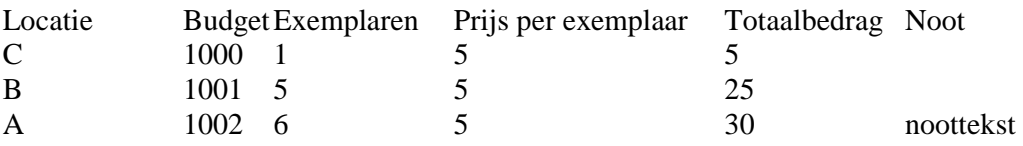

Als deze nieuwe parameter niet is aangevinkt zal het systeem net zo werken als in het verleden. Er zal een ontvangstbericht worden afgedrukt voor elk ontvangen exemplaar. Waar van toepassing zullen het volume nummer en de locatie waar het exemplaar ontvangen werd worden afgedrukt.

### *5.9.5 AFO 415, 418 enz. – Reserveringsboodschappen*

In bepaalde gevallen kan een exemplaar verwijderd worden van de reserveringsberichtenlijst. Op dit scherm wordt de reden getoond waarom het exemplaar is verwijderd / gedeselecteerd uit de berichtenlijst. Bijvoorbeeld:

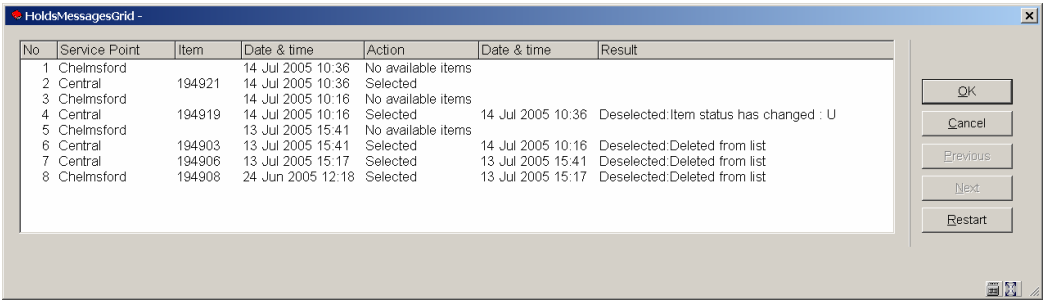

"Gedeselecteerd" wordt getoond, dit wordt nu gevolgd door de reden voor het deselecteren.

Mogelijke redenen zijn :

- − **Uit de lijst verwijderd** Een gebruiker heeft het handmatig verwijderd uit de paklijst.
- − **Exemplaar-status is gewijzigd** Het exemplaar is niet langer beschikbaar gevolgd door een code voor de nieuwe status.
	- − U uitgeleend, A is niet langer op een actieve locatie, W exemplaar is in transit
- − **Exemplaar is onderschept voor honoreren reservering** Het exemplaar is nu onderschept / het is onwaarschijnlijk dat deze reden te zien zal zijn.
- − **Geen bijzondere reden beschikbaar** Geen code beschikbaar boodschappen van voor deze release tonen dit als 'reden'(omdat die informatie er vroeger nog niet was).
- − **Code van reden is onbekend** Het systeem heeft onverwachte gegevens gevonden voor de 'reden' – dit betekent dat er een systeemprobleem is. De reden wordt gevolgd door de onverwachte code.
- − **De gegevens van de informatiebalie zijn corrupt** Betekent dat er een technisch probleem is.
- − **Er is geen informatie beschikbaar voor deze informatiebalie** (indien geselecteerd) Dit wordt veroorzaakt door een complexe situatie (waarvan het onwaarschijnlijk is dat deze zich voordoet) waar de parameters op basis waarvan het exemplaar op de lijst is gezet (enige tijd geleden) niet langer beschikbaar zijn. (wanneer iemand bijvoorbeeld alle parameters heeft verwijderd!)

NB

Dit scherm verschijnt als u op de button 'Boodschappen 'klikt' op het detailscherm van reserveringen van een lener in AFO 415 of AFO 418, optie Per Lener.

### *5.9.6 AFO 481 – Bekijken/printen matrices*

De functionaliteit achter de optie Bekijken/Printen matrices in AFO 481 – Uitleenparameters algemeen, wordt aangepast om het mogelijk te maken *alle*  parameters gedefinieerd in AFO 481 af te drukken. Op dit moment kunnen alleen de onderstaande 15 uitleenmatrices afgedrukt worden:

Fine calculation Invoices 1 Loan fees Loan terms Maximum numbers Overdue 1 Overdue 2 Overdue 3 Overdue 4 Overdue: suspended Reservation terms and fees Self check - Loan fees Telephone messaging - Loan fees WebOPAC - Loan fees WebOPAC - Reservation terms and fees

De optie "Bekijken/Printen matrices [P]" wordt gewijzigd in "Printen parameters [P]".

**卷 Print parameters**  $\vert x \vert$ Institution/Location PNB/BD √ Default parameter settings<br>Deposits - Business rules<br>Deposits - Deposit codes<br>Deposits - Valid payment types for deposits<br>Fines - Fine calculation<br>Fines - Miscellaneous Parameters ⊡ Invoices - Invoice 1<br>Invoices - Invoice 2<br>Loan plan Loan policies<br>Loan status code settings<br>Loan terms and fees - Loan fees<br>Loan terms and fees - Loan terms Loan remis and rese - Loan remised<br>Maximum numbers - Administrative charges for renews<br>Maximum numbers - Per borrower category<br>Maximum numbers - Per borrower type / material type Maximum numbers - Per borrower targery<br>
Maximum numbers - Per borrower type / material type<br>
Maximum numbers - Subticlate<br>
Membership related - Enrolment fee<br>
Membership related - Enrolment fee<br>
Membership related - Fixed ←  $\frac{1}{1}$  $\overline{\phantom{a}}$ Miscellaneous - Postage Miscellaneous - Tostage<br>Miscellaneous - Security payments<br>Overdues - Overdue 2  $OK$ Overdues - Overdue 2<br>
Overdues - Overdue 4<br>
Overdues - Overdue : suspended Cancel  $\left| \cdot \right|$ Help mis.

Als u deze menu-optie kiest, verschijnt een invoerscherm::

De gebruiker kiest welke rapporten er gegenereerd moeten worden. Nadat op OK is geklikt verschijnt het standaard scherm voor het genereren van output.

Elk rapport toont de informatie uit de bewuste parameters in kolommen.

Het is mogelijk meerdere sets parameters te combineren in één rapport.

#### *5.9.7 AFO 612 – Communicatie bandbreedte*

Om de communicatie bandbreedte te beperken is er een extra parameter toegevoegd in AFO 612 (optie 36 Geen Help URL). Dit kan bijvoorbeeld handig zijn voor bibliobussen met langzame communicatielijnen.

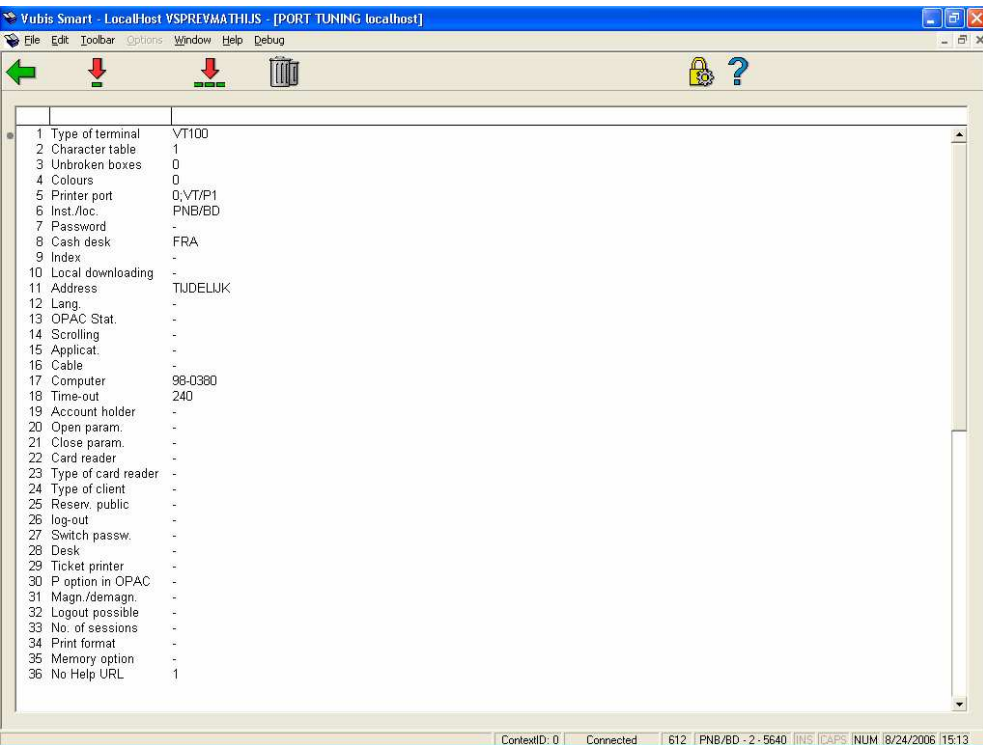

Wanneer deze optie op 1 staat, zal de server **nooit** een url-string voor online help meesturen.

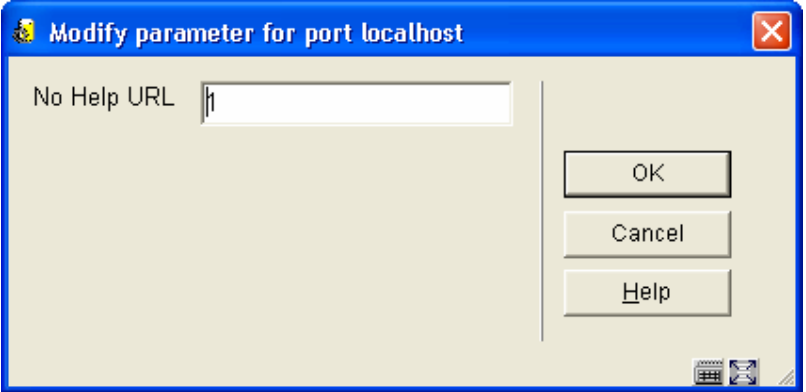

Online help is dus niet beschikbaar vanuit de applicatie. In plaats daarvan kunt u een snelkoppeling naar de helpbestanden op het bureaublad maken.

### *5.9.8 AFO 623 – Snel inloggen*

Wanneer de optie "Snel Inloggen" is aangevinkt, wordt een eenvoudig inlogscherm aangeboden bij 'opnieuw inloggen':

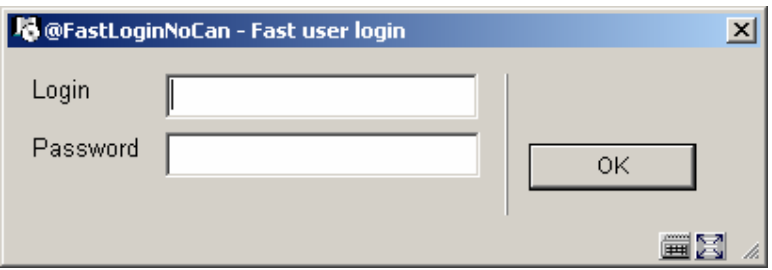

Hier kan de gebruiker opnieuw inloggen met paswoord en toegangscode.

Hierbij is een nieuwe optie toegevoegd in AFO 623:

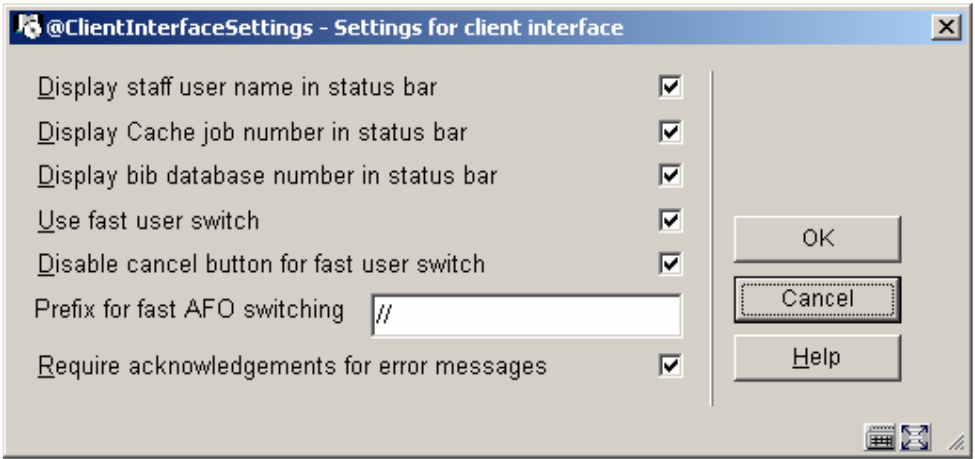

*Uitschakelen Annuleer button voor Snel Inloggen.* 

Als deze optie is aangevinkt is Snel Inloggen in feite hetzelfde als Uitloggen en moet een gebruiker opnieuw inloggen. (hier is geen uitweg voor – een gebruiker MOET expliciet inloggen om met enige functie te kunnen doorgaan.)

#### *5.9.9 WebPreferences - Bread crumb*

Op de WebPreferences pagina voor Opties per Profiel is een nieuwe optie onderaan toegevoegd voor het definiëren van de zoekweg (bread crumb).

Met deze optie kunt u aangeven of de zoekweg (bread crumb) bovenaan het scherm getoond moet worden, alsmede de verwoording van de elementen van de zoekweg.

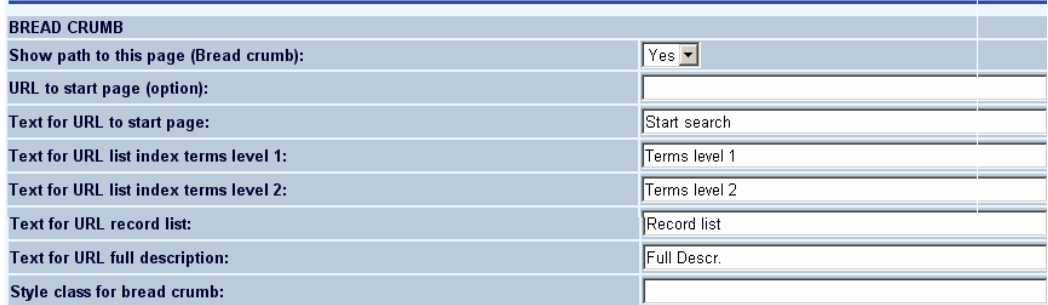

U kunt definiëren:

- Zoekweg tonen Ja of Nee. Default is Nee.
- url voor startpagina voor de eerste zoekpagina in Vubis. Bijvoorbeeld de homepage van de bibliotheek. De url is taalafhankelijk. Alleen als er een url is gedefinieerd wordt het "Home" gedeelte getoond.
- teksten voor lijsten met indextermen, recordlijsten en volledige beschrijving
- stijlklasse voor het tonen van de zoekweg

Deze parameters geven het volgende resultaat boven een volledige titelbeschrijving: **Search -> Terms level 1 -> Terms level 2 -> Record list -> FullDescr** 

NB

Deze optie is al beschikbaar vanaf build 16 voor release 2.4.1.

#### *5.9.10 WebPreferences – Rate & Review*

In patch 17 zijn er een paar wijzigingen in de Rate & Review functionaliteit in de WebOpac.

1. Het is mogelijk om niet alleen een waardering van 1-10 te geven, zoals voorheen, u kunt het systeem nu ook configureren voor een waardering van 1- 5. Dit kan worden ingesteld per profiel. U kunt altijd tussen de twee switchen. Schermvoorbeeld uit de Preferences

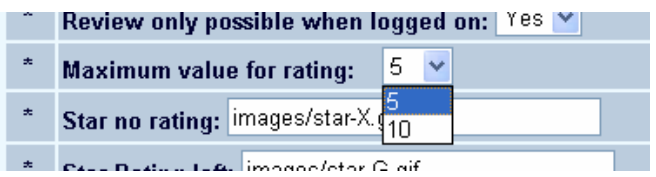

- 2. Indien het verplicht is om in te loggen voordat een recensie kan worden ingevoerd, was het tot nu toe mogelijk je naam te wijzigen. Vanaf deze versie is dat niet meer mogelijk.
- 3. Waarschijnlijk de meest belangrijke verbetering in deze patch is de mogelijkheid om recensies te wijzigen en verwijderen. Wanneer het lenersID van de lener die de recensie heeft ingevoerd bekend is en deze lener opnieuw inlogt kan hij zijn eigen recensies wijzigen of verwijderen. Het is ook mogelijk een of meer Beheerders te definiëren die de rechten hebben alle recensies te wijzigen of verwijderen. Deze beheerders kunnen via de Preferences worden toegevoegd:

Administrator(s) allowed to delete reviews (Institution.borrowerld[,Institution.borrowerld]):

Bijvoorbeeld CIRC.123456789,CIRC.999999999.

NB: De Rate en Review data elementen zijn ook toegevoegd aan de SSP module om rapportage mogelijk te maken.

# *5.9.11 WebPreferences – Onderdrukken CSP foutboodschappen*

Onder Opties en Teksten is een nieuwe optie toegevoegd, waarmee de pagina's met fouteldingen van CSP onderdrukt kunnen worden.

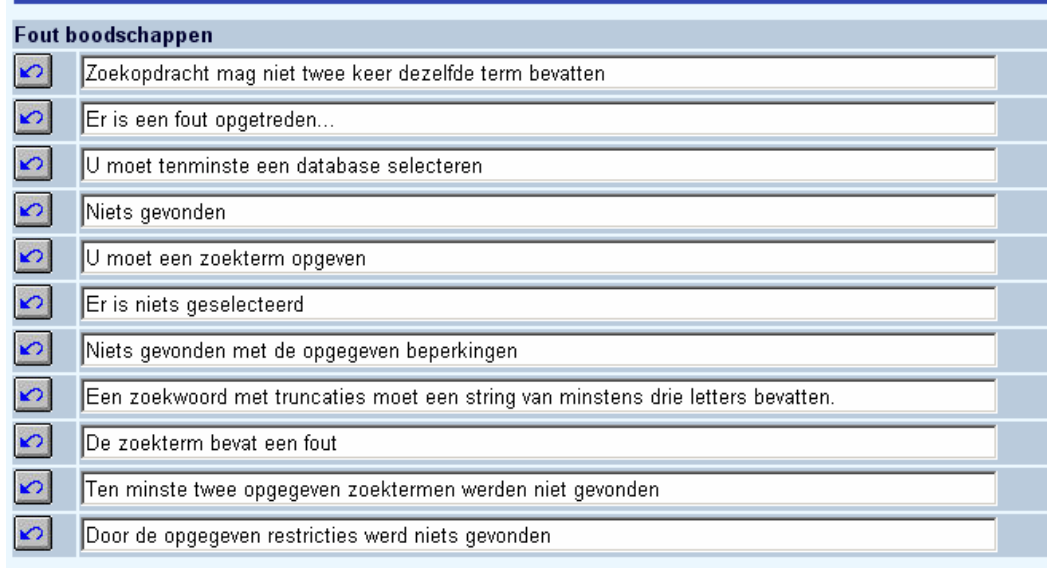

U heeft de mogelijkheid de pagina's met csp foutmeldingen te onderdrukken via de tweede regel "Er is een fout opgetreden....". Deze tekst (die uiteraard taal-specifiek is) kunt u aanpassen.

U dient de pagina error.csp via het Caché control panel te activeren:

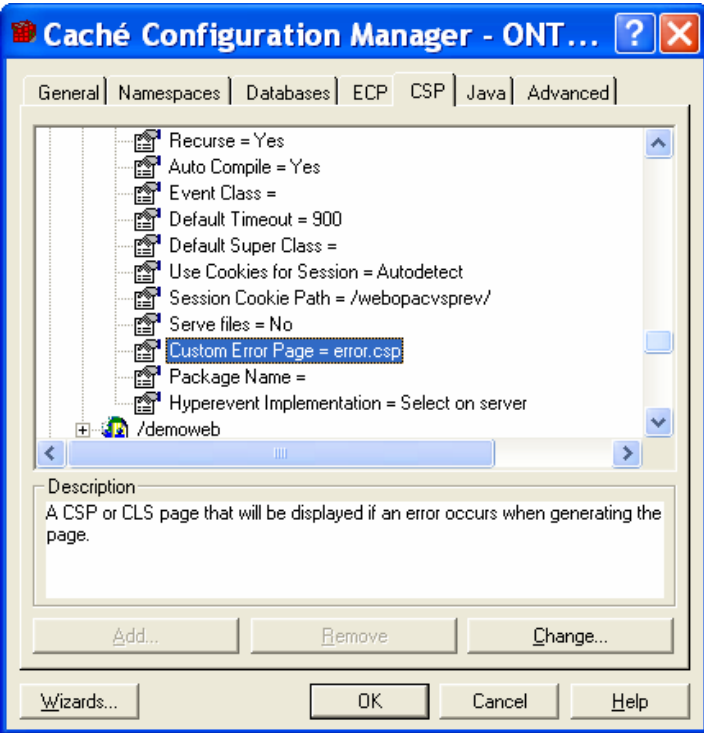

Geef voor de CSP applicatie op dat error.csp de foutpagina is

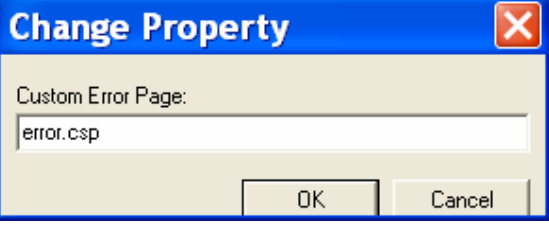

In plaats van de pagina met csp foutboodschappen zal de WebOpac gebruiker de volgende melding zien:

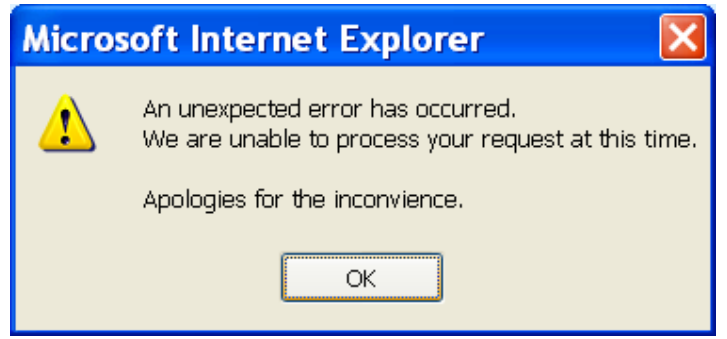

Zie voor de overige kleine aanpassingen van de 2.4.1.17 patch release, de Online Help documentatie.

Online Help is bijgewerkt voor de volgende AFO's: 124, 133, 141, 151, 243, 271, 278, 411, 412, 413, 415, 423, 431, 441, 442, 469, 481, 482, 483, 492, 611, 612, 651.

Er is een complete set Online Help documentatie toegevoegd voor alle onderdelen van de Web Preferences. Deze documenten zijn oproepbaar vanuit de Web Preferences. De set bevat ook enige achtergrondinformatie met betrekking tot de Web Preferences.

Tenslotte is algemene documentatie toegevoegd over de volgende onderwerpen: Lenersgegevens importeren (technische specificaties), Credit Card betalingen, Betaalautomaten, Electronisch ID. Sommige van deze documenten zijn alleen in het Engels beschikbaar. Merk op dat voor sommige opties een extra licentie nodig is.

# **6. Answerlink defect/enhancement lijst behandeld in 2.4.1.17**

Hieronder volgt een opsomming van door klanten gerapporteerde fixes en uitbreidingen die met patch 2.4.1.16 worden meegeleverd, per Module/AFO.

#### **111-Cataloguing records**

#### **5- Medium**

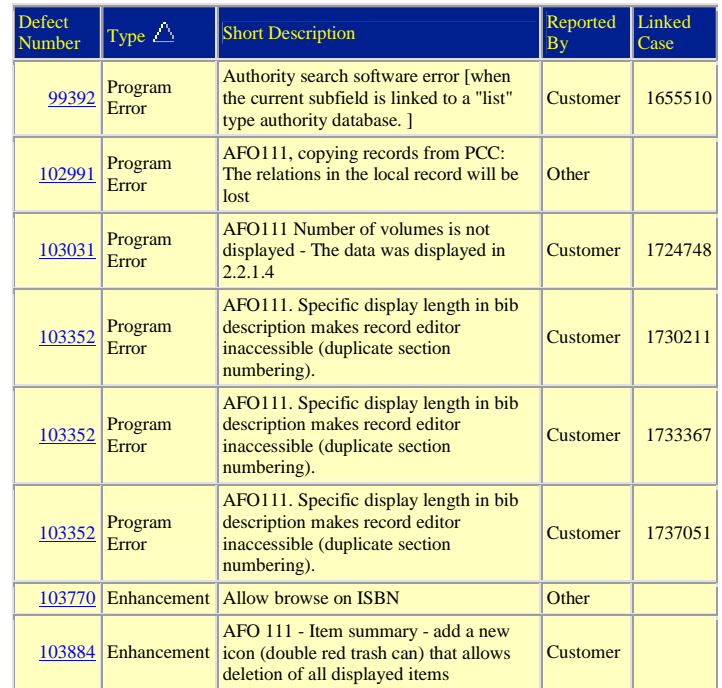

#### **113-Authority management**

# **3- High**

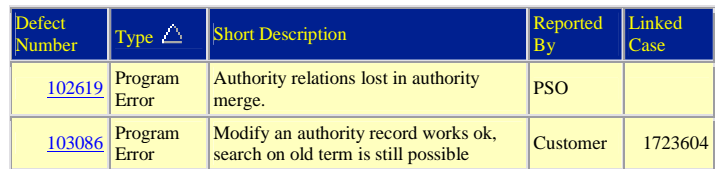

#### **123-Global change holdings**

#### **1- Production Down**

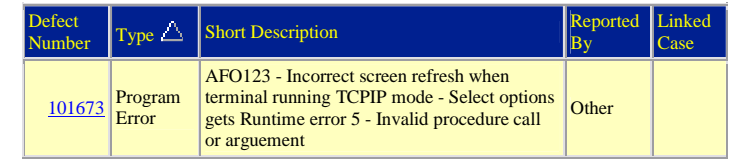

#### **5- Medium**

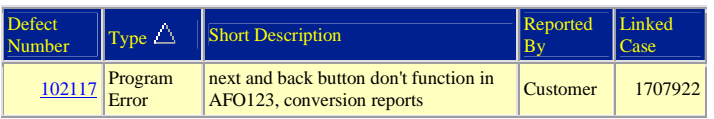

# **126-Print shelfmark labels**

# **5- Medium**

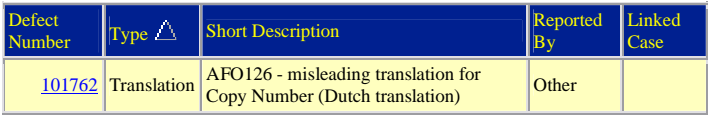

#### **131-Input from file**

#### **5- Medium**

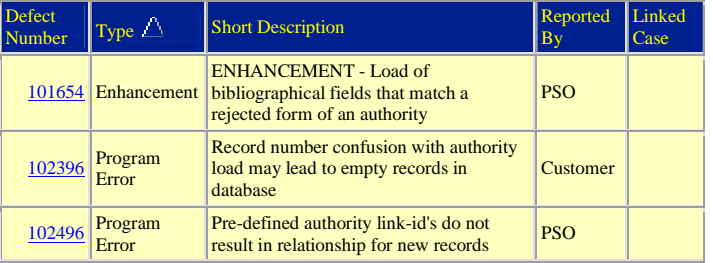

### **132-Output to file**

#### **5- Medium**

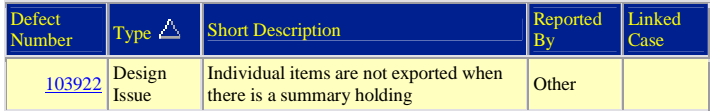

### **141-SSP management**

### **3- High**

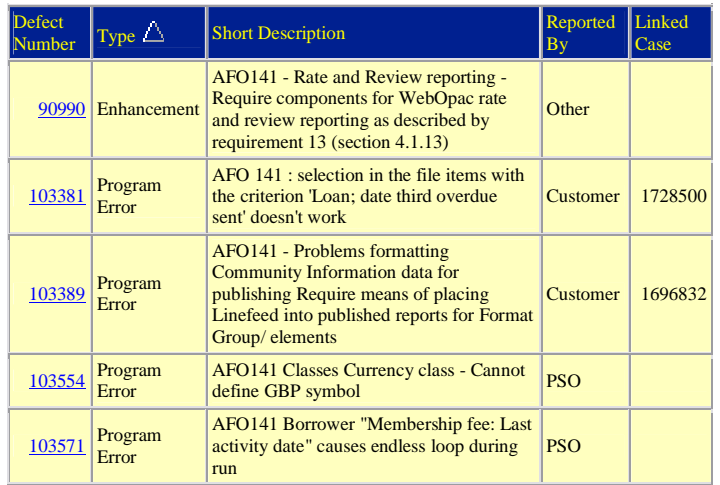

# **5- Medium**

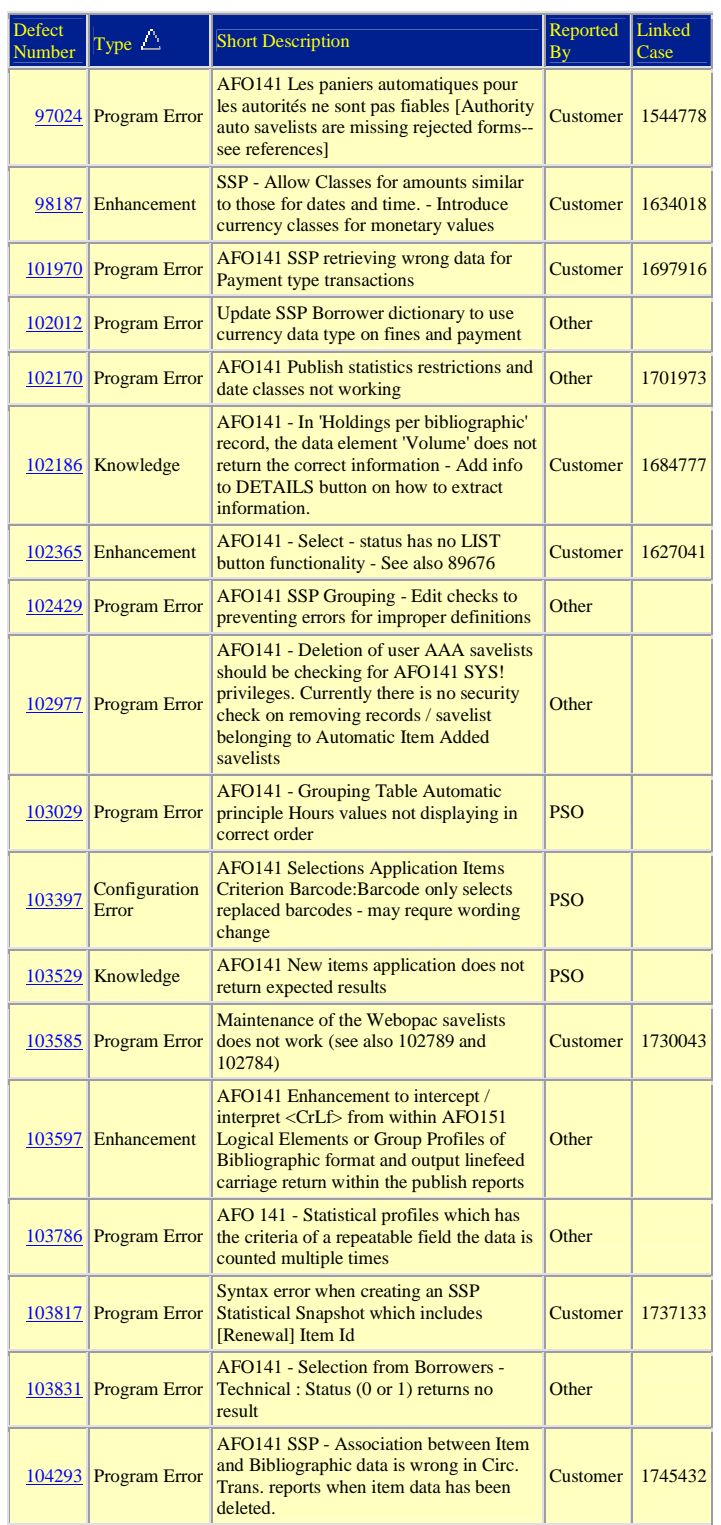

#### **6- Low**

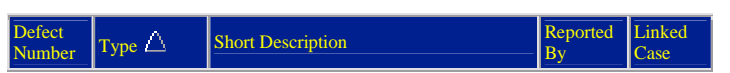

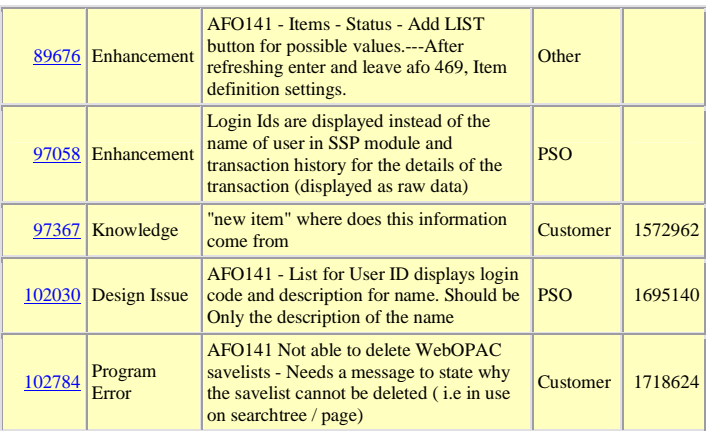

### **151-Data dictionary for records**

# **5- Medium**

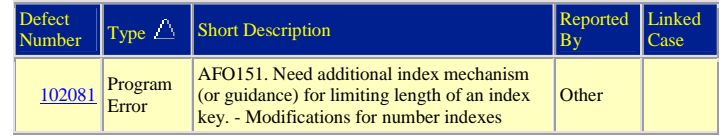

# **6- Low**

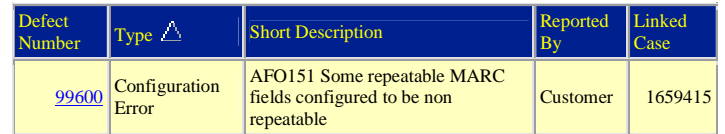

#### **152-Data dictionary for authorities**

#### **3- High**

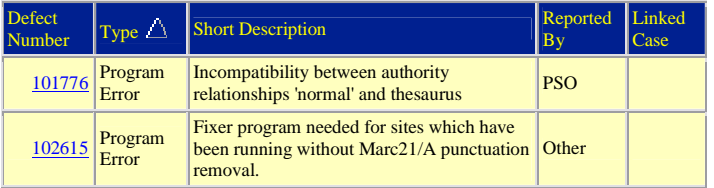

### **157-Indexing records**

# **5- Medium**

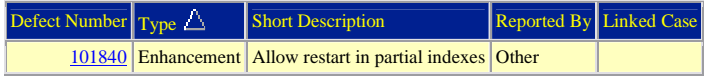

# **211-Order entry**

### **5- Medium**

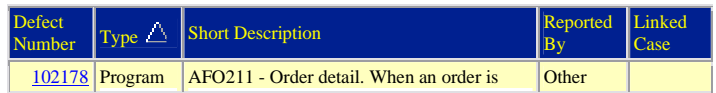

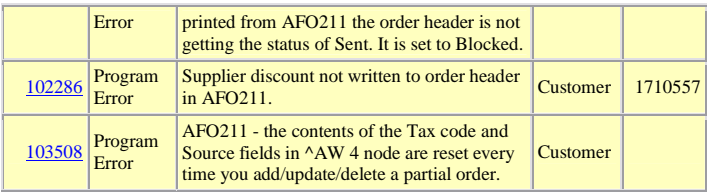

# **216-Multi-title order entry**

# **3- High**

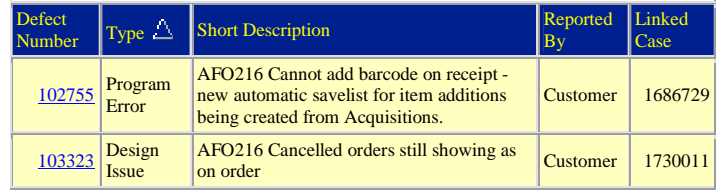

### **231-Invoice control**

# **3- High**

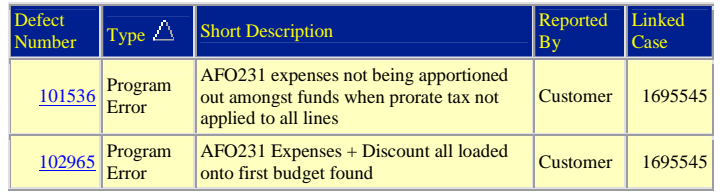

#### **232-Invoice summary**

# **5- Medium**

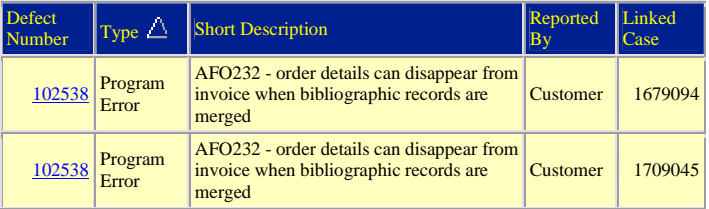

### **235-Print an invoice**

#### **5- Medium**

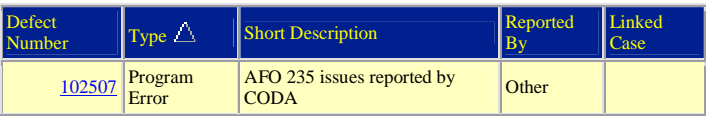

### **241-Suppliers**

### **3- High**

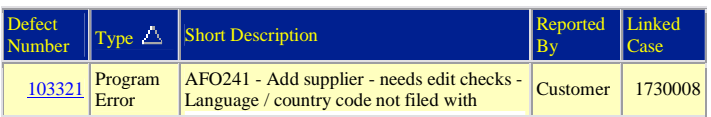

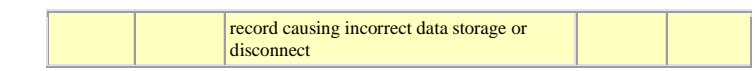

#### **243-Budgets**

#### **5- Medium**

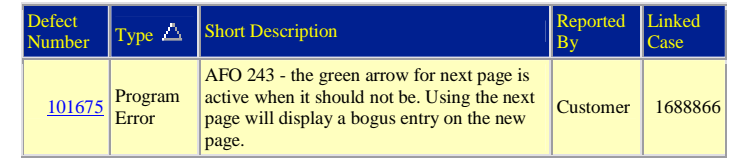

#### **252-Check temporary print file**

#### **3- High**

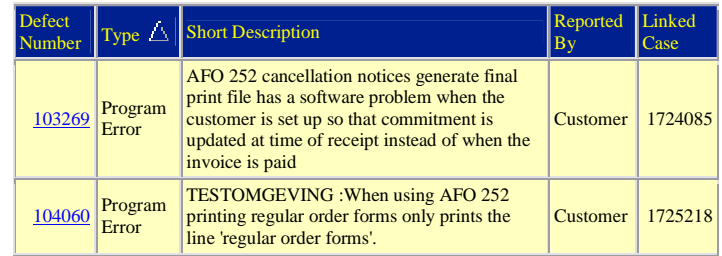

### **254-Urgent printouts**

#### **5- Medium**

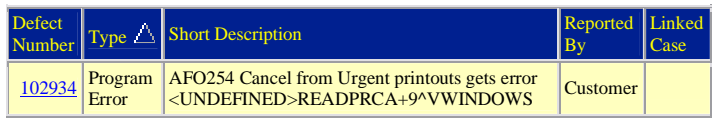

#### **256-Print modified supplier records**

#### **5- Medium**

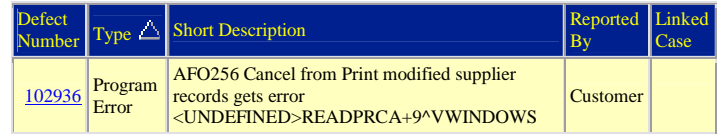

#### **261-Archive non-cancelled orders**

#### **3- High**

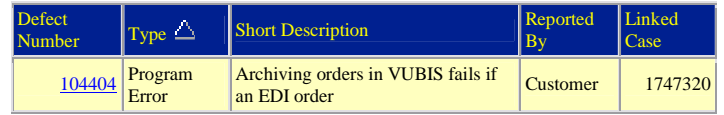

# **262-Archive cancelled orders**

#### **5- Medium**

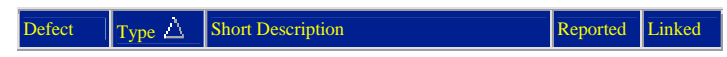

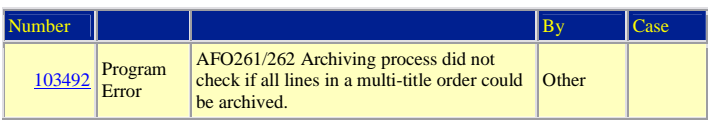

### **271-Print parameters control**

#### **5- Medium**

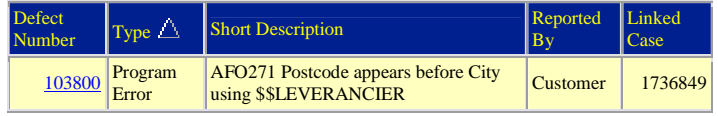

#### **275-Archive parameters control**

#### **5- Medium**

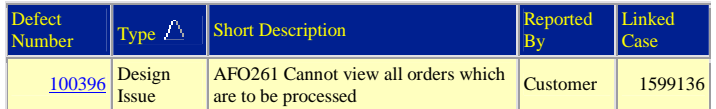

#### **282-EDI Message Files Loading**

### **5- Medium**

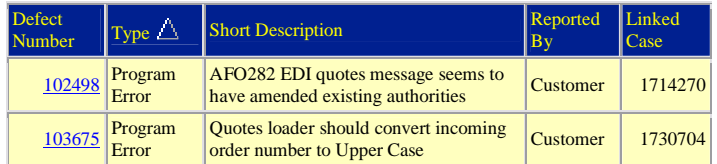

#### **283-EDI Message Processing**

#### **3- High**

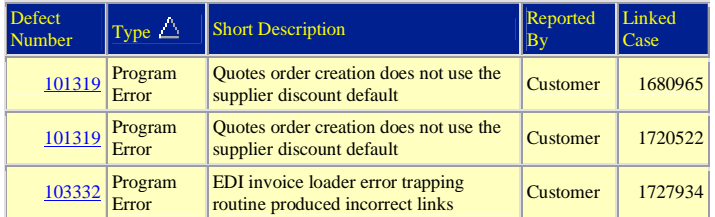

#### **311-Receive issues**

# **3- High**

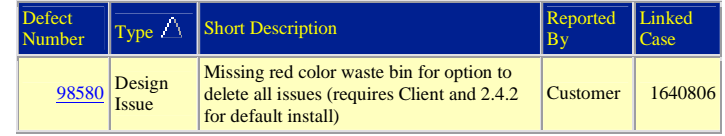

#### **411-Loans**

### **3- High**
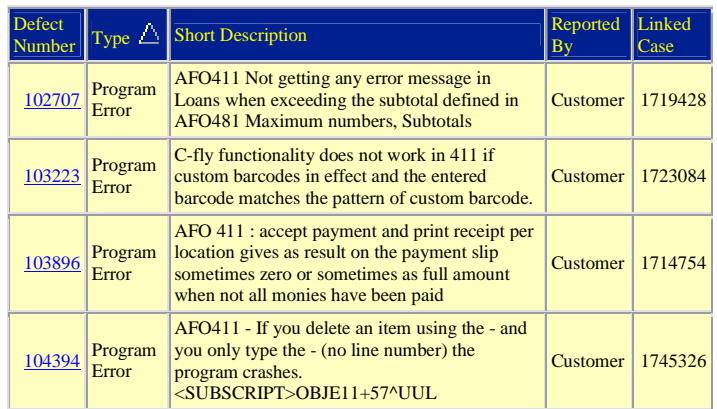

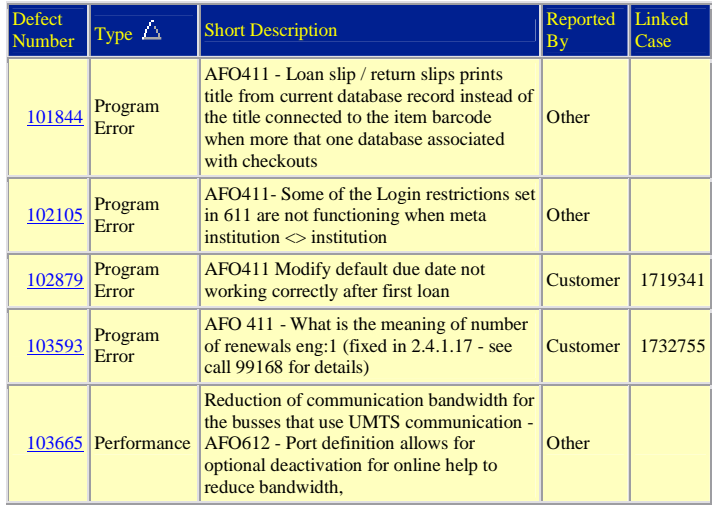

## **6- Low**

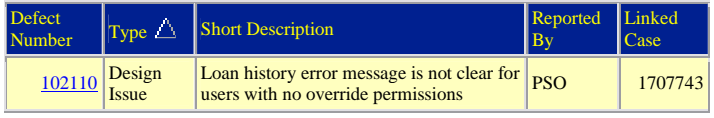

### **412-Returns**

## **3- High**

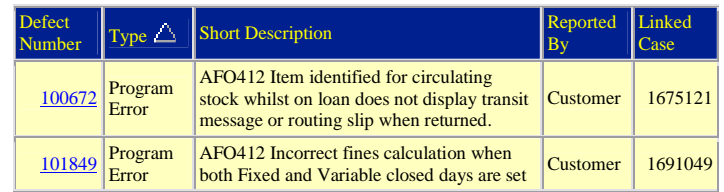

## **5- Medium**

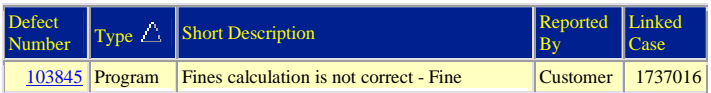

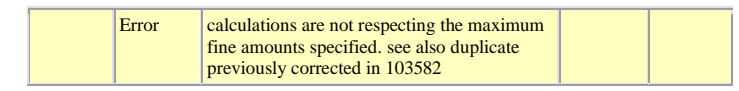

#### **6- Low**

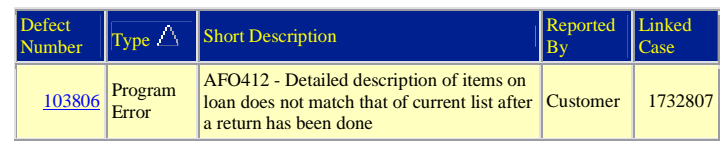

#### **414-Accept payments**

#### **5- Medium**

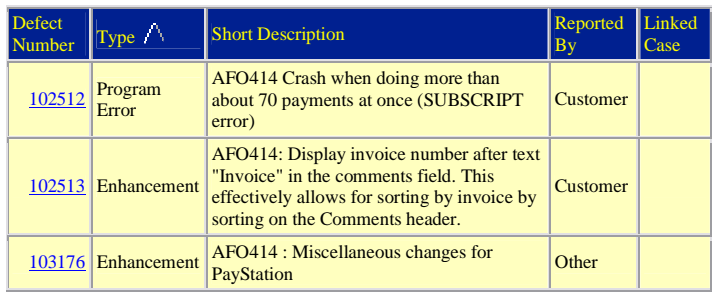

## **418-Reservations review**

#### **3- High**

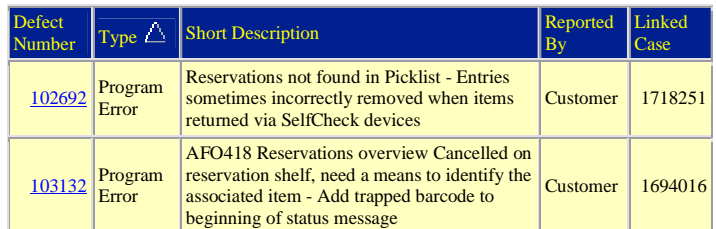

### **5- Medium**

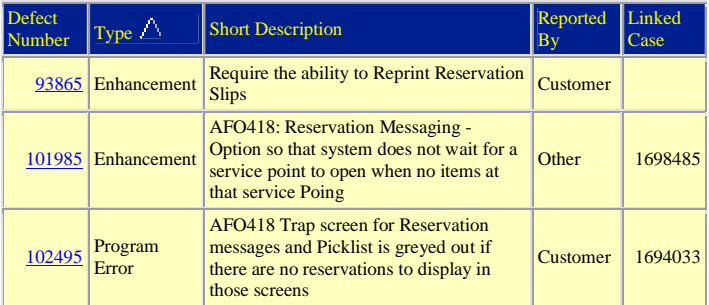

#### **6- Low**

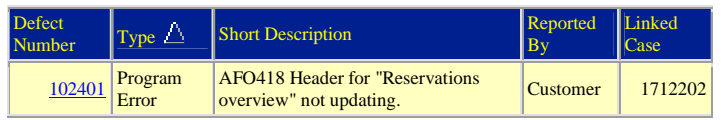

### **421-Place reservations**

## **3- High**

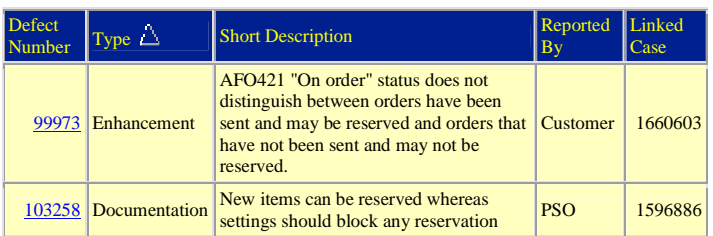

## **5- Medium**

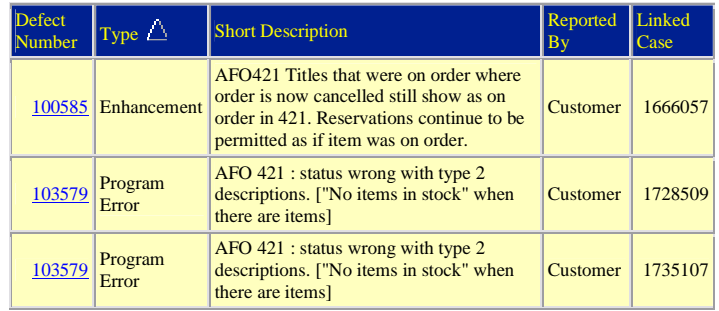

## **423-Edit items**

## **3- High**

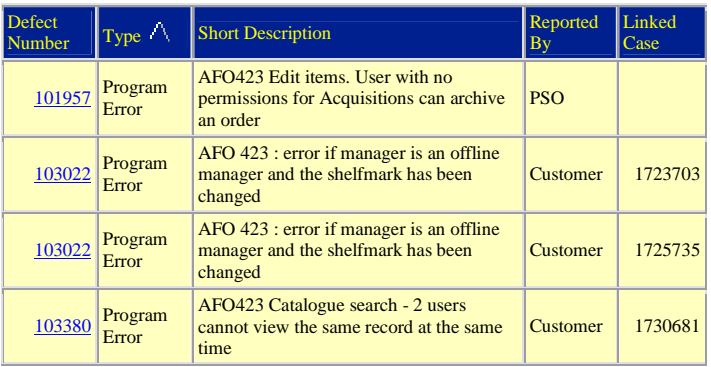

## **5- Medium**

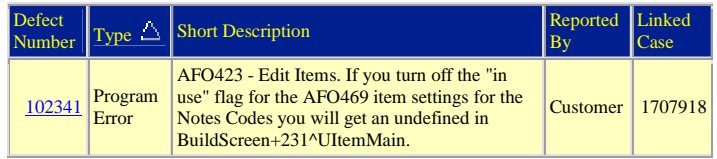

## **431-Borrower maintenance**

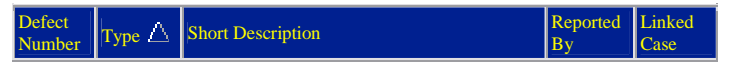

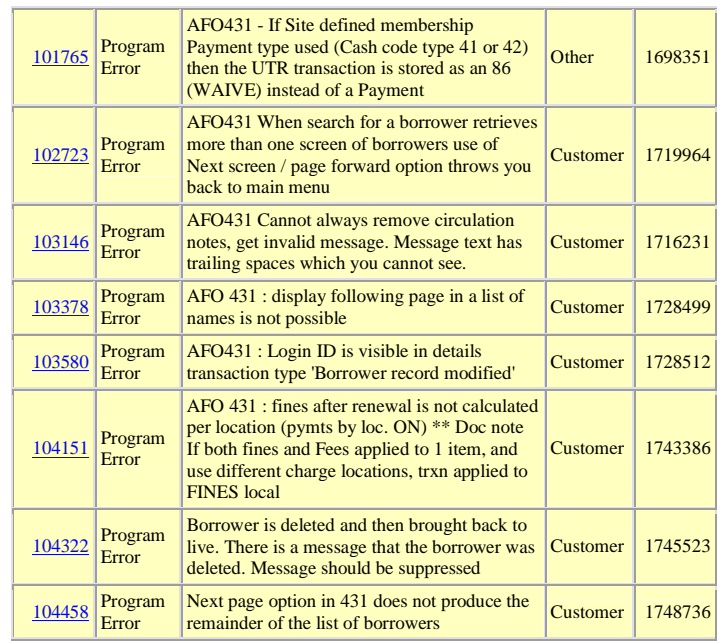

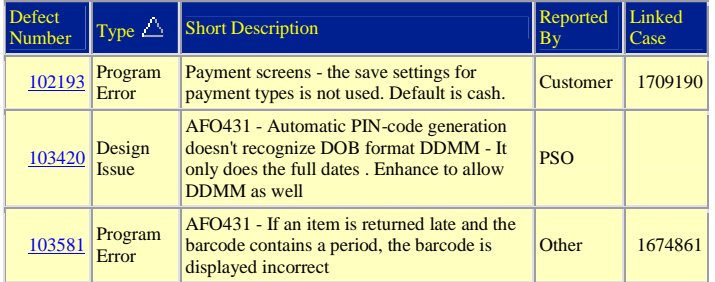

### **435-Borrower collection agency**

## **5- Medium**

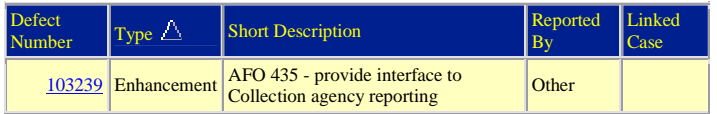

#### **441-Import borrower data**

#### **5- Medium**

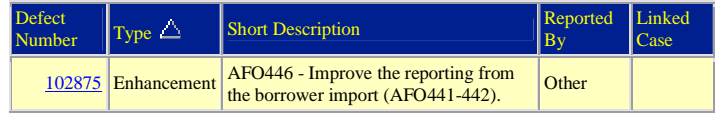

#### **451-Setup borrower notices and batch maintenance**

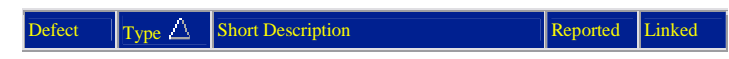

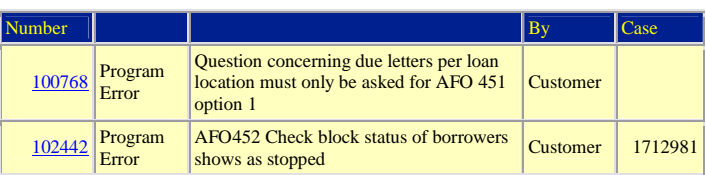

## **452-Start print jobs**

## **3- High**

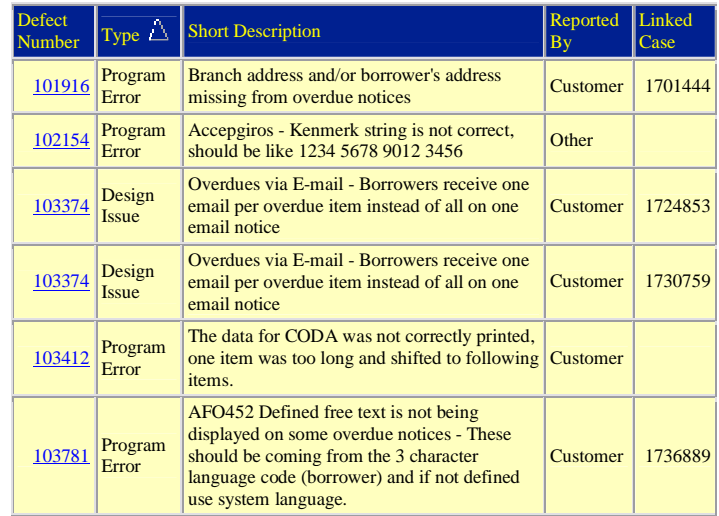

## **5- Medium**

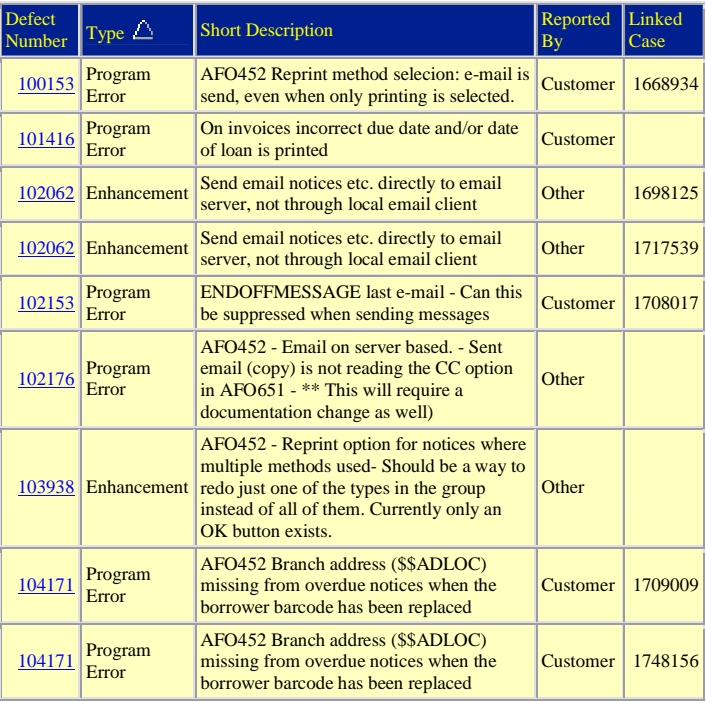

## **454-Borrower notice statistics**

## **3- High**

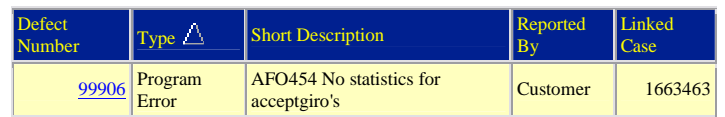

## **462-Item transfer (modify shelfmark)**

## **3- High**

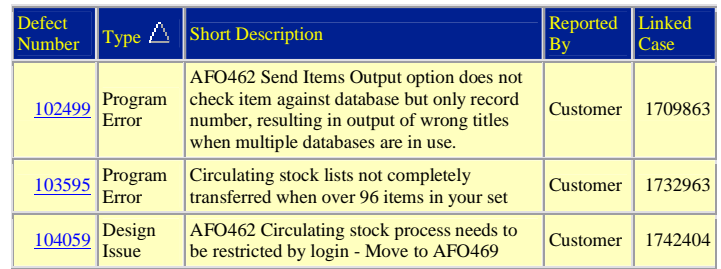

## **5- Medium**

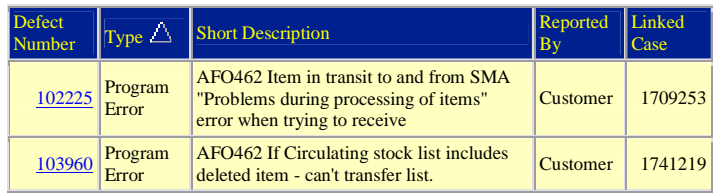

#### **466-Inventory control**

#### **5- Medium**

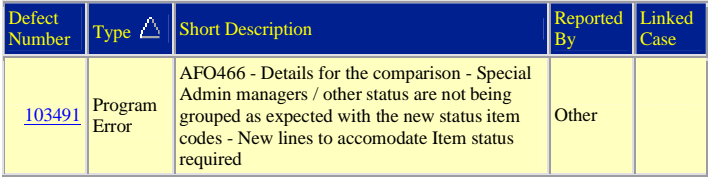

#### **469-Item management parameters**

#### **1- Production Down**

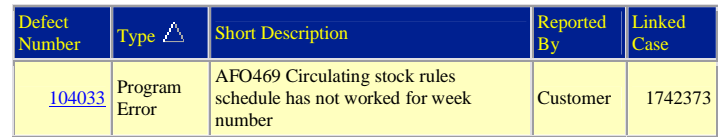

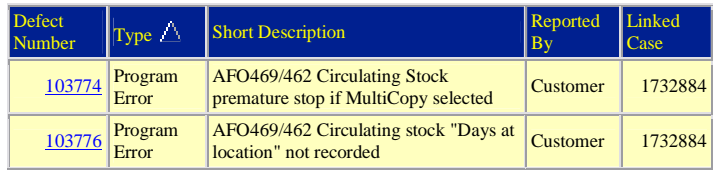

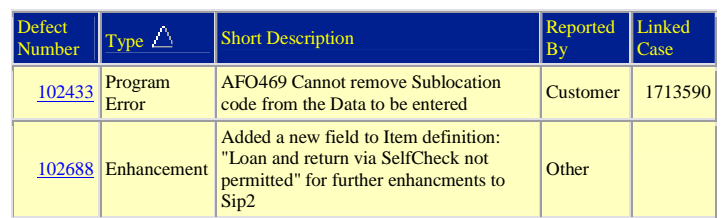

### **478-Library defined loan statistics**

## **5- Medium**

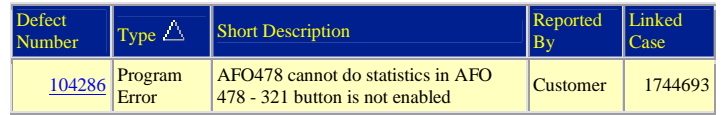

#### **481-Main circulation parameters**

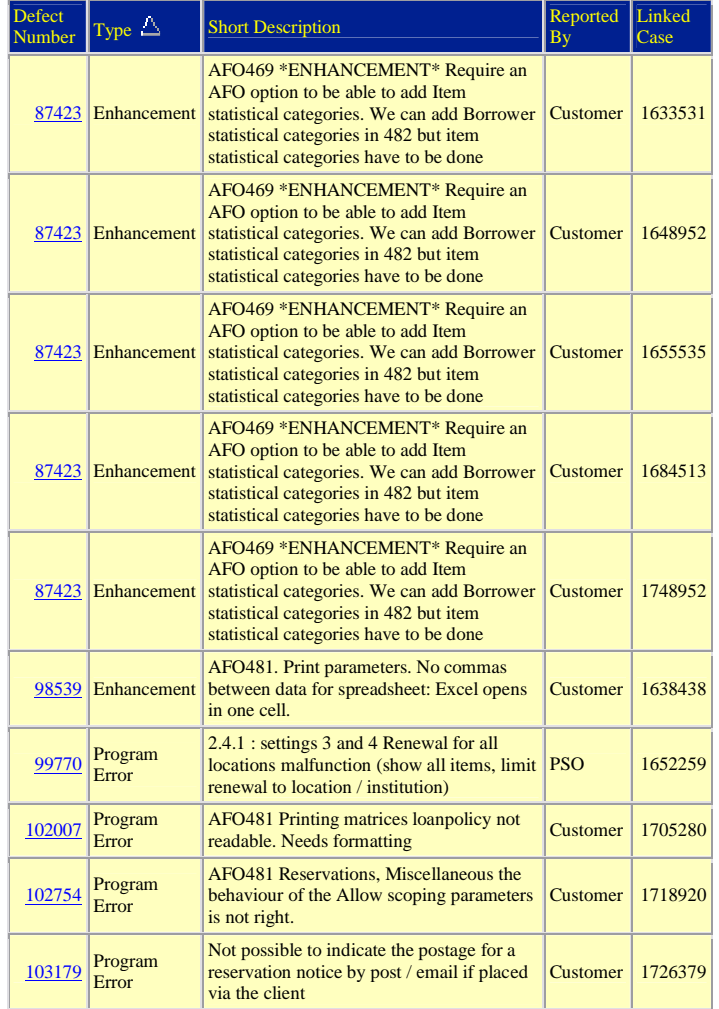

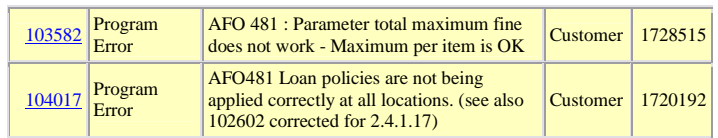

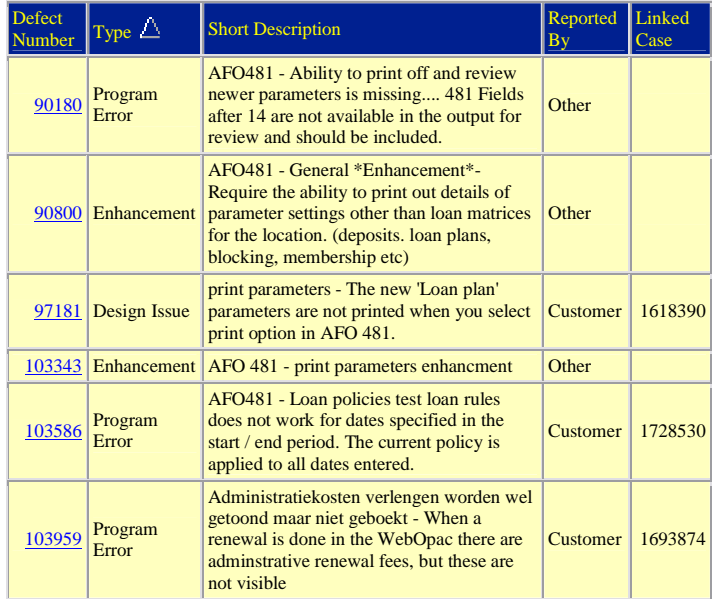

## **6- Low**

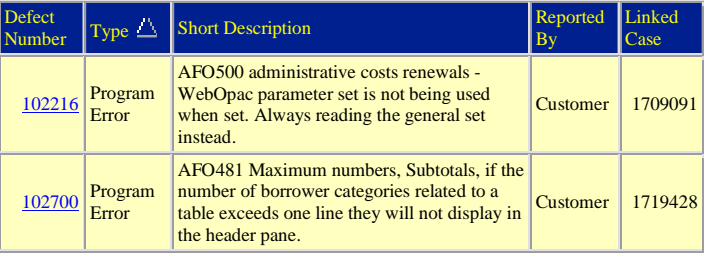

## **482-Borrower file parameters**

### **5- Medium**

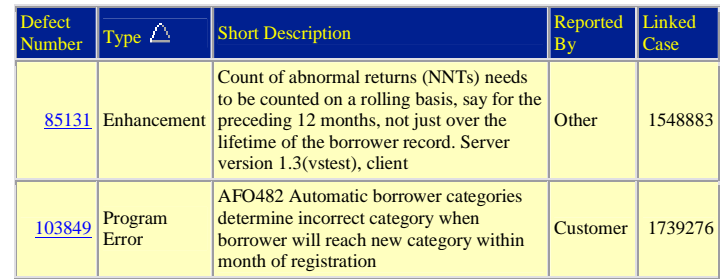

## **6- Low**

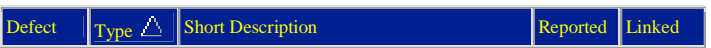

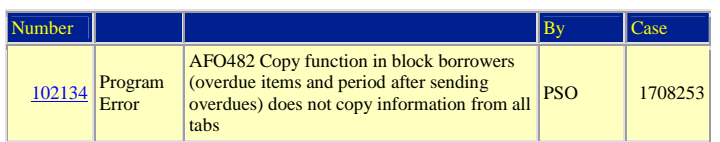

#### **483-Circulation notice parameters**

#### **3- High**

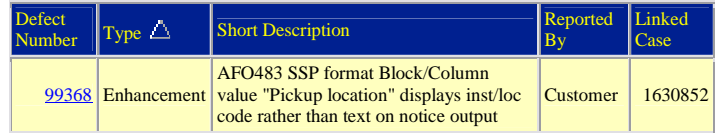

#### **486-WinCirc**

## **3- High**

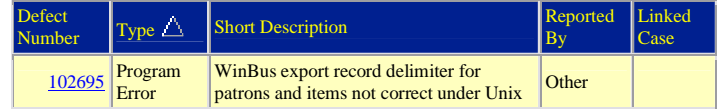

## **5- Medium**

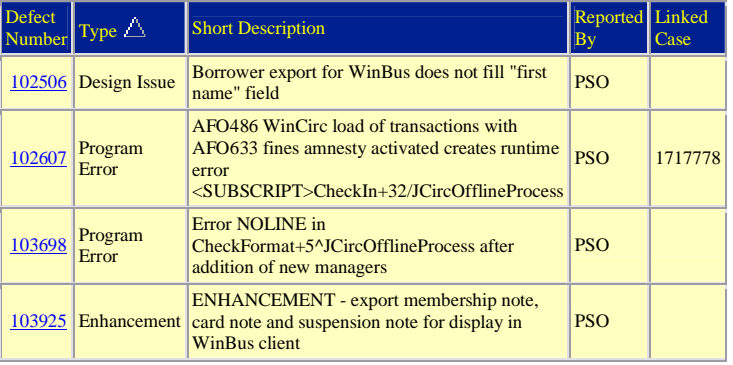

## **495-Invoices**

#### **5- Medium**

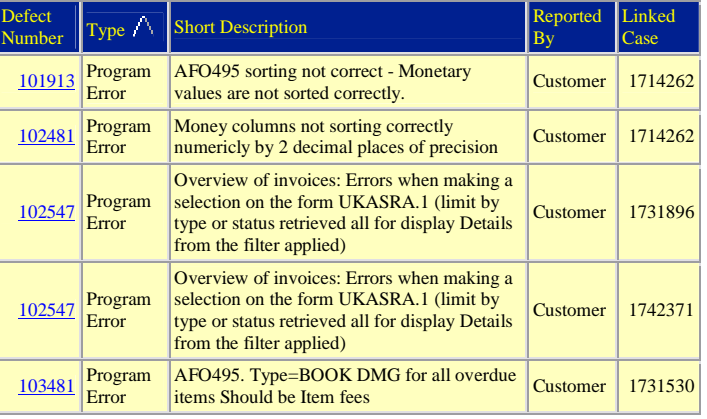

## **500-WebOpac**

#### **1- Production Down**

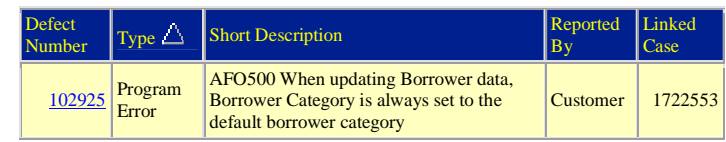

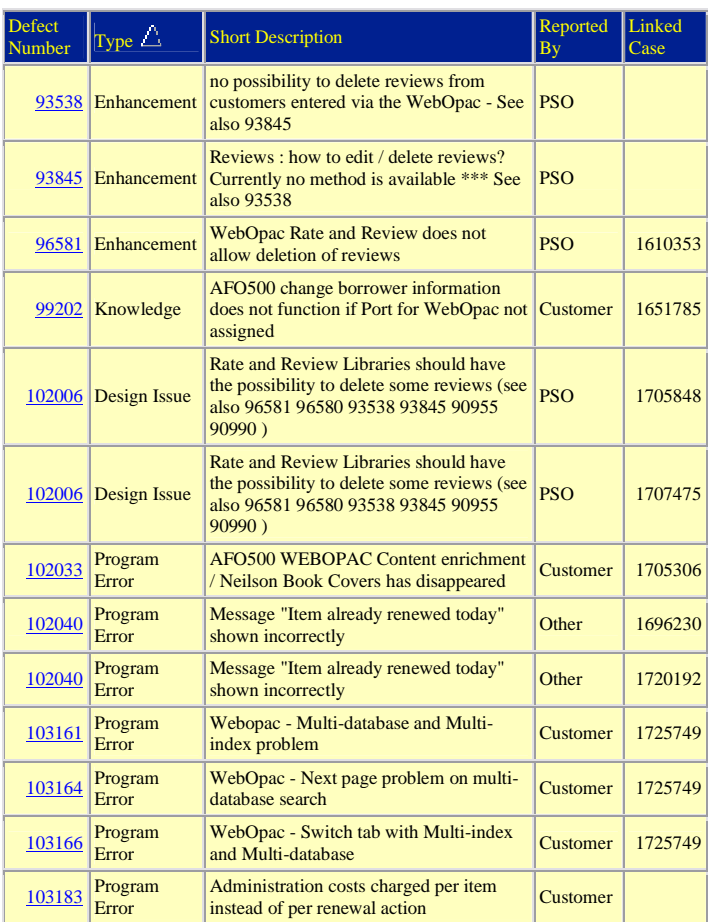

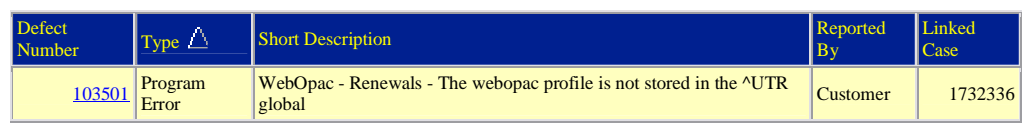

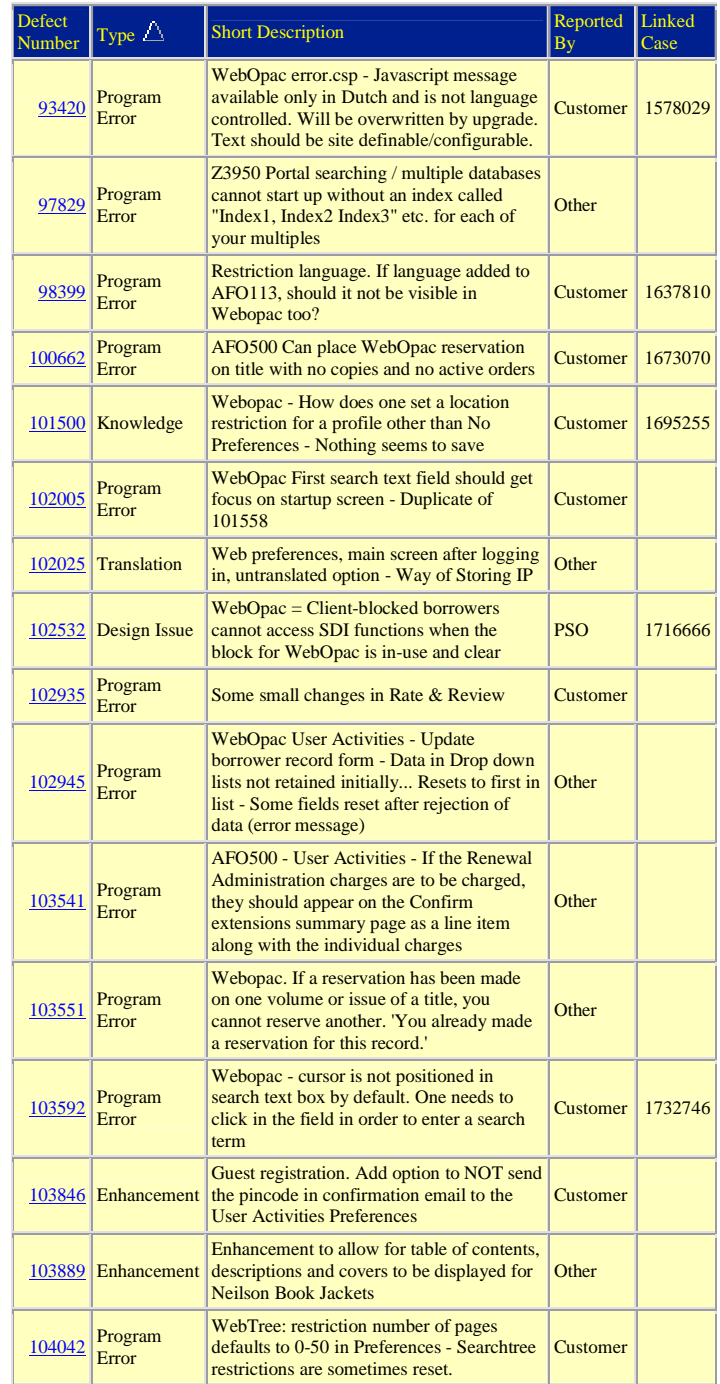

## **6- Low**

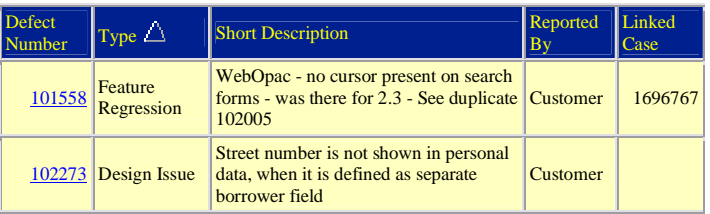

#### **611-Password**

### **5- Medium**

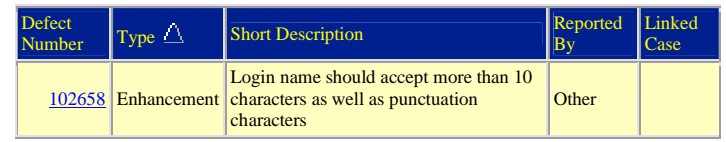

#### **616-Interfaces to other systems**

#### **3- High**

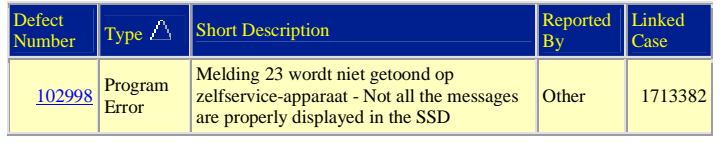

#### **622-Calendars**

### **5- Medium**

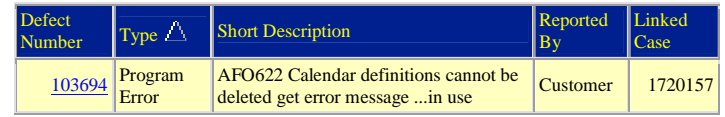

#### **623 Settings for Client Interface**

#### **5- Medium**

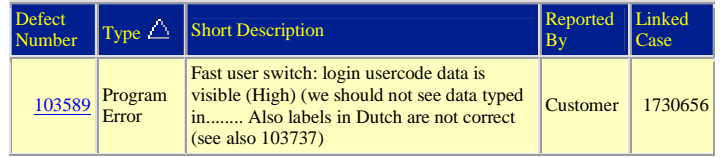

#### **631-Global Change**

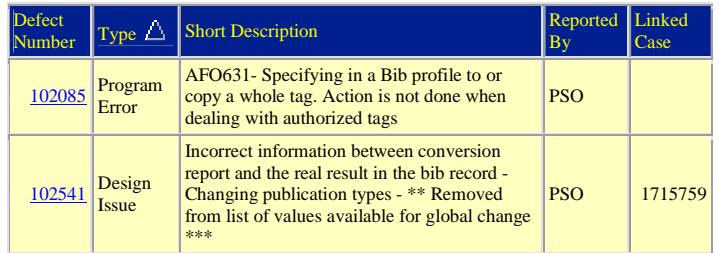

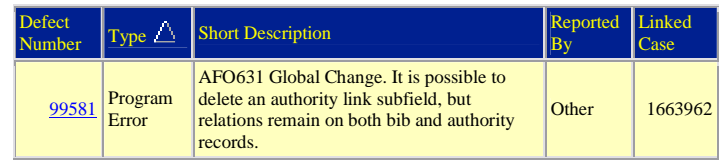

# **Not applicable**

## **6- Low**

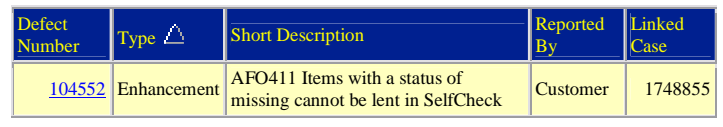

## **TBA**

## **3- High**

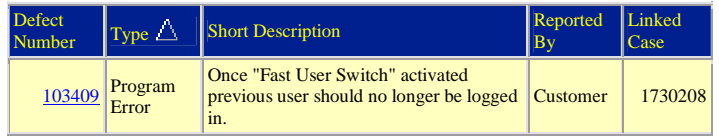

## **5- Medium**

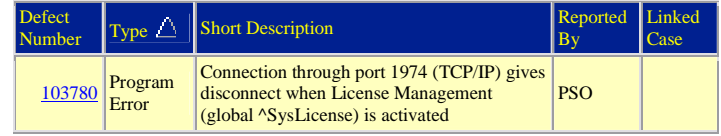

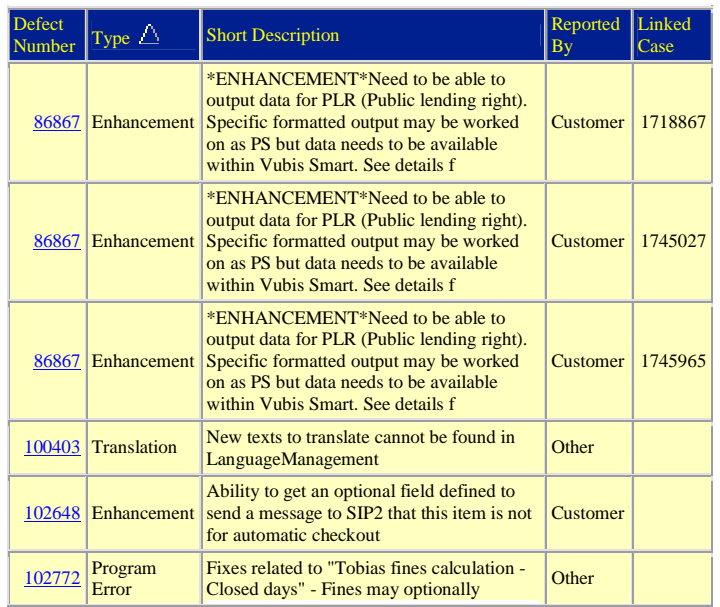

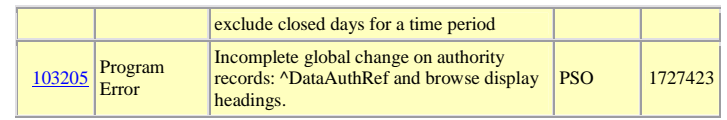

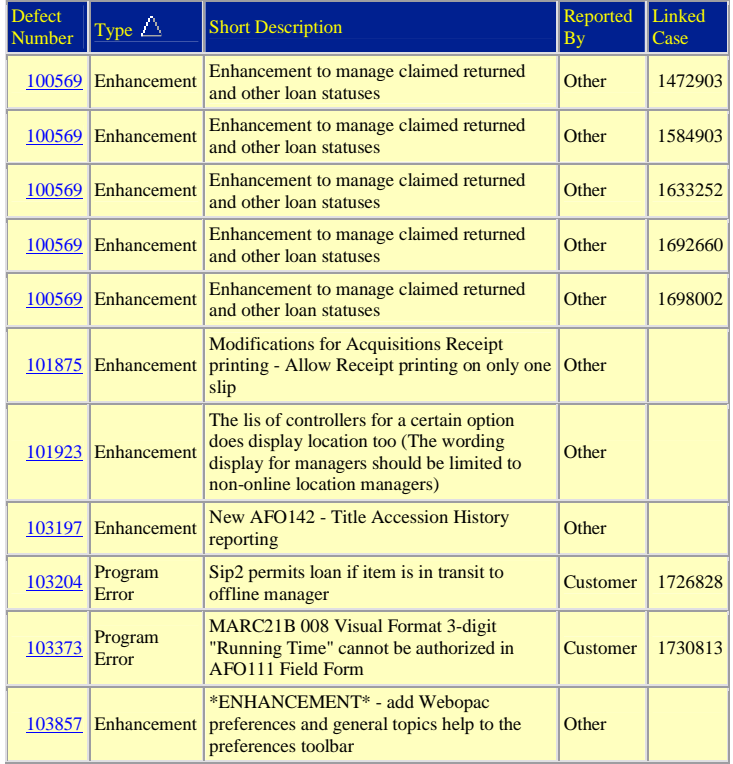